Guía básica para la creación de contenidos digitales accesibles: documentos y presentaciones

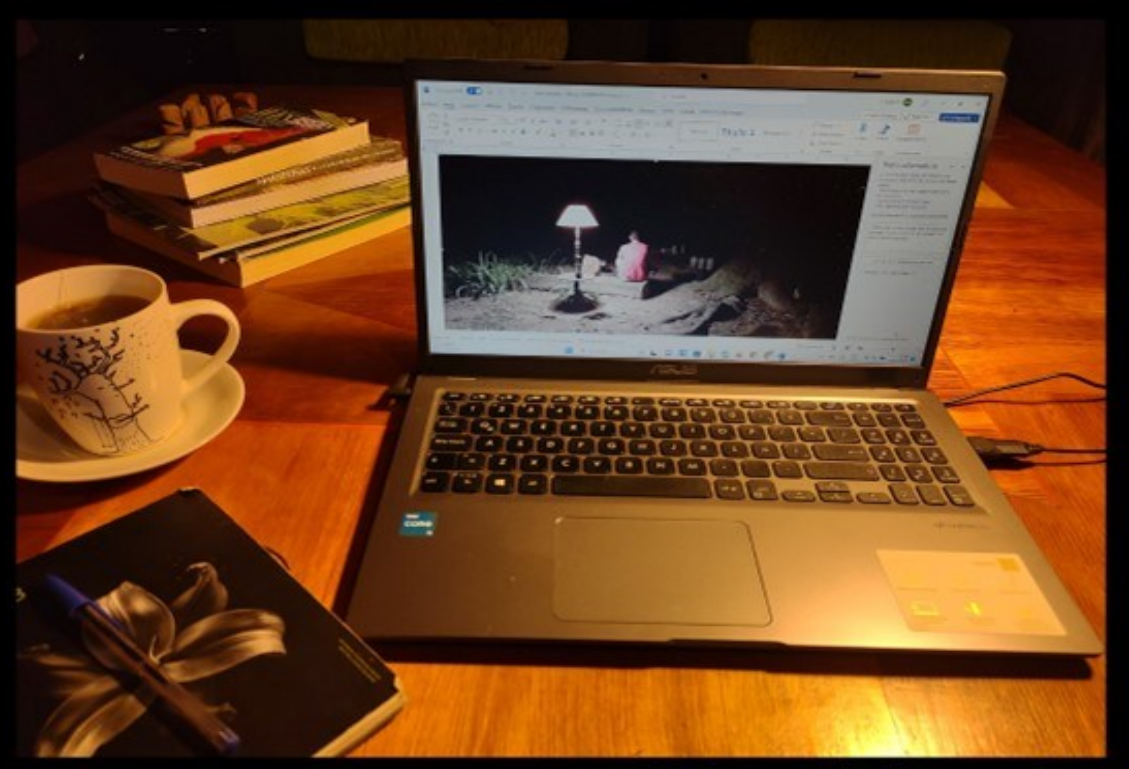

### Miriam M. Izaguirre

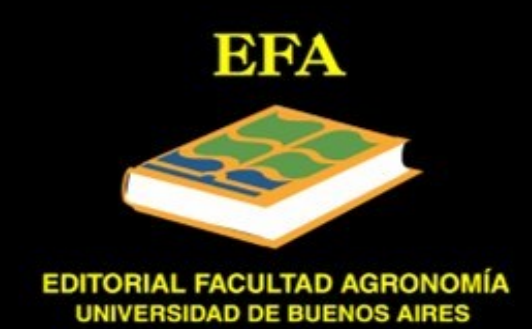

Izaguirre, Miriam Mercedes

Guía básica para la creación de contenidos digitales accesibles: documentos y presentaciones / Miriam Mercedes Izaguirre. - 1a ed. - Ciudad Autónoma de Buenos Aires: Editorial Facultad de Agronomía, 2023.

Libro digital, PDF

Archivo Digital: descarga y online ISBN 978-987-3738-49-4

1. Accesibilidad. 2. Escritura. 3. Diseño Digital. I. Título. CDD 302.231

#### **EDITORIAL FACULTAD DE AGRONOMÍA**

Universidad de Buenos Aires

Directora: Dra. Betina Kruk

Reservados todos los derechos.

Permitida la reproducción o uso tanto en español o en cualquier otro idioma,

para uso público o privado, siempre que se cite la fuente y se comunique

a la editorial y sus autores.

ISBN 978-987-3738-49-4

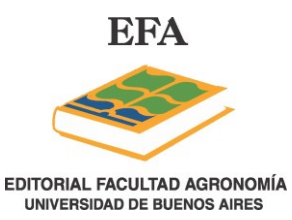

E-Mail: efa@agro.uba.ar / Teléfono: 54-11-5287-0221

Av. San Martín 4453, Buenos Aires - Argentina

# **Guía básica para la creación de contenidos digitales accesibles: documentos y presentaciones**

**Autora**: Miriam Mercedes Izaguirre. Licenciada en Ciencias Biológicas y Doctora de la Universidad de Buenos Aires (UBA). Profesora Adjunta de la Cátedra de Fruticultura de la Facultad de Agronomía de la Universidad de Buenos Aires (FAUBA). Miembro de la Comisión de discapacidad de la FAUBA y representante de la FAUBA en el Programa de Discapacidad y Universidad UBA.

Correo electrónico: izaguirr@agro.uba.ar

**Agradecimientos**: Agradezco sinceramente a Alicia N. Hirschhorn por su apoyo continuo y por haber invertido su valioso tiempo en ayudarme a mejorar este proyecto. Sus comentarios y sugerencias constructivas han sido de gran valor y han enriquecido significativamente el contenido. También quiero expresar mi gratitud a María Laura Ramos por su revisión y apoyo, lo cual ha sido importante para la publicación de esta obra.

# <span id="page-3-0"></span>Índice

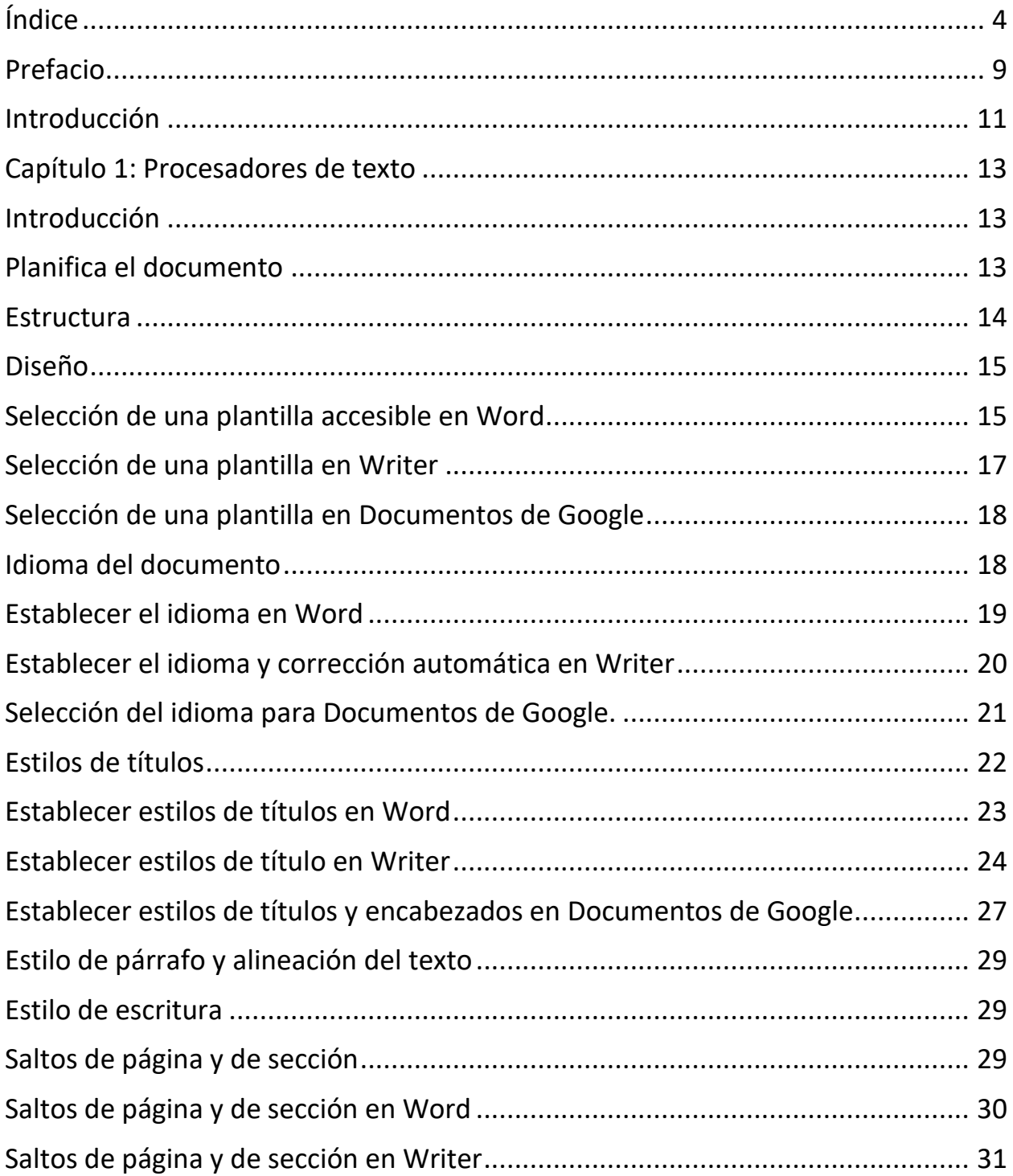

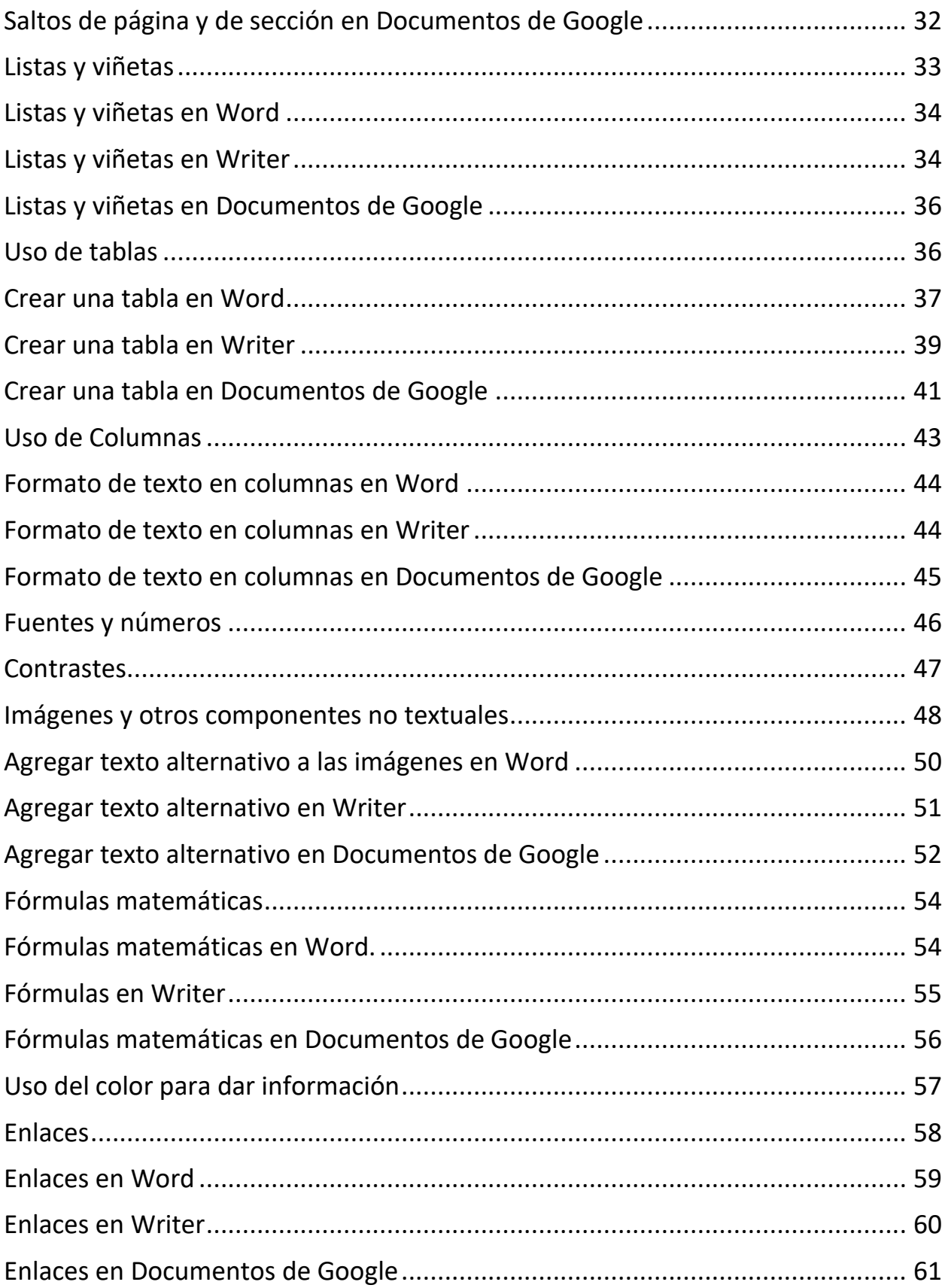

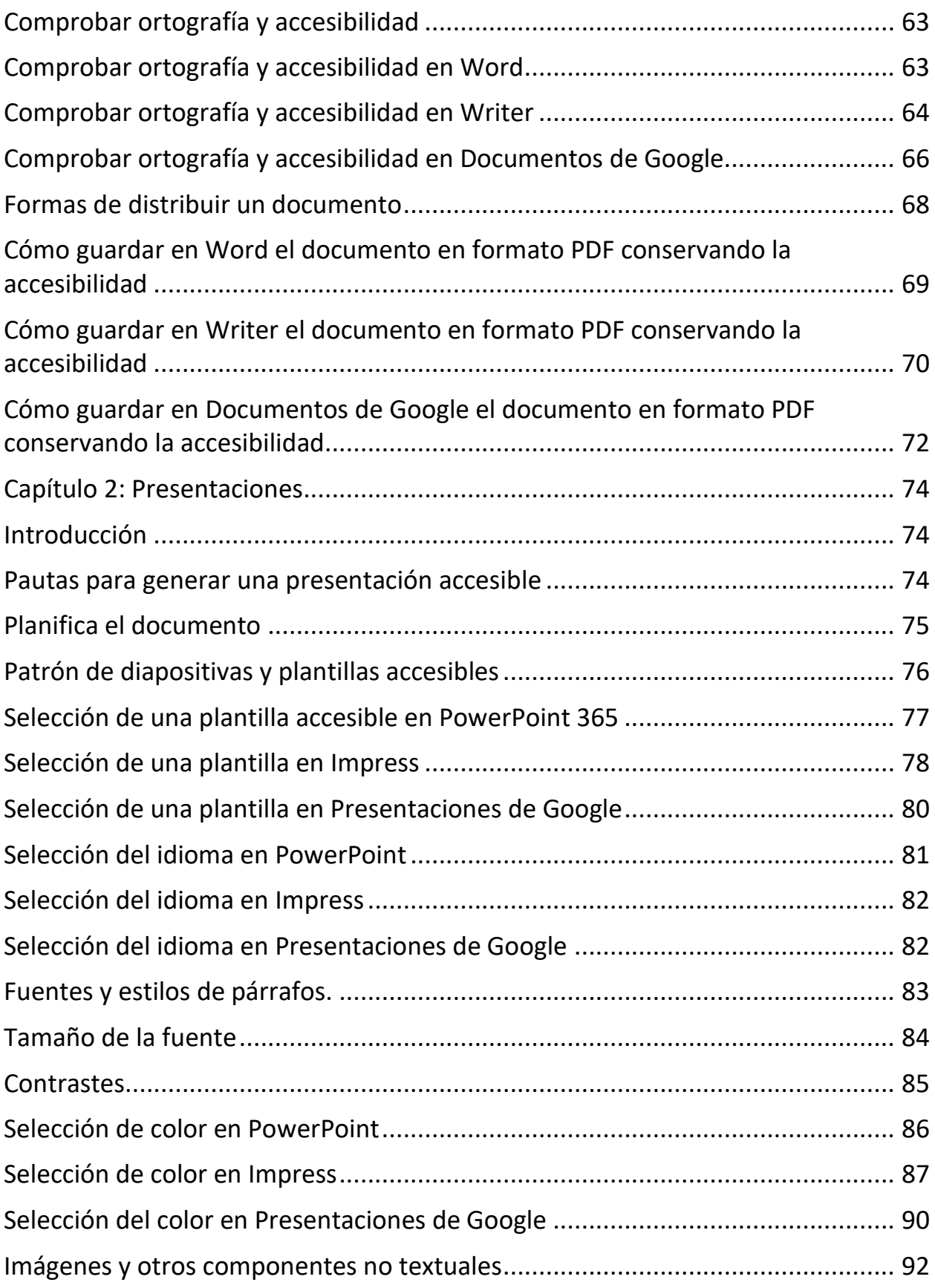

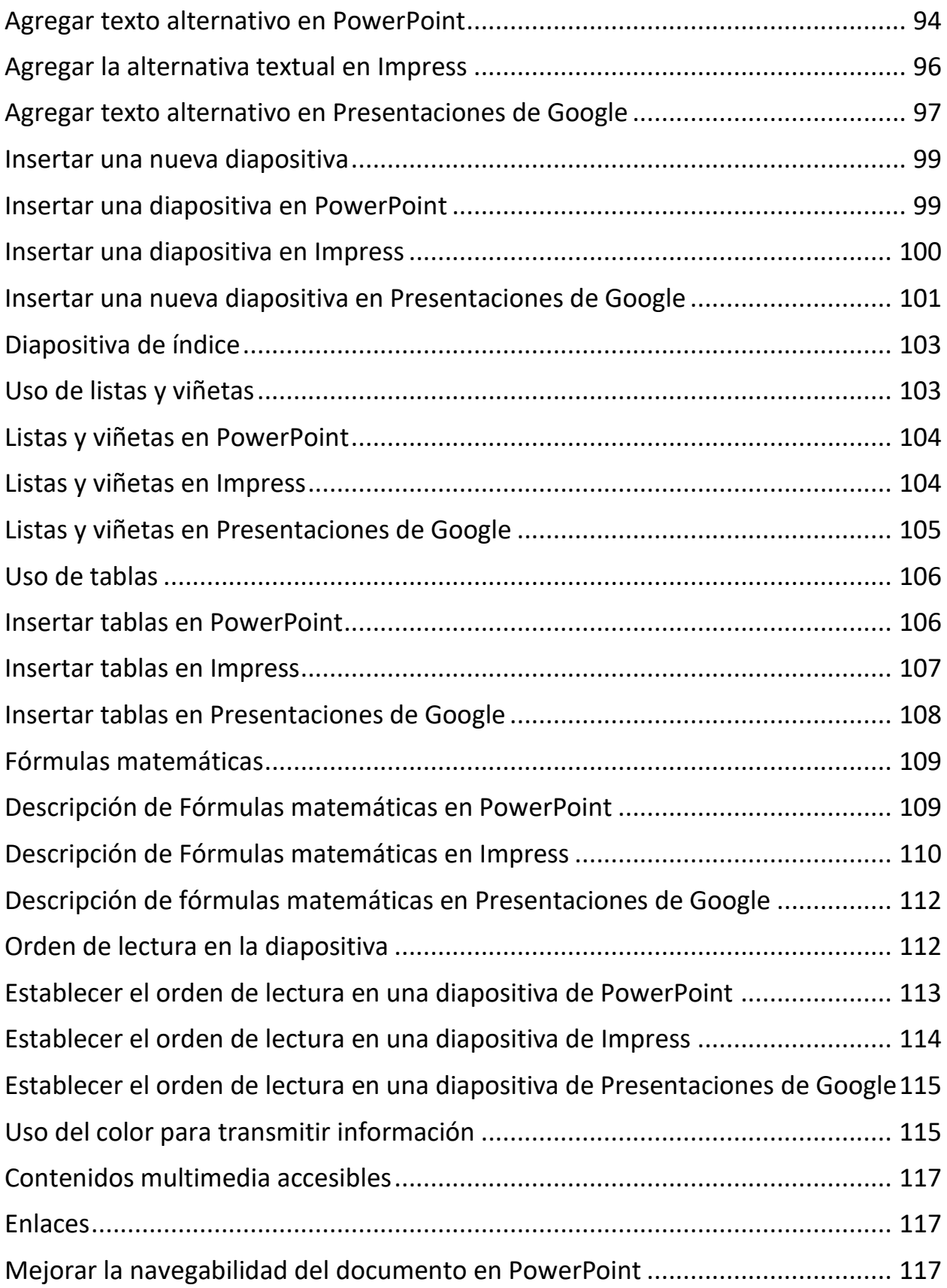

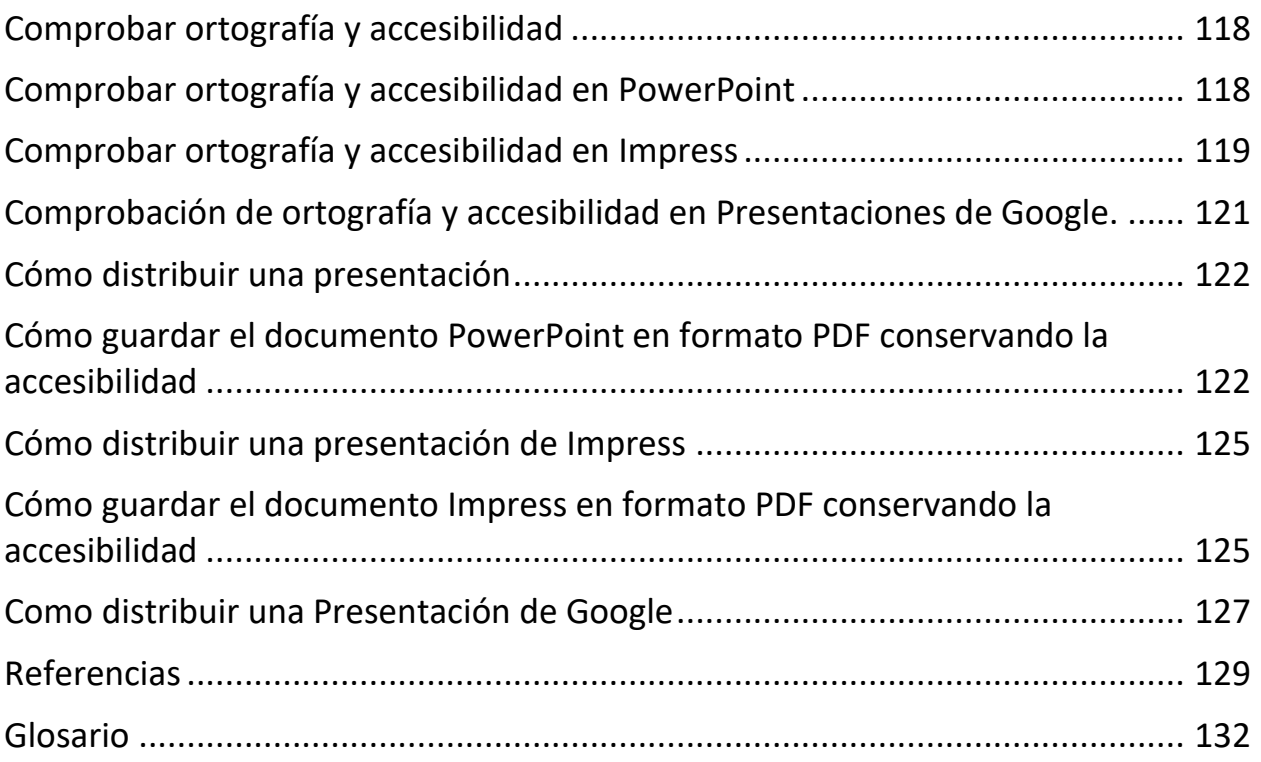

### <span id="page-8-0"></span>**Prefacio**

En el panorama digital en constante evolución, donde la información fluye libremente y sin esfuerzo, la accesibilidad sigue siendo una preocupación apremiante. A medida que nos esforzamos por comunicarnos y compartir conocimientos con una amplia gama de personas, es crucial garantizar que nuestros documentos sean accesibles para todos.

En tanto que avanza la tecnología, también lo hace el potencial para cerrar brechas y fomentar una sociedad más accesible. Sin embargo, no es suficiente confiar únicamente en herramientas automatizadas o pautas genéricas. La verdadera accesibilidad nace de una comprensión profunda de los desafíos únicos que enfrentan las personas con discapacidades y el compromiso de abordar esos desafíos de frente.

Nuestra exploración abarcará básicamente dos formatos de documentos, los archivos basados en texto y de presentaciones digitales.

En esta guía básica, trataremos de dar algunas pautas para crear documentos accesibles. Trabajaremos en el diseño de contenido que trasciende las barreras, para generar un material que pueda transmitir información sin obstáculos. La accesibilidad no es simplemente un capricho o un requisito legal; es un aspecto fundamental de la inclusión y la igualdad de oportunidades.

Este trabajo surge de la necesidad de facilitar a los docentes herramientas para trabajar en el aula y pretende ser no solo un manual técnico sino una invitación a abrazar la empatía, a ver la accesibilidad como una mentalidad en lugar de una

práctica accesoria. Es un llamado a la acción que insta a los creadores de contenido, educadores y profesionales de todos los ámbitos a adoptar el poder de la inclusión. Al elaborar documentos accesibles para todos, allanamos el camino hacia una sociedad más equitativa, donde el conocimiento no tenga fronteras. Con esta guía pretendo acercar algunas de las herramientas que nos permiten transformar nuestros documentos en puertas de entrada a la comprensión y las oportunidades. Creemos un mundo donde todos podamos acceder e interactuar

con la información que da forma a nuestras vidas.

## <span id="page-10-0"></span>**Introducción**

El acceso a la educación es un derecho y es la base sobre la cual se construye el conocimiento individual y colectivo. Para que las sociedades evolucionen es necesario que todas las personas accedan a la educación sin barreras. La existencia de restricciones en el acceso a la información es totalmente contraria a los principios de la educación inclusiva. Estos principios se ven reflejados en el artículo 24 de la Convención Sobre los Derechos de las Personas con Discapacidad aprobada por la Asamblea General de las Naciones Unidas y aprobada en el año 2008 por la ley 26378 en Argentina.

En el entorno de la enseñanza universitaria es muy común utilizar contenidos digitales y muchos de ellos son de creación propia.

Al crear contenidos debemos tener en cuenta que nuestro público es diverso y que, por lo tanto, la forma de presentar ese contenido debe ser también diversa para que los mensajes que se quieren transmitir lleguen a todos por igual.

Entre los receptores de tus contenidos puede haber personas que tienen algún tipo de limitación física, cognitiva o sensorial. Esas limitaciones pueden ser permanentes o temporarias y cualquier persona puede adquirirlas en cualquier momento.

En consecuencia, es muy importante que los autores de contenidos digitales tengamos en cuenta una serie de pautas mínimas que transforman a los contenidos en accesibles.

Cuando hablamos de contenidos accesibles hacemos referencia a que los documentos deben ser perceptibles, comprensibles y utilizables.

La perceptibilidad implica que el contenido pueda ser recibido por todos los usuarios. Por lo tanto:

- Las imágenes o videos deben tener descripciones textuales para poder ser percibidos por personas con dificultades visuales que utilicen tecnologías asistivas.
- Los contrastes entre los objetos y el fondo deben ser suficientes para diferenciarlos.
- La información no debe ser transmitida solo por el color, dado que hay personas que son ciegas al color.
- Los contenidos sonoros deben tener alternativas textuales para que puedan ser percibidos por personas con dificultades auditivas.
- El formato de los párrafos y los estilos tipográficos deben facilitar la lectura.

Lograr que los documentos sean comprensibles implica que:

- El documento sea coherente y utilice siempre la misma lógica.
- Utilices un lenguaje lo más claro posible con frases bien estructuradas y breves.
- Si utilizas términos complejos o tecnicismos, debes definirlos y piensa en incluir un glosario.
- Siempre que puedas, utiliza imágenes, gráficos y otros elementos que complementen los textos para facilitar la comprensión.

Un documento es utilizable cuando:

- Está bien estructurado y puede ser navegable con facilidad.
- Sus partes tienen un orden lógico y no hay elementos que entorpecen la lectura por la tecnología asistiva.

# <span id="page-12-0"></span>**Capítulo 1: Procesadores de texto**

### <span id="page-12-1"></span>**Introducción**

Existen varios procesadores de texto, algunos son de pago (software propietario), otros son gratuitos y otros pueden utilizarse de forma libre y gratuita (software libre).

Uno de los procesadores de texto de software propietario más populares en nuestro país es Microsoft Word del paquete Microsoft Office, mientras que una de las alternativas de procesadores de texto gratuitas son los Documentos de Google que además permiten trabajar de manera colaborativa. Como alternativa de software libre, disponemos de Writer del paquete de LibreOffice.

A continuación, se describirán algunas pautas generales de trabajo con los procesadores de texto para lograr documentos accesibles.

### <span id="page-12-2"></span>**Planifica el documento**

Antes de comenzar a elaborar el documento es mejor tener una idea clara de:

- Cuál es la idea global que quiero transmitir.
- Cuáles son las ideas principales sobre las que se trabajará en el documento completo.
- Cuál es el orden jerárquico de esas ideas.
- Cuáles son los contenidos que usarás para transmitir las ideas.
- La forma en que transmitirás las ideas teniendo en cuenta que los mensajes deben ser ofrecidos de manera concreta y directa en un lenguaje lo más sencillo posible.
- Debes considerar incluir un glosario de términos cuando se utiliza lenguaje técnico o muy específico.
- La primera vez que introduzcas acrónimos debes aclararlos y describir las abreviaturas la primera vez que las utilices.
- Debes transmitir la información por varios medios sensoriales.

### <span id="page-13-0"></span>**Estructura**

Es necesario que el documento esté estructurado para que tanto las personas que utilizan un lector de pantalla como las personas que tienen discapacidades relacionadas con el aprendizaje y la comprensión del lenguaje puedan acceder de manera adecuada a los textos. Para ello, debes utilizar elementos que marcan la jerarquía de títulos y subtítulos o que marquen la identidad, por ejemplo, de listas, saltos de página, tablas o imágenes y otros objetos gráficos.

Estos elementos, que se denominan etiquetas, permitirán navegar fácilmente por el documento ya que se puede acceder a cada sección o título en particular sin tener que recorrer manualmente todo el documento y son además utilizadas para la generación de la tabla de contenidos que se ubica al inicio del texto.

Una estructura adecuada debería incluir:

- Un índice de contenidos.
- Títulos organizados jerárquicamente mediante estilos.
- Títulos de tablas e ilustraciones.
- Párrafos separados y alineación de texto a la izquierda.
- Saltos de página.
- Listas, enumeraciones y viñetas.
- Numeración en las páginas.

### <span id="page-14-0"></span>**Diseño**

Los documentos pueden resultar más atractivos con un diseño interesante. Eso puede lograrse mediante el uso de plantillas que son archivos que contienen elementos de diseño que puedes utilizar como punto de partida al crear un documento.

Existen plantillas que contemplan algunas pautas de accesibilidad y que permiten su modificación para darles mayor accesibilidad.

#### <span id="page-14-1"></span>**Selección de una plantilla accesible en Word**

En esta guía utilizaremos ejemplos para la versión de Word 365. Para versiones anteriores puedes consultar el trabajo de Sama Rojo y Sevillano Asensio (2012). Al abrir el programa Word verás una pantalla que a la izquierda presenta las opciones para crear un documento nuevo o abrir una plantilla que tengas

guardada en tu computadora. Al seleccionar la opción **Nuevo** verás la oferta de algunos tipos de plantillas y una caja de búsqueda que permite acceder a plantillas en línea; puedes acceder a la caja mediante la tecla de tabulación. En esa caja escribe **plantillas accesibles** para que puedas elegir entre las que se ajusten al formato del documento que quieras crear (Figura 1.1).

| $\odot$<br>$\hat{m}$ Inicio                                           | Nuevo                                                                                                    |                                                                                                    |                                                                                                    |                                     |                                                                                                    |             |
|-----------------------------------------------------------------------|----------------------------------------------------------------------------------------------------|----------------------------------------------------------------------------------------------------|----------------------------------------------------------------------------------------------------|-------------------------------------|----------------------------------------------------------------------------------------------------|-------------|
| $\Box$ Nuevo<br><b>D</b> Abrir<br>Información<br>Guardar una<br>copia |                                                                                                    | $\sim$<br>Sa nonbre<br>$\label{eq:1} \begin{split} \liminf_{n\to\infty}\sup_{\mathbf{y}\in\mathcal{X}}\sup_{\mathbf{y}\in\mathcal{Y}}\mathbb{E}_{\mathbf{y}}\left[\mathbf{y}(\mathbf{y})\right] = \mathbb{E}_{\mathbf{y}}\left[\mathbf{y}(\mathbf{y})\right] \mathbb{E}_{\mathbf{y}}\left[\mathbf{y}(\mathbf{y})\right] = \mathbb{E}_{\mathbf{y}}\left[\mathbf{y}(\mathbf{y})\right] \mathbb{E}_{\mathbf{y}}\left[\mathbf{y}(\mathbf{y})\right] = \mathbb{E}_{\mathbf{y}}\left[\mathbf{$<br>Contractor | Van Lodd, Lot.<br>$-28$<br>$\begin{array}{l} \frac{\partial \phi(\mathbf{r},\mathbf{r},\mathbf{r},\mathbf{r})}{\partial \phi(\mathbf{r},\mathbf{r},\mathbf{r},\mathbf{r},\mathbf{r})} \\ \frac{\partial \phi(\mathbf{r},\mathbf{r},\mathbf{r},\mathbf{r},\mathbf{r},\mathbf{r},\mathbf{r})}{\partial \phi(\mathbf{r},\mathbf{r},\mathbf{r},\mathbf{r},\mathbf{r},\mathbf{r},\mathbf{r},\mathbf{r})} \end{array}$<br><b>CONTRACTOR</b><br>antiquity.<br>comments.<br>212.92<br>$\frac{1}{2} \left( \frac{1}{2} \right) \left( \frac{1}{2} \right) \left( \frac{1}{2} \right)$<br>Joy Room | $\bullet$<br><b>Grants Instrume</b> | Su nombre<br>$_{\rm{max}}$<br>Ē                                                                                                    | ⋤           |
| Imprimir<br>Compartir                                                 | Documento en blanco                                                                                                    | Membrete personal<br><b>Scale of the contracts with a contract</b>                                                                                                    | Membrete con rayas diplo                                                                                                    | Papel con membrete de e             | Carta de presentación (azul)                                                                                                    |             |
| Exportar<br>Cerrar                                                    | hees<br>Titulo<br><b>Service</b><br>Encylopado 1<br><b>homps don'ts</b><br><b>Charles Allen</b><br>.<br>The starting of mini-content colored a simple speed images through | <b>CORPORATION CONTINUES</b><br><b>Safety address to your contribution</b><br>hammer<br>create condensation                                                                                                    |                                                                                                    | Trabajar con<br>modelos 3D          | NeuktOwer<br>Nombre<br>de la obra<br>Number del director<br>and your performance there are a structured to the<br><b>Maritius excellents</b><br><b>CONTRACTOR</b><br>Personates<br><b>Toyota</b><br>$T_{\rm{max}}$ |             |
|                                                                       | <b>FLOOR REPORT</b><br>Trabajos de investigación                                                                                                    | Documento de estilo APA                                                                                                    | documentos word<br>accesibles                                                                                                    | 搵<br>Cómo trabajar con model        | Programa de actuación de                                                                                                    | Mostrar más |
| Cuenta                                                                | Personal<br>Office<br>Buscar plantillas en línea                                                                                                    |                                                                                                    | ₽                                                                                                    |                                     |                                                                                                    |             |

**Figura 1.1**. Selección de una plantilla en Word.

Luego de seleccionar una plantilla, presiona el botón **Crear**.

Si no encuentras la plantilla que se ajuste al documento que quieres crear, puedes partir de un documento en blanco y deberás hacer las configuraciones manualmente. Luego, puedes guardar el archivo como una plantilla para ahorrar trabajo si quieres crear un documento del mismo tipo.

### <span id="page-16-0"></span>**Selección de una plantilla en Writer**

Para generar los contenidos de esta guía se tomó como base la versión 7,4 de LibreOffice ejecutada en Windows 10. Si la versión instalada es otra o estás utilizando otro sistema operativo puedes encontrar algunas diferencias.

Cuando abras el programa y selecciones la creación de un documento de texto aparecerá un documento en blanco.

En Writer no existe la categoría de plantillas accesibles, de todas formas, puedes seleccionar una de las existentes y modificarla siguiendo los criterios dados en esta guía y en la bibliografía sugerida. La ventaja de utilizar una plantilla, en este caso, es que puede brindarte algunas características atractivas de diseño.

Para cargar una plantilla deberás ir al menú **Archivo**, luego a la opción **Plantillas** y seleccionar **Gestionar plantillas** (Figura 1.2). Puedes realizar esta acción mediante la combinación de teclas Ctrl + Mayúsculas + N.

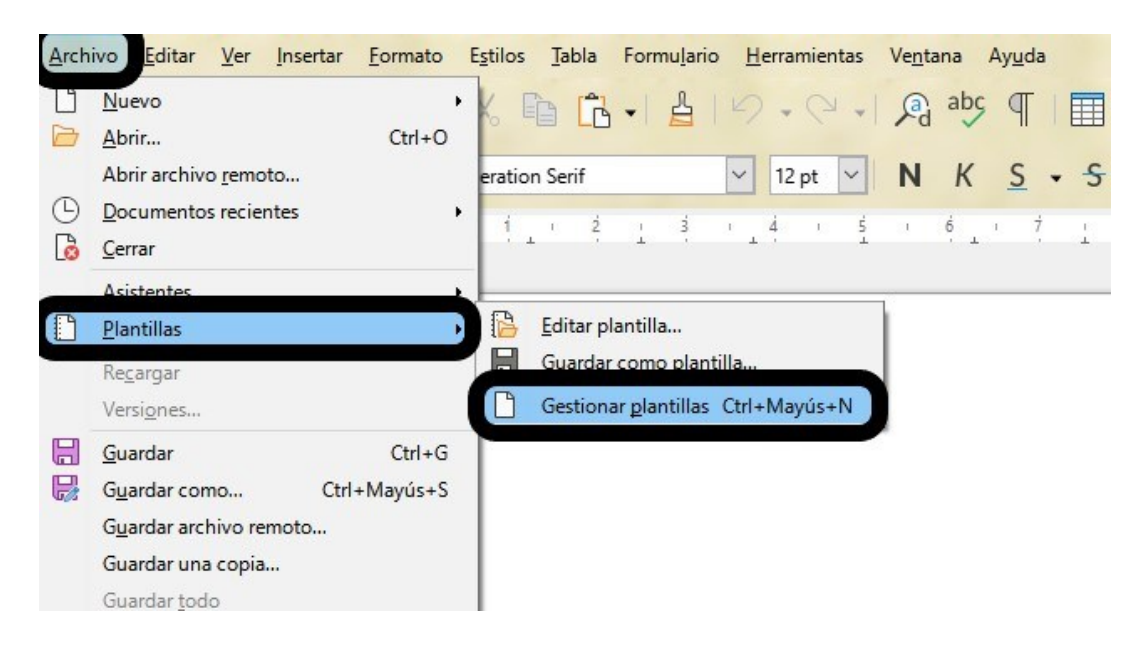

**Figura 1.2**. Selección de plantillas en Writer.

Si no encuentras la plantilla que se adecúe al documento que quieres generar puedes tomar cualquier plantilla y editarla con el comando **Editar Plantilla** o comenzar con un documento en blanco y aplicar los consejos dados en esta guía y en la bibliografía recomendada.

### <span id="page-17-0"></span>**Selección de una plantilla en Documentos de Google**

Cuando crees un documento en Documentos de Google verás la opción **Nuevo** dentro del menú **Archivo** la cual te permitirá acceder a la **galería de plantillas** (Figura 1.3).

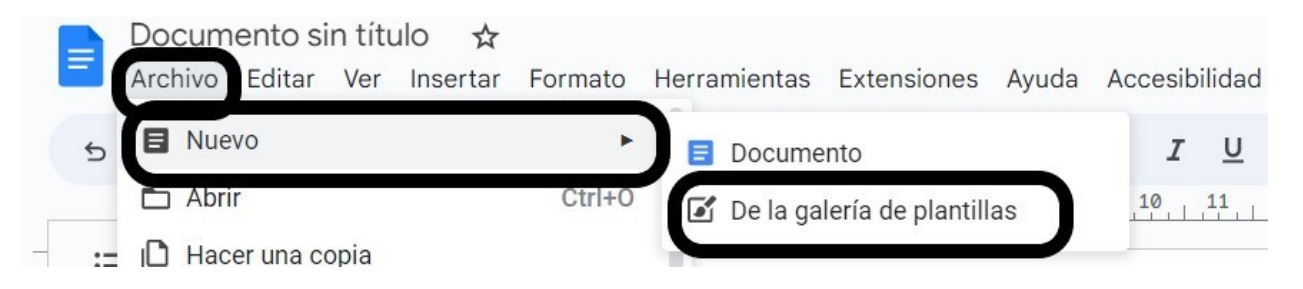

**Figura 1.3**. Selección de una plantilla en Documentos de Google.

Cuando encuentres la que se adecúa a tu nuevo documento, selecciónala. Si no encuentras una adecuada, comienza con un documento en blanco y aplica las configuraciones manualmente.

### <span id="page-17-1"></span>**Idioma del documento**

Los procesadores de texto pueden realizar la verificación automática de la ortografía y de la gramática del documento y sugieren correcciones. Además, los lectores de pantalla utilizan la información para sintetizar la voz en el idioma indicado.

En general, en los documentos hay un idioma principal y pueden aparecer palabras, frases o secciones en otro idioma; en esos casos se puede establecer diferencialmente el idioma de corrección.

### <span id="page-18-0"></span>**Establecer el idioma en Word**

En la barra de menú, selecciona **Revisar** y en la cinta de opciones selecciona **Idioma** y luego **Establecer idioma de corrección** (Figura 1.4).

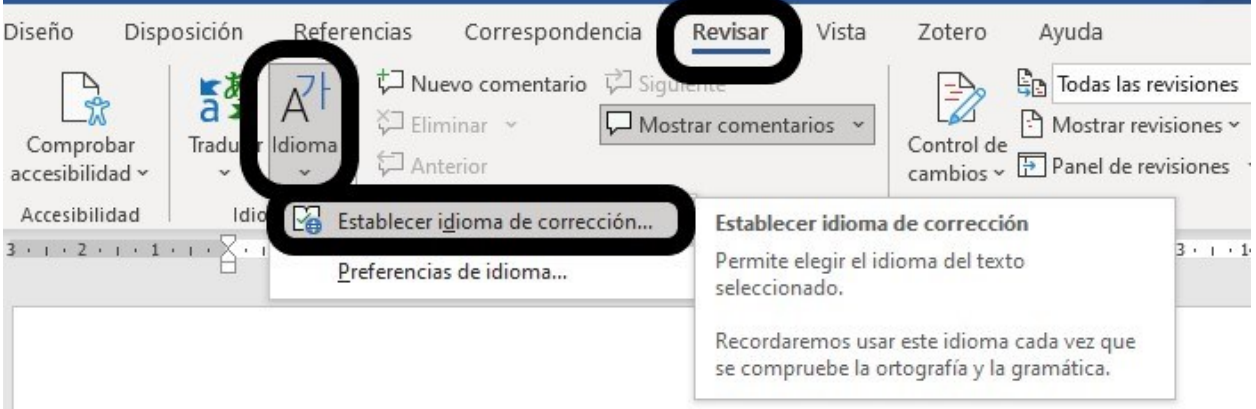

**Figura 1.4**. Establecimiento del idioma de corrección en Word.

Se abrirá una ventana que te permitirá seleccionar el idioma en que se corregirá lo que escribas (Figura 1.5) y, además, esa información será utilizada por el lector de pantalla.

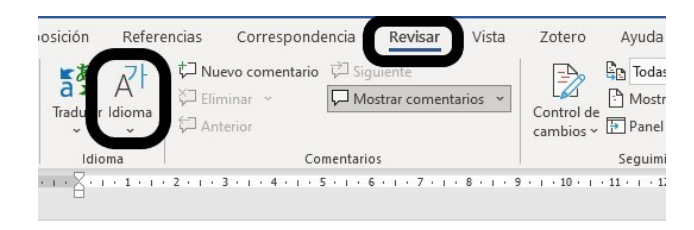

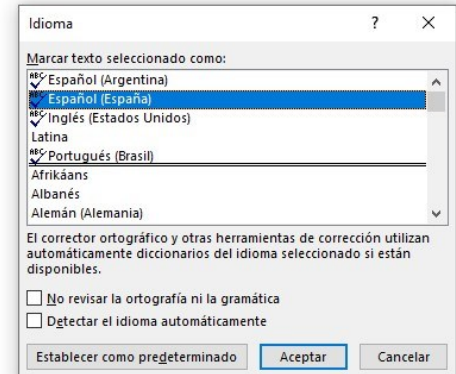

**Figura 1.5**. Selección del idioma en Word.

Cuando escribas texto en otro idioma basta seleccionarlo y repetir los pasos recién indicados para que se aplique el diccionario correspondiente.

#### <span id="page-19-0"></span>**Establecer el idioma y corrección automática en Writer**

Ve a la barra de menús y selecciona **Herramientas**. Del menú que se despliega elige la opción **Idioma** y luego la opción **Para todo el texto**, finalmente elige el idioma de tu interés (Figura 1.6).

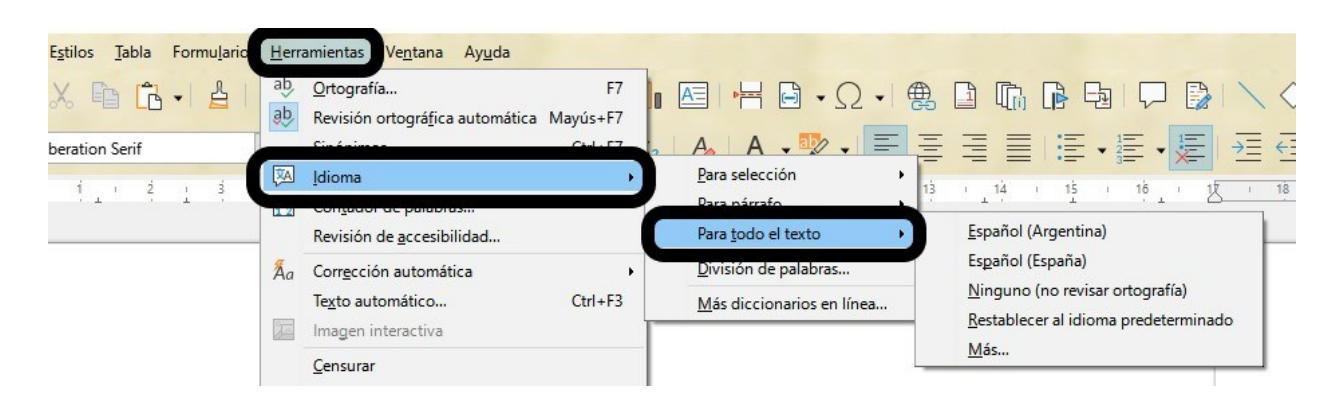

**Figura 1.6**. Selección de idioma del documento en Writer.

Si escribes partes en otro idioma, selecciona el texto y repite el procedimiento,

pero esta vez selecciona **Para selección** en lugar de Para todo el texto.

Para habilitar la **Revisión ortográfica automática,** puedes ir al menú

**Herramientas** donde encontrarás la opción correspondiente. Alternativamente,

también puedes presionar la combinación de teclas Mayúscula + F7.

### <span id="page-20-0"></span>**Selección del idioma para Documentos de Google.**

Ve a **Archivo** y al final del menú desplegable encontrarás la opción **Idioma** (Figura 1.7). Al pulsarla se desplegará un menú con las opciones de idiomas disponibles.

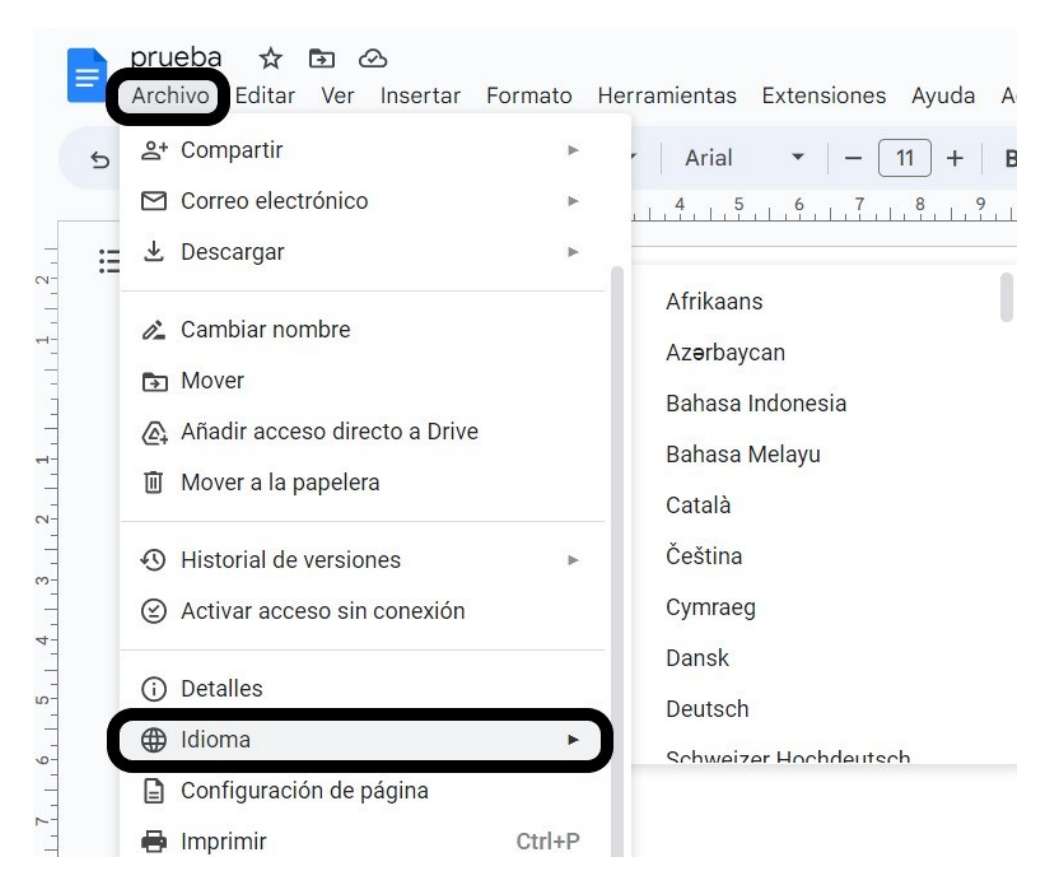

**Figura 1.7**. Selección de idioma en Documentos de Google.

### <span id="page-21-0"></span>**Estilos de títulos**

Es imprescindible utilizar la herramienta dedicada para establecer el formato de los títulos, en lugar de recurrir al resaltado del texto o formatos visuales. Al cambiar manualmente el tipo y tamaño de letra, o aplicar negritas, un lector de pantallas no será capaz de detectar el cambio y no reconocerá que el texto siguiente es un título y no podrá anunciarlo.

### <span id="page-22-0"></span>**Establecer estilos de títulos en Word**

En la pestaña **Inicio** se encuentra la galería de estilos. Cada estilo tiene un nombre y ciertas características que son modificables.

Los títulos marcan jerarquías, por lo tanto, el Título 1 será más importante que el Título 2 y así sucesivamente.

En la ilustración siguiente puedes ver el panel que se abre al pinchar el ícono de **Título 2** y seleccionar con el botón secundario del ratón (o combinación de teclas) la opción **Modificar**. Se abre una ventana que permite ver y modificar las características del estilo (Figura 1.8).

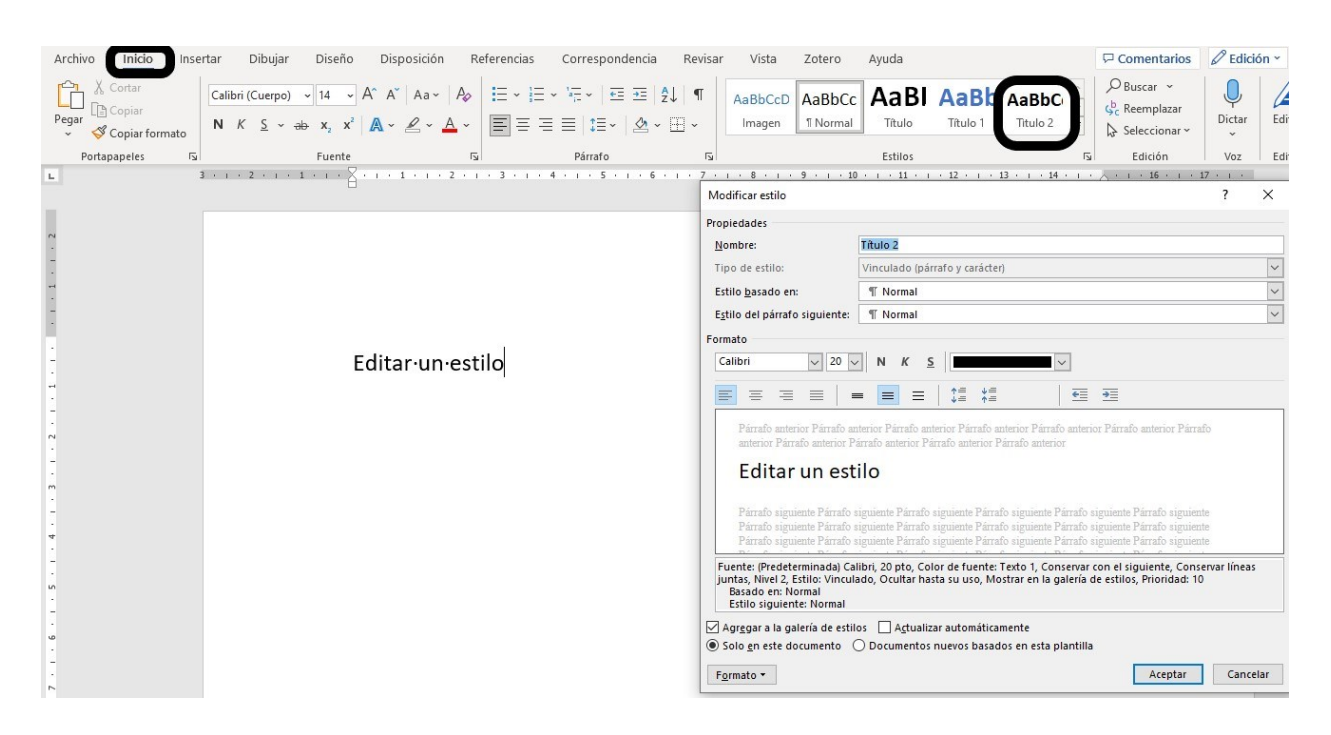

**Figura 1.8**. Edición de estilo en Word.

En este caso se eligió para el Título 1 el tipo de letra Calibri de tamaño 22 puntos, resaltado en negrita con alineación a la izquierda.

Para aplicar un estilo basta con seleccionar el texto y tocar el ícono correspondiente al estilo elegido.

La estructura conseguida a través de los títulos puede verse en el panel de navegación. Este panel permite navegar cómodamente por el documento con solo presionar sobre los títulos. Para que el panel esté visible ir a **Vista** y en la cinta de opciones en el menú **Mostrar**, selecciona **Panel de navegación** (Figura 1.9).

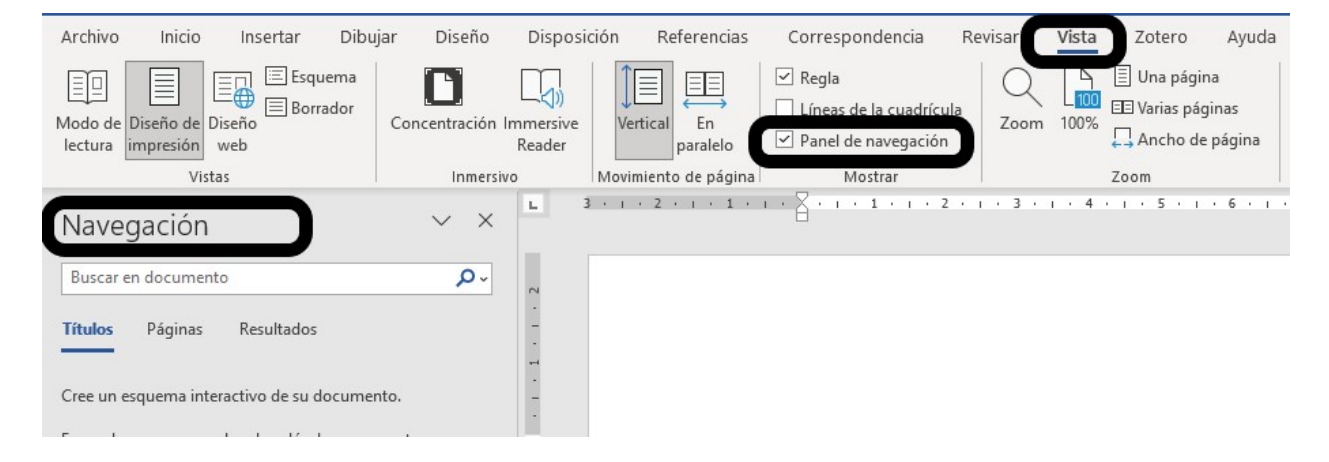

**Figura 1.9**. Hacer visible el panel de navegación en Word.

#### <span id="page-23-0"></span>**Establecer estilos de título en Writer**

Para dar estilo a un título o párrafo determinado basta con que selecciones el texto y toques el menú **Estilos**, luego selecciona de la lista desplegable el estilo que quieras aplicar o bien utiliza la combinación de la tecla Ctrl+1 para el **Título 1** o el número correspondiente a la jerarquía de título que se quiera aplicar (Figura 1.10).

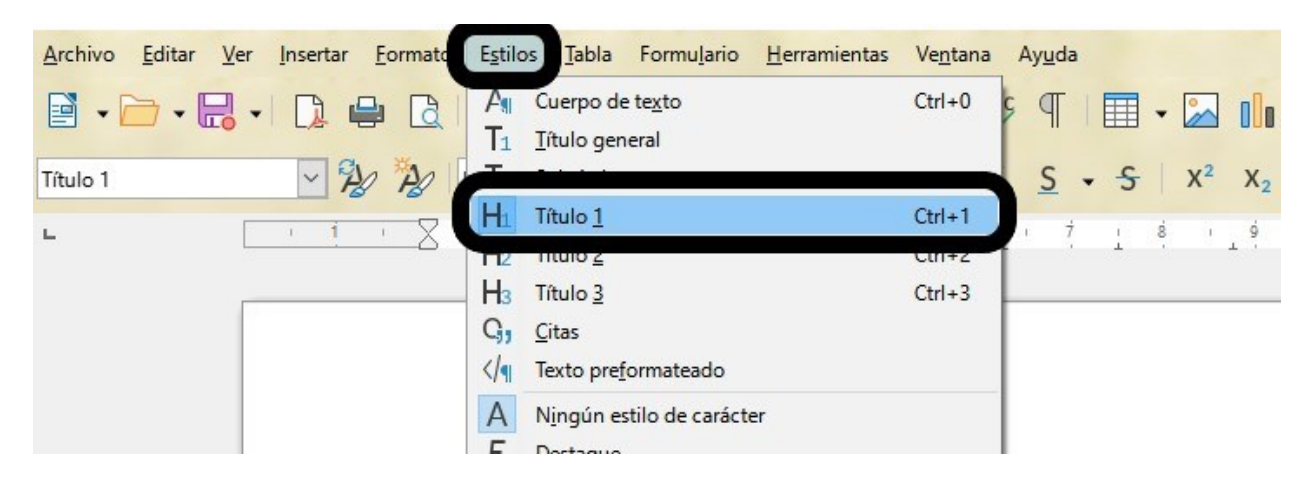

**Figura 1.10**. Establecer formato en un texto en Writer.

Si quieres modificar el estilo encontrarás varias formas de hacerlo. En el menú **Estilos** se encuentra el comando **Editar estilo** cuyo ícono es una letra A mayúscula con un pincel, encontrarás el mismo ícono en la barra lateral. Se puede acceder también mediante la combinación de teclas Ctrl+Alt+2, o bien por la tecla F11. En la galería de estilos ir a Títulos, seleccionar con el botón secundario del ratón y se abrirá una caja en la que pueden seleccionarse el tamaño de la letra, la posición, el tipo de letra, etc.

Ten en cuenta que los títulos marcan jerarquías, por lo tanto, el Título 1 será más importante que el Título 2 y así sucesivamente.

En la Figura 1.11 puedes ver el panel que se abre al pinchar el ícono de **Título 1** y seleccionar con el botón secundario del ratón (o combinación de teclas) la opción **Modificar**.

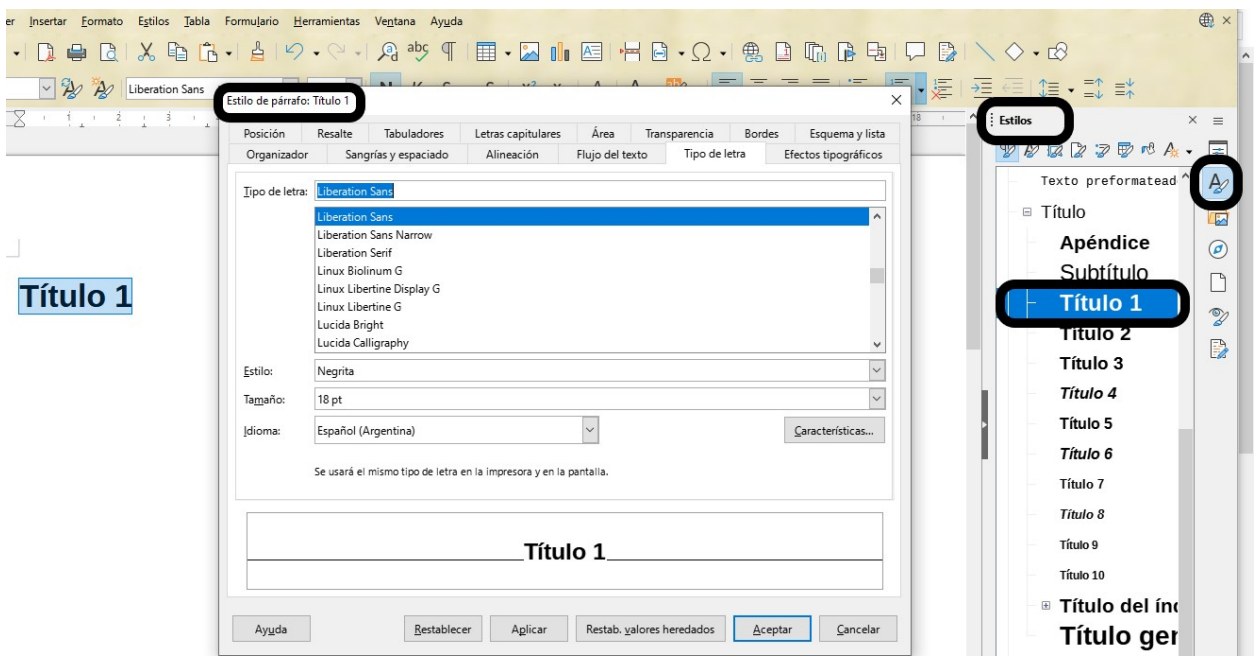

**Figura 1.11**. Modificación de estilos en Writer.

En este caso, se eligió para el Título 1 el tipo de letra Calibri de tamaño 22 puntos, resaltado en negrita con alineación a la izquierda.

La estructura conseguida a través de los títulos puede verse en el panel de navegación. Este panel permite navegar cómodamente por el documento con sólo presionar sobre los títulos. Para que el panel esté visible ir a **Ver** y en el menú desplegable seleccionar **Navegador** o bien se puede acceder directamente presionando la tecla F5.

Se abrirá una ventana que puede moverse a cualquier posición en la pantalla y que te permitirá acceder a cualquier parte del documento presionando el título de la sección o bien el título de una tabla o imagen (Figura 1.12).

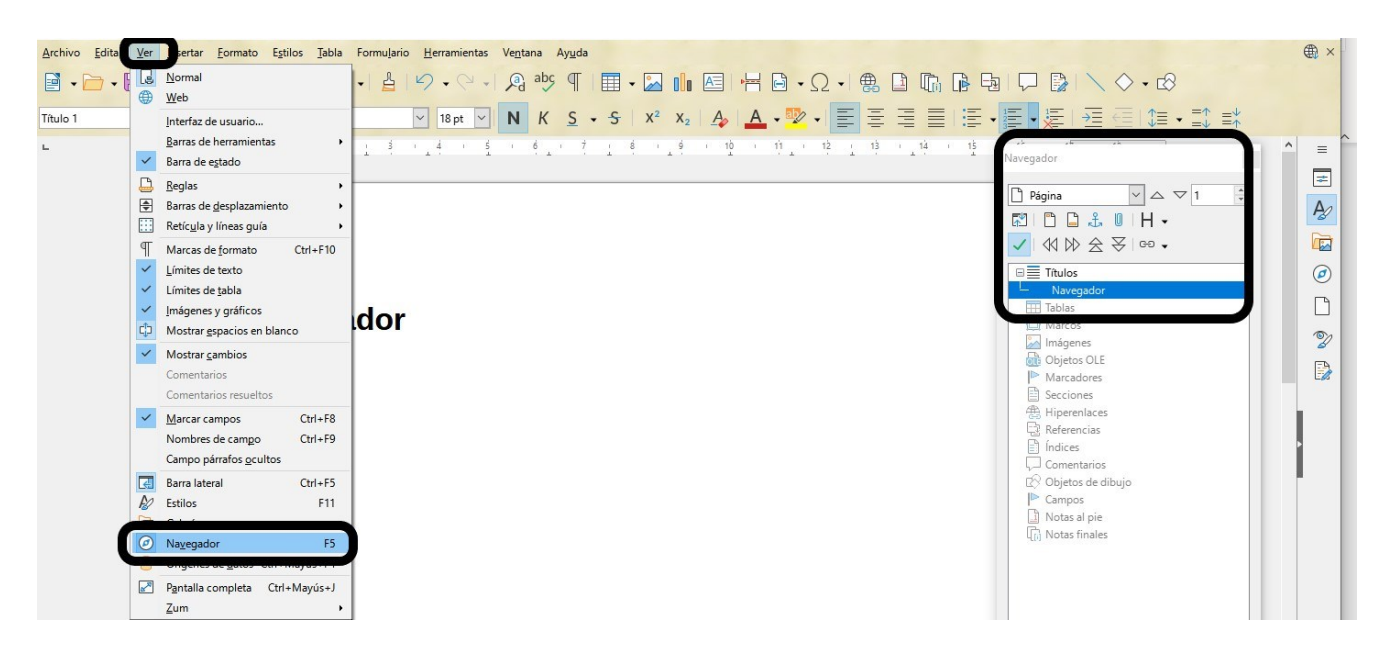

**Figura 1.12**. Vista del panel de navegación en Writer.

# <span id="page-26-0"></span>**Establecer estilos de títulos y encabezados en Documentos de Google**

Como todos los procesadores de texto Documentos de Google trae predefinidas ciertas características para los títulos. Si no se ajusta a lo que quieres aplicar a tu documento escribe la frase que quieres colocar como título, aplica el formato de tu interés y selecciona la frase. Ve al menú **Formato**, luego a **Estilo de párrafo**, selecciona **Título** y luego **Aplicar Título** (Figura 1.13).

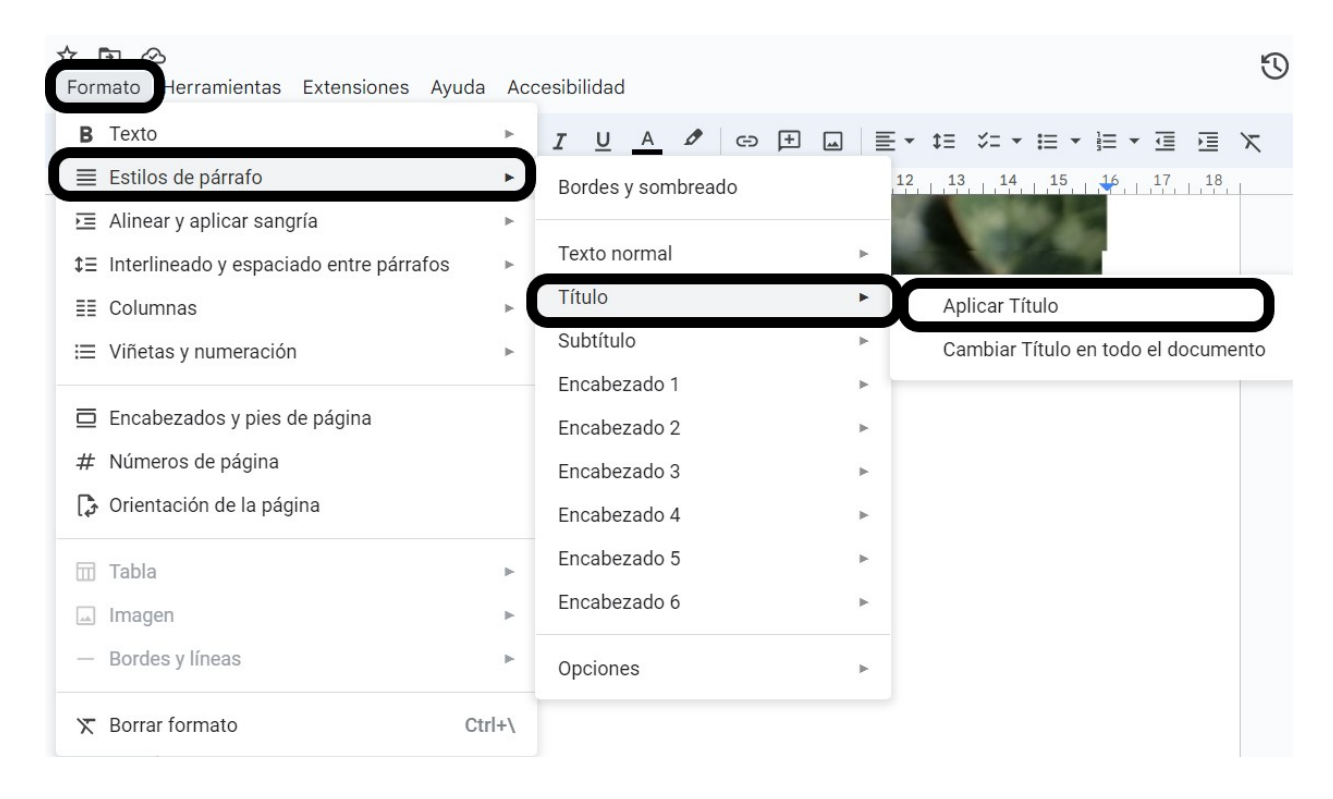

**Figura 1.13**. Establecer formatos en Documentos de Google.

Cuando hayas hecho esto, cada vez que quieras aplicar ese formato para convertir un texto en título debes seleccionar el texto y en la caja de la barra de edición correspondiente a estilo de texto selecciona **Título** y automáticamente tomará el estilo que configuraste en el paso anterior (Figura 1.14).

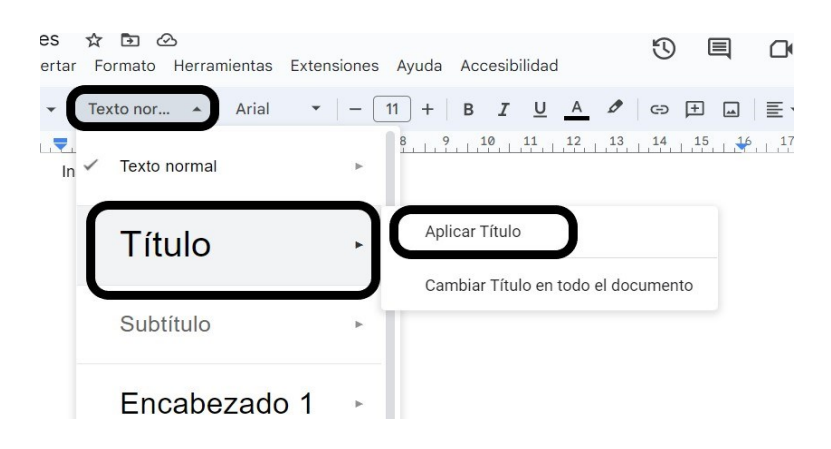

**Figura 1.14**. Establecer formato para un texto en Documentos de Google.

### <span id="page-28-0"></span>**Estilo de párrafo y alineación del texto**

Los textos organizados en párrafos claramente separados resultan más fáciles de leer y de comprender. Es recomendable que la separación entre párrafos sea mayor que la separación entre líneas.

- El interlineado de 1,5 simplifica la lectura.
- Evita subrayar los textos en general ya que dificulta la lectura a personas con dislexia. El subrayado se emplea preferentemente en los enlaces.
- El alineado a la izquierda permite identificar claramente el inicio de la oración y mejora la comprensión de las palabras. Cuando al texto se le da formato justificado se generan distancias desuniformes entre las palabras que dificultan la lectura, sobre todo para personas con dislexia.
- Concluye las oraciones con punto o punto y coma.

### <span id="page-28-1"></span>**Estilo de escritura**

Los textos se leen con mayor facilidad cuando están escritos respetando mayúsculas y minúsculas.

Debes utilizar las mayúsculas solo en palabras cortas y preferentemente para títulos, señales, etc.

### <span id="page-28-2"></span>**Saltos de página y de sección**

Cuando quieras separar contenidos y necesites que haya un espacio importante entre ellos no debes pulsar la tecla de introducción muchas veces ya que el lector de pantalla anunciará cada uno de ellos como "en blanco" y esto puede resultar muy molesto para las personas usuarias de tecnología de apoyo. En su lugar debes utilizar los saltos de página o de sección.

Los saltos de sección son muy útiles cuando quieres que una parte del documento tenga un formato distinto al del resto del documento, por ejemplo, si quieres que una parte del documento contenga dos columnas en lugar de una.

#### <span id="page-29-0"></span>**Saltos de página y de sección en Word**

Puedes incluir los saltos de página desde la pestaña **Insertar.** En la cinta de opciones selecciona **Salto de página**. También puedes hacerlo utilizando el panel de **Configurar página** de la cinta de opciones de la pestaña **Disposición**. Selecciona la opción **Saltos** y se desplegará un menú que permite configurar saltos de página como también saltos de sección como puede verse en la Figura 1.15.

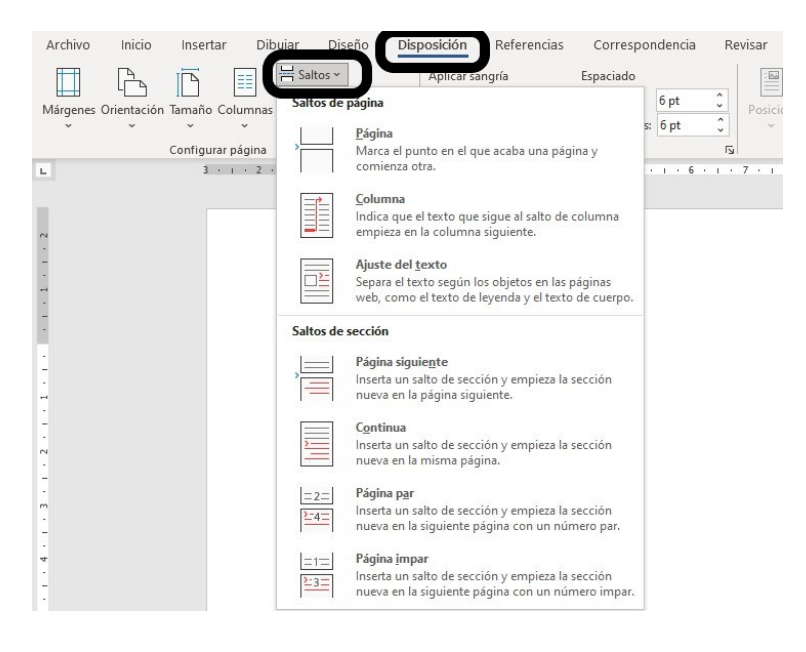

**Figura 1.15**. Selección de saltos de página y de sección en Word.

### <span id="page-30-0"></span>**Saltos de página y de sección en Writer**

Puedes incluir los saltos de página utilizando dos opciones diferentes. Desde el menú **Insertar** y luego seleccionando **Salto de página** o con la combinación de teclas Ctrl + Intro (Figura 1.16).

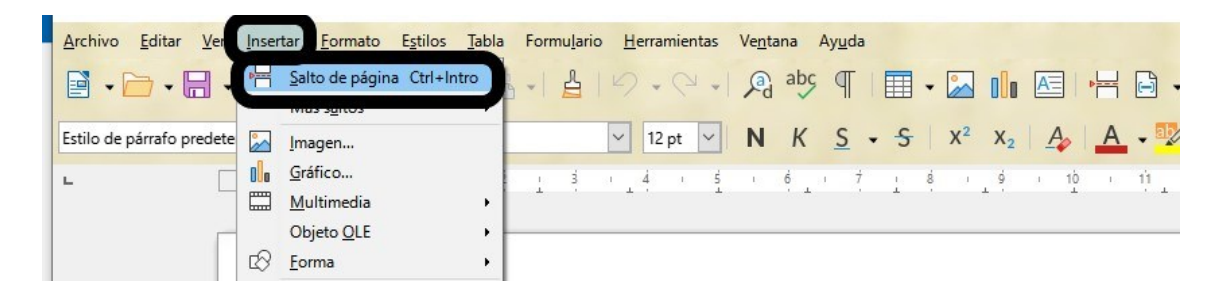

**Figura 1.16**. Selección de salto de página en Writer.

Si quieres separar secciones debes ir al menú **Insertar** y luego seleccionar **Sección** (Figura 1.17)**.**

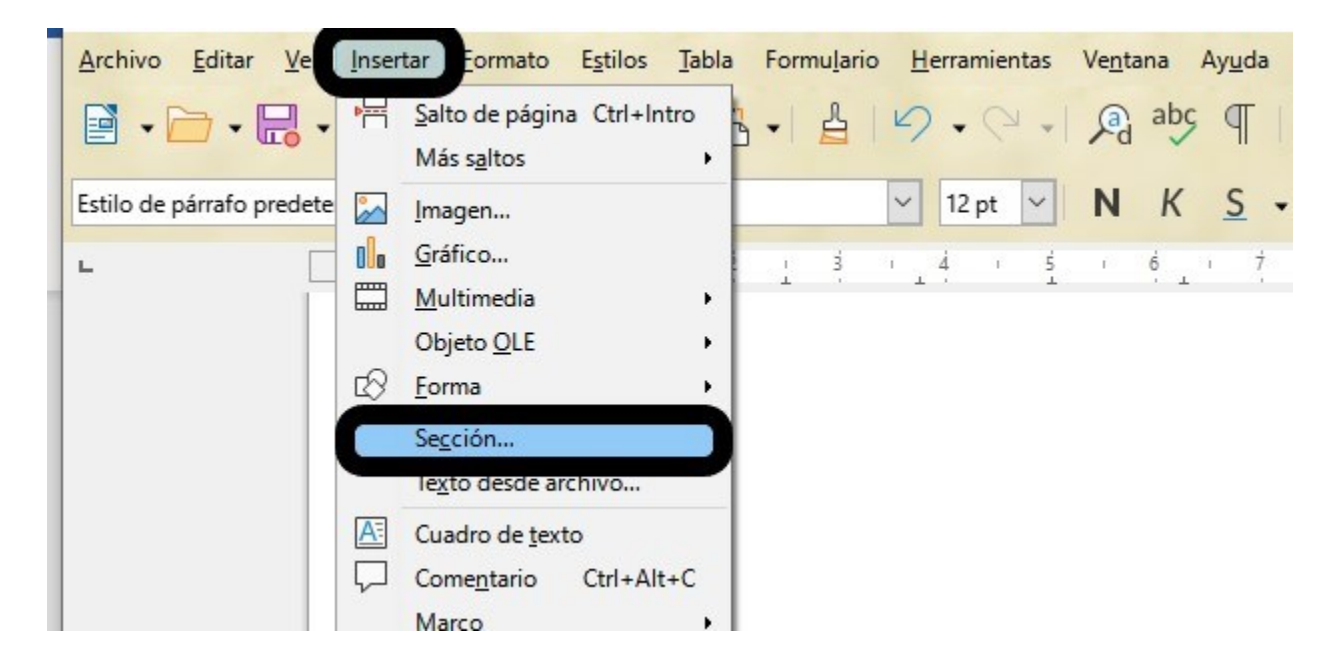

**Figura 1.17**. Selección de salto de sección en Writer.

Se abrirá una ventana que te permitirá separar el documento en cuantas secciones necesites (Figura 1.18).

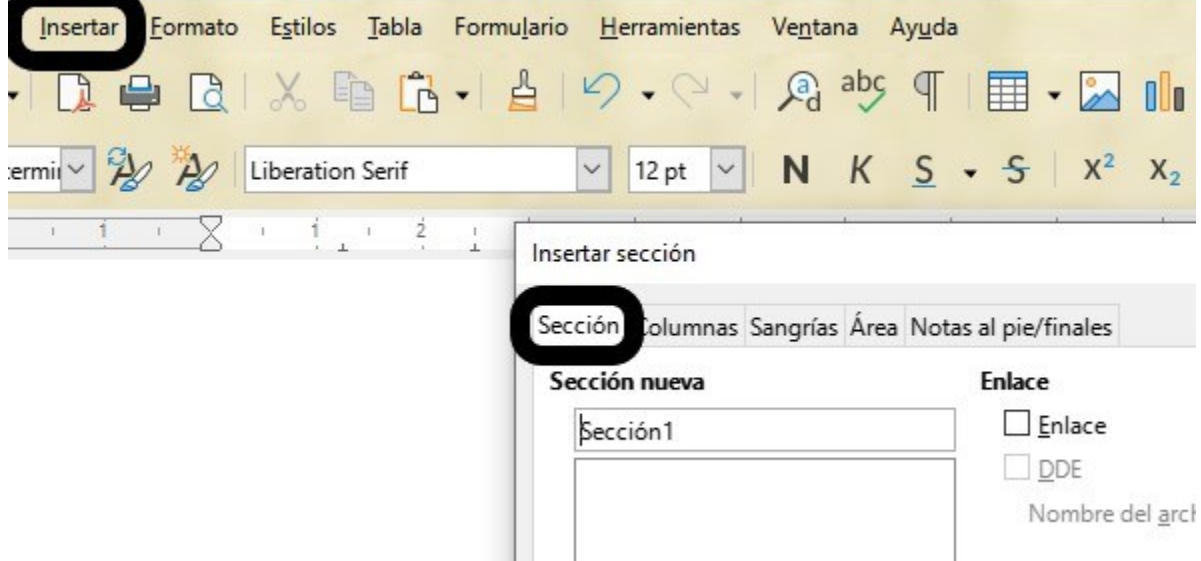

**Figura 1.18**. Selección del número de secciones en Writer.

#### <span id="page-31-0"></span>**Saltos de página y de sección en Documentos de Google**

Puedes incluir los saltos de página y de sección utilizando dos opciones diferentes. En el menú **Insertar** selecciona **Saltos** o la combinación de teclas Ctrl + Intro, allí podrás seleccionar el tipo de salto que quieres incluir (Figura 1.19).

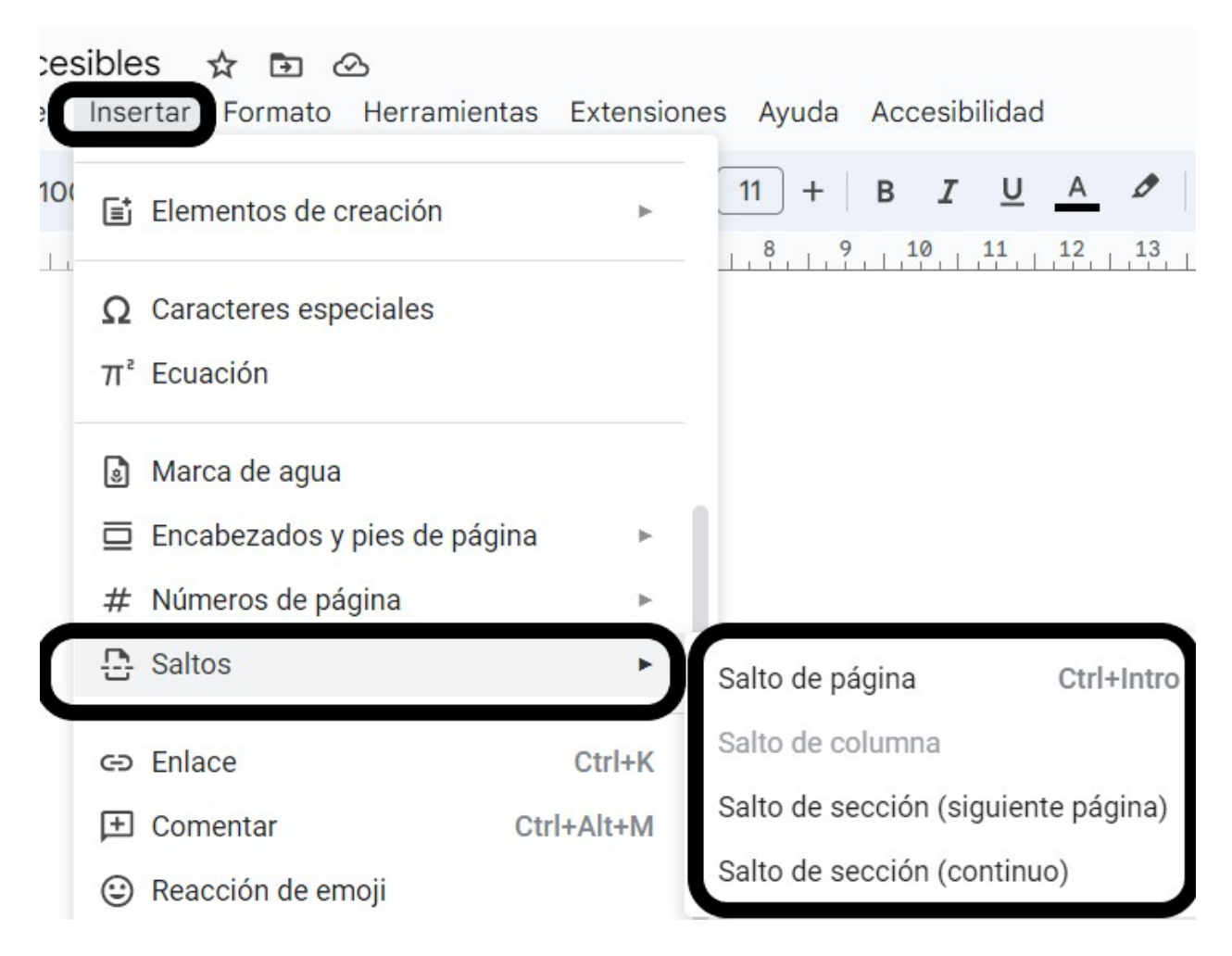

**Figura 1.19**. Selección de saltos de página y de sección en Documentos de Google.

### <span id="page-32-0"></span>**Listas y viñetas**

El empleo de listas ayuda a organizar la información.

Debes crear los listados empleando la herramienta de **Viñetas** ya que, si lo hicieras manualmente, un lector de pantalla leerá el listado como frases sueltas debido a que no podrá anunciar que se trata de una lista ni la cantidad de elementos que contiene.

### <span id="page-33-0"></span>**Listas y viñetas en Word**

Para crear una lista ir a la pestaña de **Inicio**, en la galería de **Párrafo** se encuentra un menú desplegable para viñetas y para listas de enumeración. Allí se puede seleccionar el tipo de viñeta o el formato de una lista numerada u ordenada por letras como se muestra en la Figura 1.20.

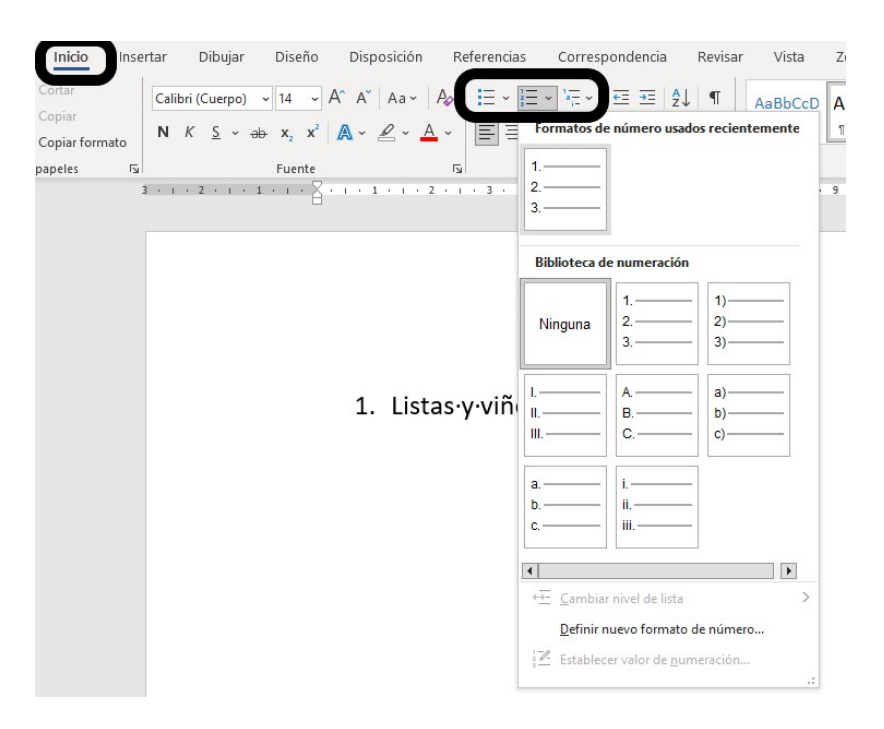

**Figura 1.20**. Listas y viñetas en Word.

#### <span id="page-33-1"></span>**Listas y viñetas en Writer**

Para crear una lista ir a la pestaña de **Estilos**, en el menú desplegable encontrarás distintos tipos de lista para agregar. Allí se puede elegir si se trata de una lista sin orden o con orden numérico o alfabético (Figura 1.21).

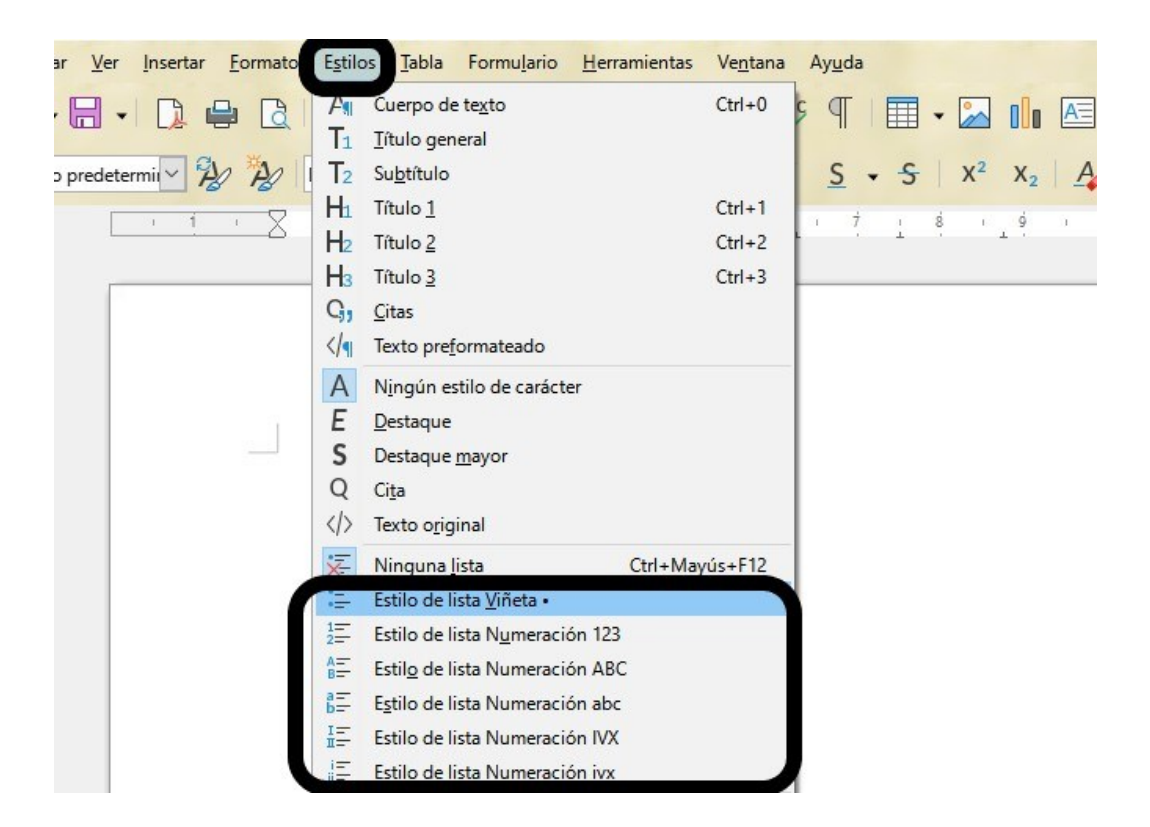

**Figura 1.21**. Selección de listas y viñetas en Writer.

Desde el menú **Estilos** y luego seleccionando **Editar estilos** puedes cambiar el formato de las listas (Figura 1.22).

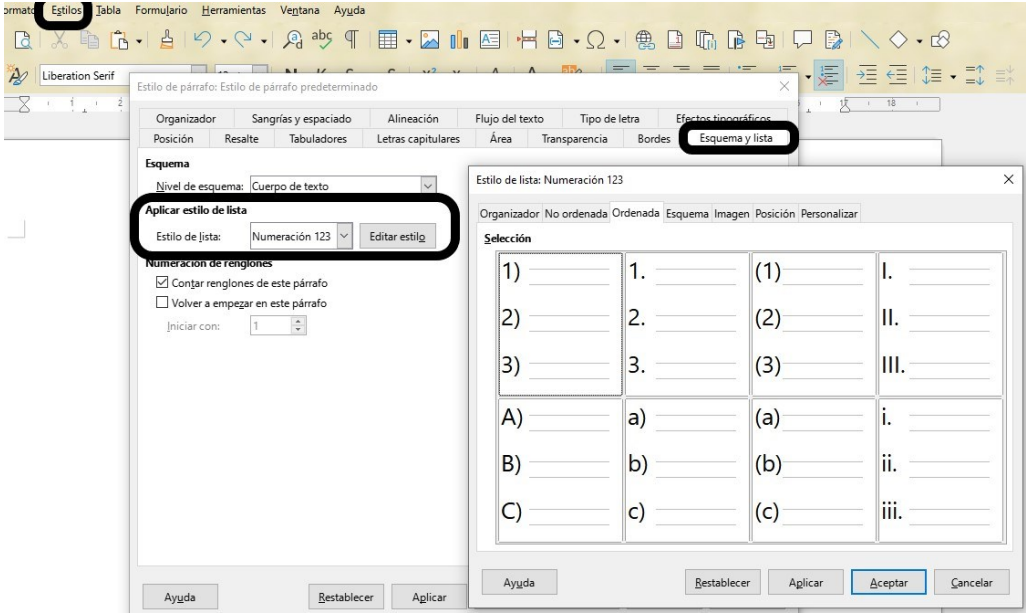

**Figura 1.22**. Selección de estilo de lista numerada en Writer.

### <span id="page-35-0"></span>**Listas y viñetas en Documentos de Google**

Para crear una lista en Documentos de Google ve al menú **Formato**, luego a **Viñetas y numeración**. Allí podrás seleccionar si quieres una lista numerada, con viñetas o una lista de comprobación (Figura 1.23).

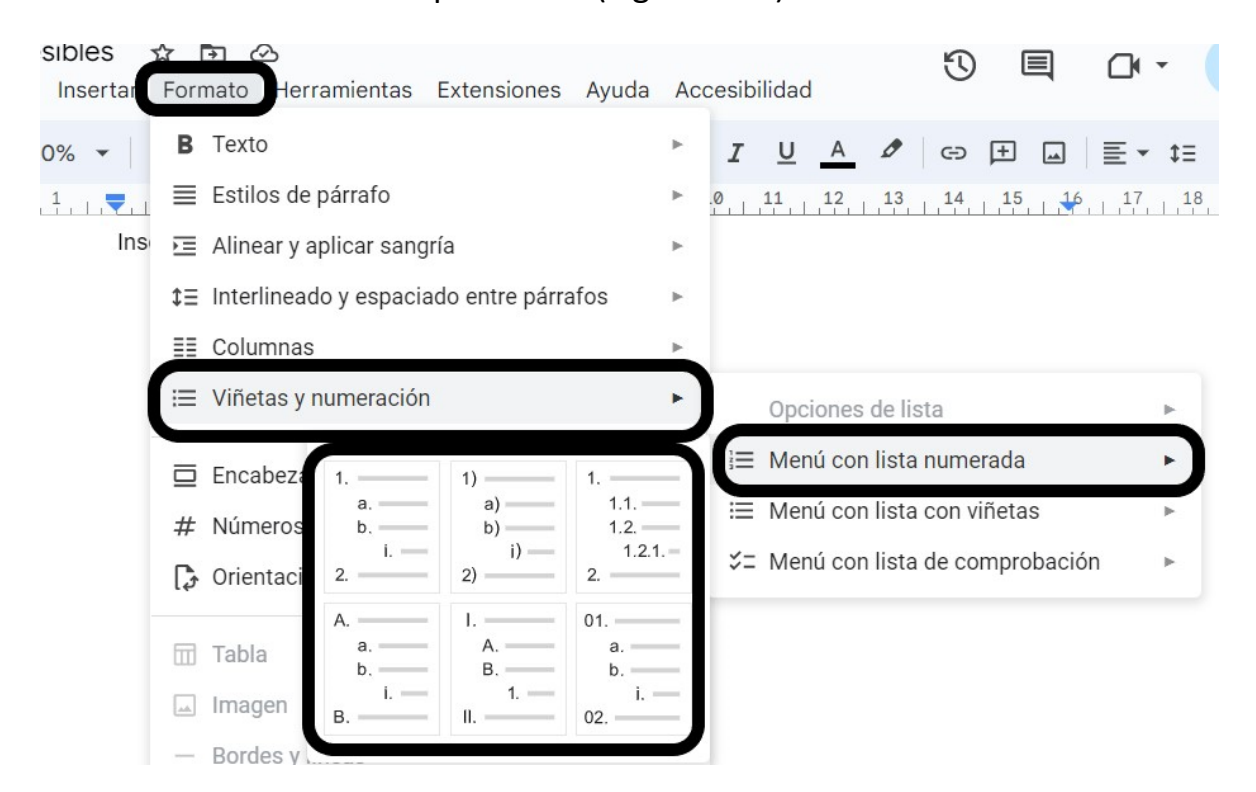

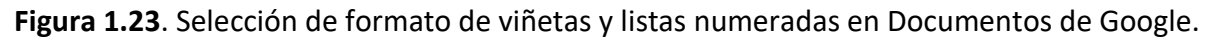

#### <span id="page-35-1"></span>**Uso de tablas**

Las tablas son elementos que presentan problemas de accesibilidad para los lectores de pantalla por lo que se recomienda:

- Utilízalas para datos tabulares y preferentemente evita su uso para otros contenidos siempre que sea posible.
- Utiliza tablas simples, es decir, sin combinación de celdas y sin anidar.
- Debes incluirlas utilizando la herramienta específica del procesador de texto, de esta forma un lector de pantalla puede anunciarla.
- Realiza una descripción de la tabla para que quien utiliza lector de pantalla pueda saber cuál es su contenido.

#### **Crear una tabla en Word**

En la pestaña **Insertar** presiona el ícono de tablas y se desplegará un panel en el que puedes elegir el número de filas y columnas. Una vez seleccionado aparece una nueva pestaña llamada **Diseño de Tabla** como se muestra en la Figura 1.24.

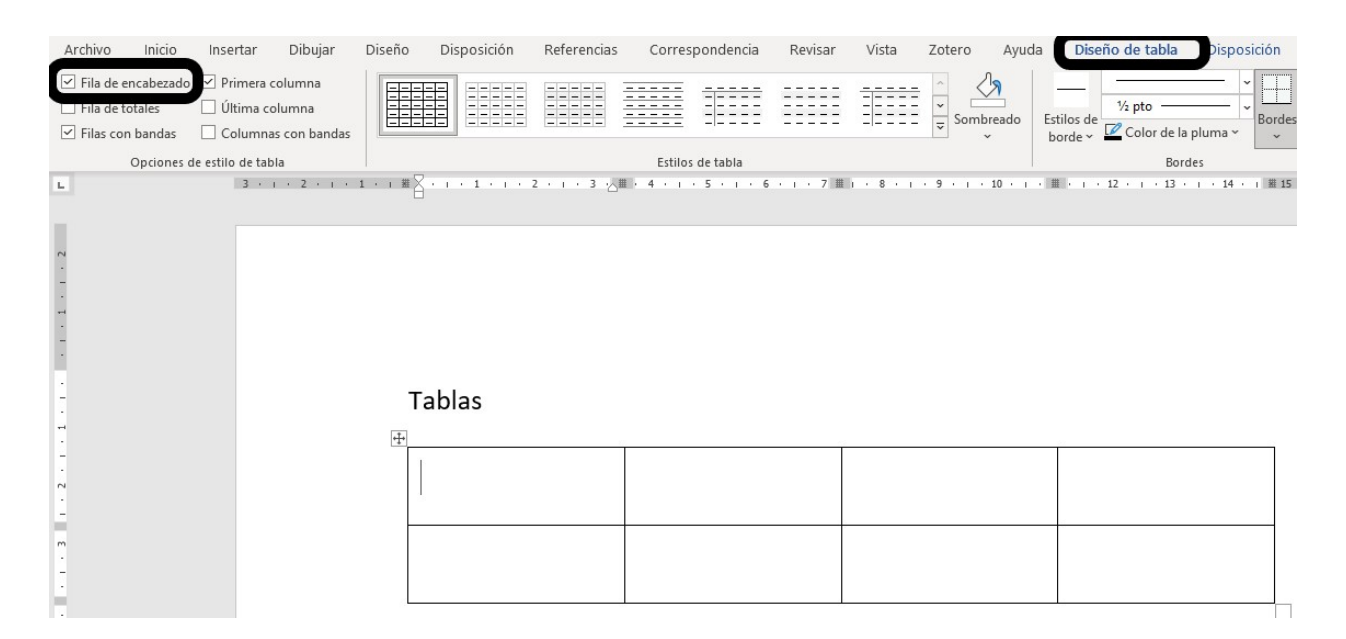

**Figura 1.24**. Creación de tablas en Word.

Selecciona la casilla que indica que la tabla tiene una fila de encabezado para que el lector de pantalla pueda anunciar los encabezados de cada columna.

El lector de pantalla lee todos los elementos de una fila de izquierda a derecha; luego baja a la fila siguiente y repite el orden. Esto se debe tener en cuenta en el momento de diseñar la tabla para darle sentido.

Para hacer una descripción de la tabla, selecciónala y luego elige **Propiedades de la tabla**. Se abrirá un panel de diálogo en el que debes poner una descripción (Figura 1.25). Este pequeño texto será leído por el lector de pantalla antes de proceder a la lectura de la tabla en sí misma.

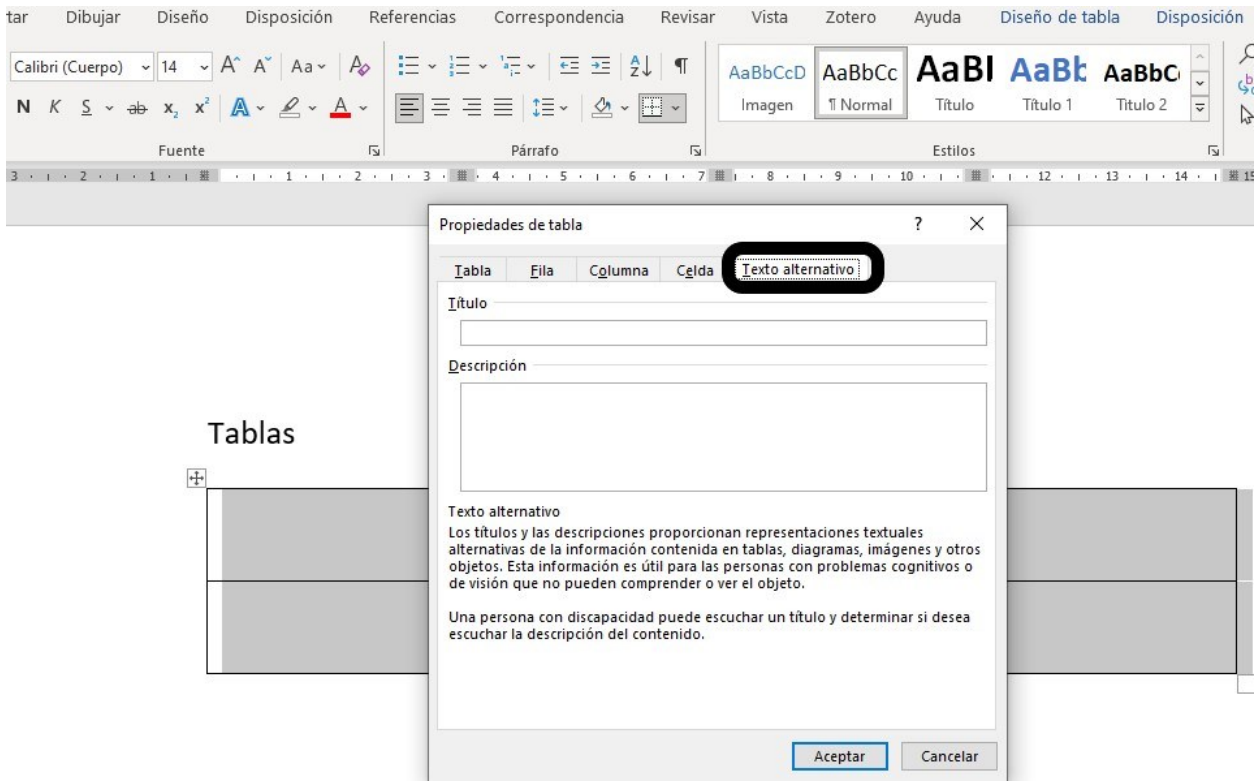

**Figura 1.25**. Establecer propiedades de una tabla en Word.

La Tabla 1.1 es un ejemplo de tabla accesible en la que sus contenidos pueden ser leídos ordenadamente por un lector de pantalla. Un texto alternativo posible para describir qué se quiere transmitir con este ejemplo podría ser: "Se muestra una

tabla con cuatro columnas y cuatro filas. La primera fila es el encabezado de las columnas. Presenta buen contraste entre letras y fondo, las celdas tienen líneas de separación y se alternan los colores de las filas para facilitar la separación entre ellas."

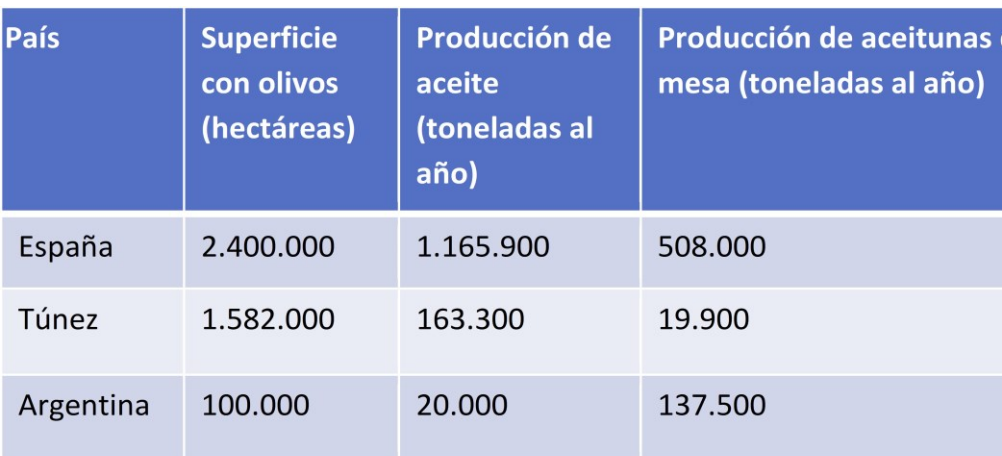

**Tabla 1.1**. Ejemplo de una tabla accesible en Word.

#### **Crear una tabla en Writer**

Puedes hacerlo desde el ícono de **Tabla** que se encuentra en la barra de herramientas o desde la pestaña **Tabla**. Si lo haces desde el ícono, selecciona **Más opciones**. Si lo haces desde el menú **Tabla** elige **Insertar tabla**, se abrirá un panel en el que puedes elegir el número de filas y de columnas como también el diseño (Figura 1.26).

Se debe seleccionar la casilla que indica que la tabla tiene una fila de títulos para que el lector de pantalla pueda anunciar el título de cada columna.

El lector de pantalla lee todos los elementos de una fila de izquierda a derecha indicando en qué fila y columna se encuentra; luego baja a la fila siguiente y repite el orden. Esto se debe tener en cuenta en el momento de diseñar la tabla para darle sentido.

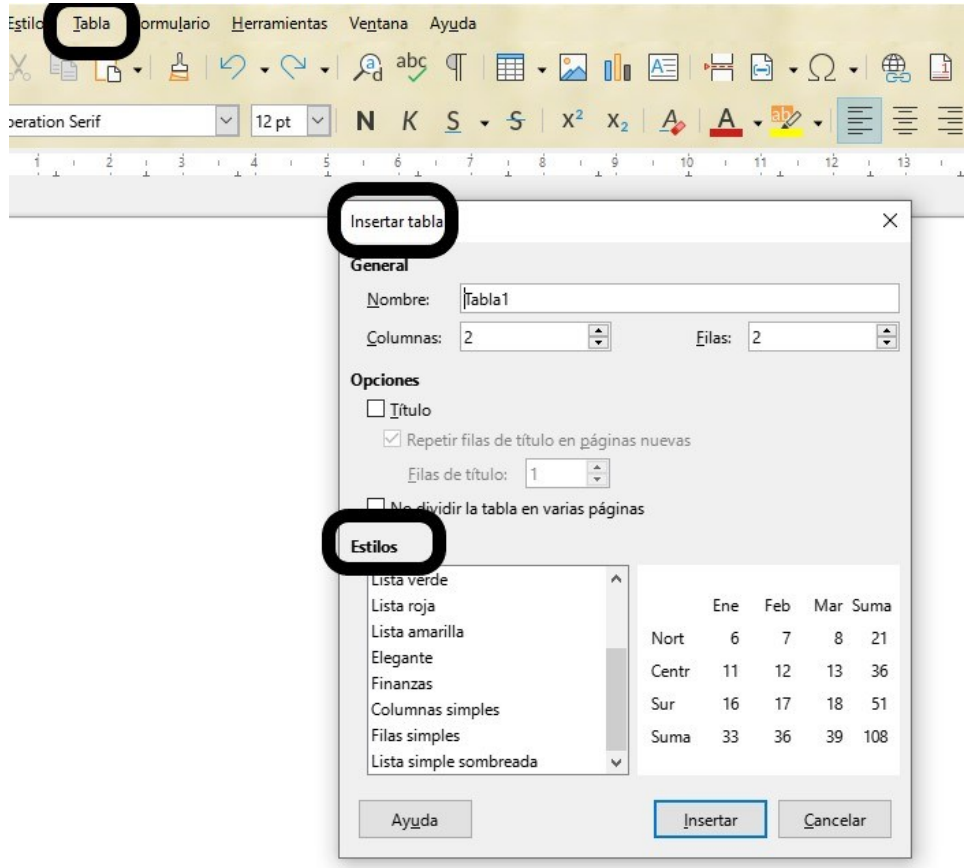

**Figura 1.26**. Creación de una tabla en Writer.

Luego de insertada la tabla toca en cualquier lugar de ella y en el menú que se despliega toca con el botón secundario y selecciona **Insertar leyenda**, se abrirá una caja en la que podrás colocar una descripción de la tabla en la leyenda y la posición respecto de la tabla (Figura 1.27).

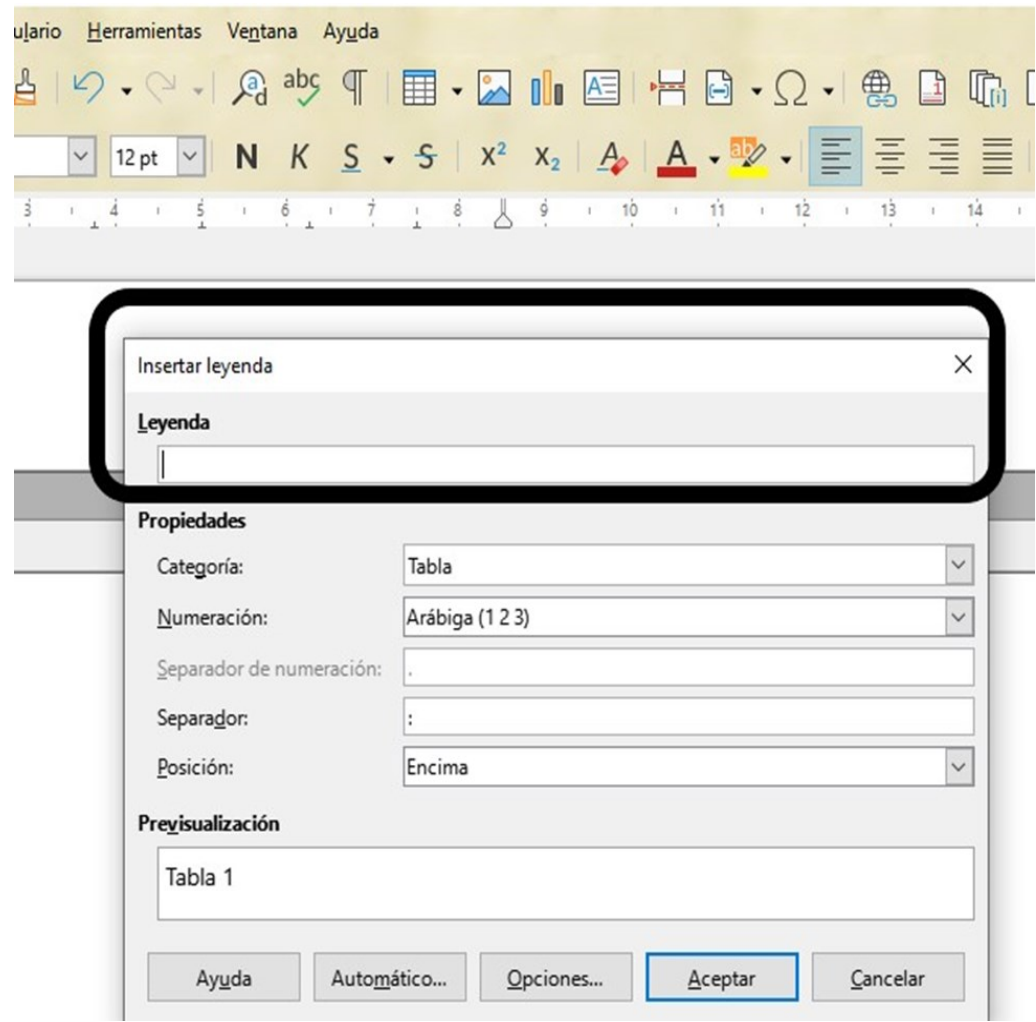

**Figura 1.27**. Insertar la leyenda de una tabla en Writer.

#### **Crear una tabla en Documentos de Google**

Para crear una tabla en Documentos de Google ve a **Insertar**, luego a **Tabla** y selecciona el número de filas y de columnas para tu tabla (Figura 1.28).

|               | ≡ |       | Documentos accesibles |    |            |                 |      | ☆<br>$\circ$<br>⊡<br>Archivo Editar Ver Insertar Formato Herramientas Extensiones Ayuda Accesibilidad |  |              |    |                     |     |   |                 |   |
|---------------|---|-------|-----------------------|----|------------|-----------------|------|----------------------------------------------------------------------------------------------------|--|--------------|----|---------------------|-----|---|-----------------|---|
|               |   | ち さ 骨 |                       | Ą, | 묵          | 10 <sub>0</sub> | لمما | Imagen                                                                                                |  | $\mathbb{P}$ | 11 | $^{+}$              | B   | I | $\underline{U}$ | A |
|               |   |       |                       |    | $^{2}_{1}$ |                 | ⊞    | Tabla                                                                                                 |  |              |    | Plantillas de tabla |     |   |                 |   |
| $\sim$        |   |       |                       |    |            |                 |      | Dibujo                                                                                                |  | Þ            |    |                     |     |   |                 |   |
|               |   |       |                       |    |            |                 | ш    | Gráfico                                                                                               |  | Þ            |    |                     |     |   |                 |   |
| $-1$          |   |       |                       |    |            |                 |      | Línea horizontal                                                                                      |  |              |    |                     |     |   |                 |   |
|               |   |       |                       |    |            |                 |      | © Emoji                                                                                               |  |              |    |                     | 1x1 |   |                 |   |
| $\rightarrow$ |   |       |                       |    |            |                 |      | <sup>6</sup> Chips inteligentes                                                                       |  | Þ            |    |                     |     |   |                 |   |
| $\sim$        |   |       |                       |    |            |                 |      | Menú desplegable                                                                                      |  |              |    |                     |     |   |                 |   |
| $m -$         |   |       |                       |    |            |                 |      | $\equiv$ Nota a pie de página                                                                         |  | Ctrl+Alt+F   |    |                     |     |   |                 |   |

**Figura 1.28**. Creación de una tabla en Documentos de Google.

Fija el encabezado posicionando el cursor en una fila por debajo de la que funcionará como encabezado. Aparecerá un ícono de pinche que te permitirá fijar la fila como encabezado (Figura 1.29).

|                                        | ≡                 |      |  |  |       | Documentos accesibles ☆ 面 △          | Archivo Editar Ver Insertar Formato Herramientas Extensiones Ayuda Accesibilidad                                                                                                    |                      |  |                                         |  | l≡l    |
|----------------------------------------|-------------------|------|--|--|-------|--------------------------------------|----------------------------------------------------------------------------------------------------|----------------------|--|-----------------------------------------|--|--------|
|                                        | $\leftrightarrow$ | さ目も早 |  |  |       |                                      | $100\%$ $\star$ Texto nor $\star$ Arial<br>$1, 2, 1, 3, 1, 5, 1, 2, 1, 3, 1, 4, 1, 5, 1, 6, 1, 7, 1, 8, 1, 2, 1, 3, 1, 4, 1, 4, 1, 4, 1, 4, 1, 4, 1, 4, 1, 4, 1, 4, 1, 4, 1, 4, 1, 4, 1, 4, 1, 4, 1, 4, 1, 4, 1, 4, 1, 4, 1, 4, 1, 4, 1, 4, 1, 4, 1, 4, 1, 4, 1, 4, 1, 4$ | $\bullet$ - 11       |  | $+$ B $I$ U A $\theta$ $\ominus$ $\Box$ |  | $\Box$ |
| $\frac{1}{2}$ , $\mid$ , $\mid$ ,      | 三                 |      |  |  |       |                                      |                                                                                                    |                      |  |                                         |  |        |
|                                        |                   |      |  |  |       | País                                 | <b>Superficie con</b>                                                                                                    | Producción de aceite |  | Producción de aceitunas de              |  |        |
| $\overline{+}$<br>$\sim$<br>$\infty$ - |                   |      |  |  | $4 +$ | Fijar encabezado encima de esta fila | olivos<br>(hectáreas)                                                                                                    | (toneladas al año)   |  | mesa (toneladas al año)                 |  |        |
| $\Delta$ -                             |                   |      |  |  |       | España                               | 2.400.000                                                                                                    | 1.165.900            |  | 508,000                                 |  |        |
| $50 -$                                 |                   |      |  |  |       | Túnez                                | 1.582.000                                                                                                    | 163,300              |  | 19,900                                  |  |        |

**Figura 1.29**. Fijado de fila de encabezado en Documentos de Google.

También puedes hacerlo seleccionando la fila por debajo de la cual estará la fila de encabezado y en el menú **Formato** seleccionar **Tabla** y luego **Fijar encabezado encima de esta fila** (Figura 1.30).

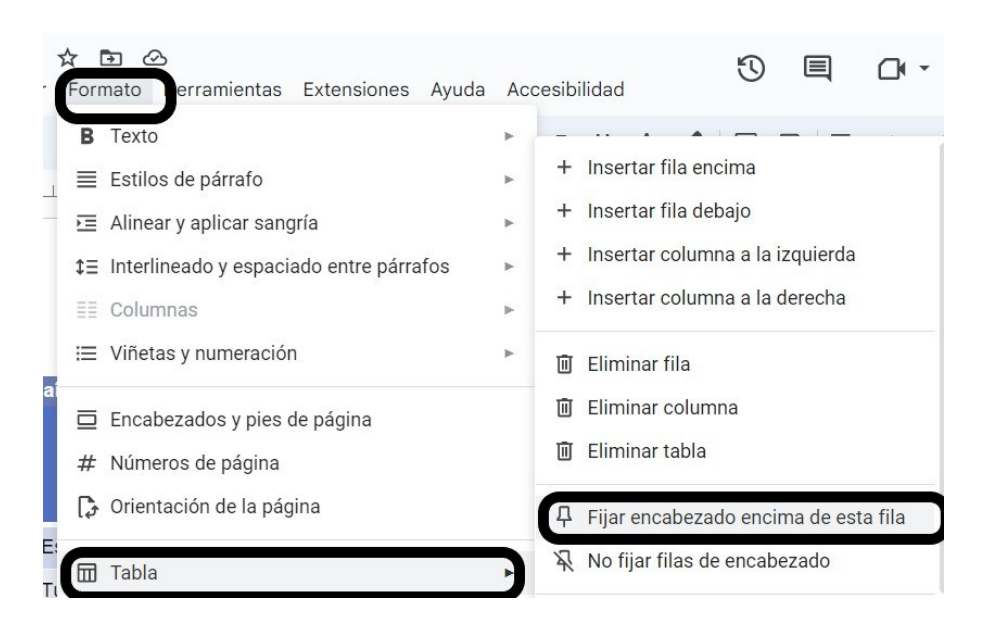

**Figura 1.30**. Fijar una fila de encabezado en Documentos de Google.

### **Uso de Columnas**

Cuando desees utilizar columnas de texto, es importante que las insertes utilizando la herramienta específica proporcionada por cada procesador de texto. Evita simular columnas mediante tabulaciones y espaciado, ya que esto dificulta la lectura para los lectores de pantalla. En cambio, al generar las columnas con la herramienta adecuada, el lector de pantalla podrá leerlas de manera ordenada, pasando de la primera columna a la segunda sin problemas. Recuerda que si sólo una parte del documento utilizará el formato de columnas debes dividir el documento en secciones.

#### **Formato de texto en columnas en Word**

Ve al menú **Disposición** y en la cinta de opciones selecciona **Columnas**, allí podrás seleccionar cuántas columnas y sus tamaños. Para moverte entre columnas deberás utilizar **Salto de columna** (Figura 1.31).

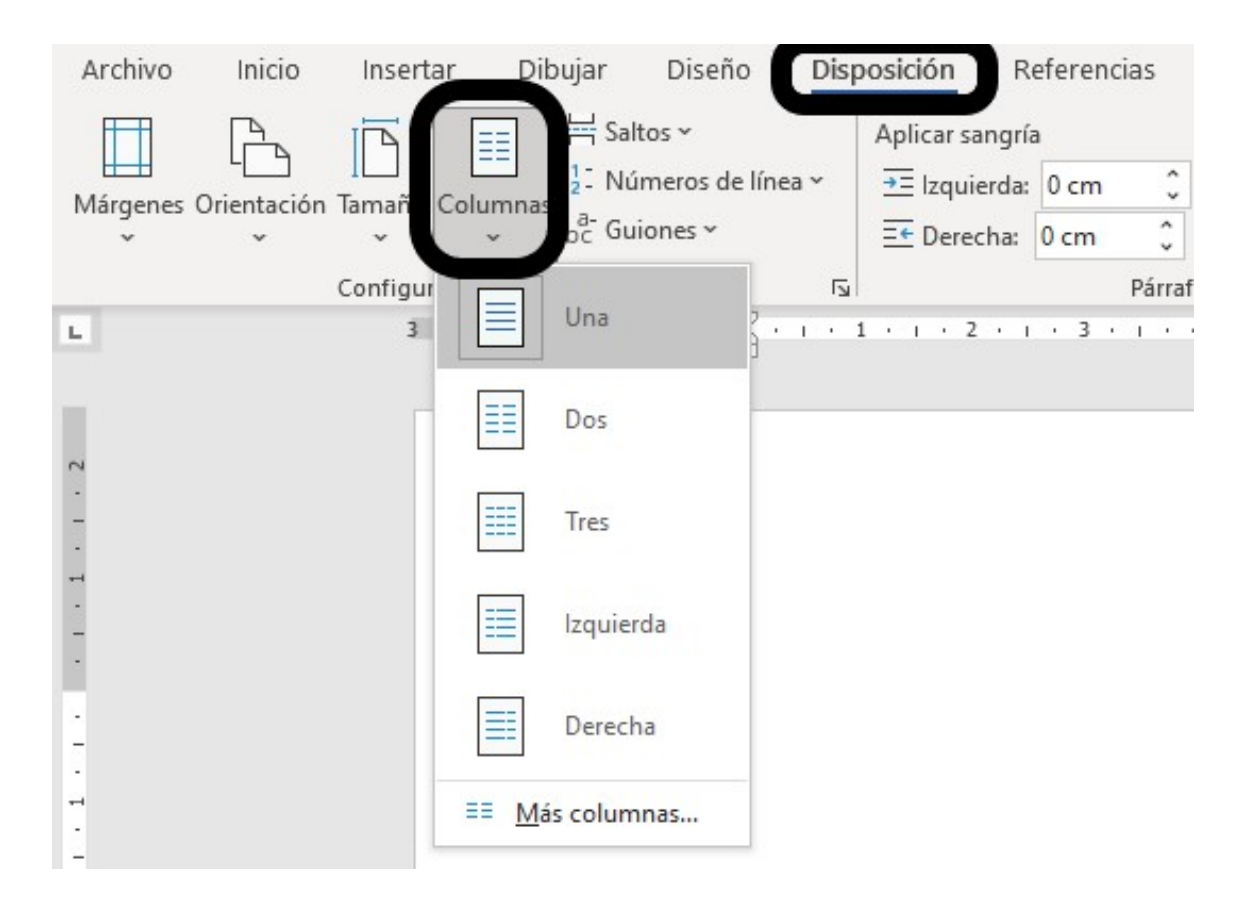

**Figura 1.31**. Selección de columnas en Word.

#### **Formato de texto en columnas en Writer**

Ve al menú **Formato** y selecciona de la lista desplegable **Columnas**, se abrirá una ventana que te permitirá seleccionar cuántas columnas quieres y su disposición.

Para saltar de una columna a otra deberás utilizar **Saltos de columna** (Figura

1.32).

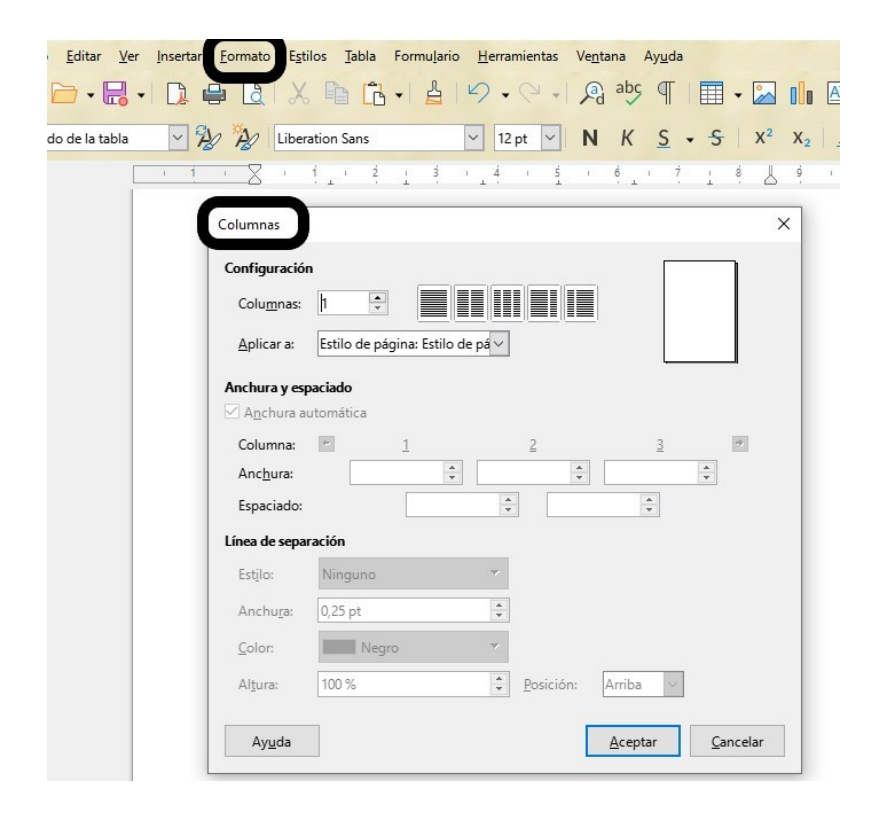

**Figura 1.32**. Selección del formato de columnas en Writer.

#### **Formato de texto en columnas en Documentos de Google**

Ve al menú **Formato** y selecciona de la lista desplegable **Columnas**. Allí podrás seleccionar el número de columnas que quieras utilizar. Para saltar de una columna a otra deberás utilizar los Saltos de columna (Figura 1.33).

| Documentos accesibles<br>Archivo Editar Ver Insertar |    |                                 |  |                 |                                                                                             | ☆ 印 ④<br>Formato Herramientas Extensiones Ayuda Accesibilidad                              |  |  |                |  |                          |   |                                                                 |   |     |                                                                                                |    |
|------------------------------------------------------|----|---------------------------------|--|-----------------|---------------------------------------------------------------------------------------------|--------------------------------------------------------------------------------------------|--|--|----------------|--|--------------------------|---|-----------------------------------------------------------------|---|-----|------------------------------------------------------------------------------------------------|----|
| 8<br>♂                                               | Ą, | 뭅<br>$1, 2, 1, 1, 1, 1, \nabla$ |  | $100\%$ $\star$ | в                                                                                           | Texto<br>$\equiv$ Estilos de párrafo                                                       |  |  | r<br>r         |  | $\underline{\mathsf{U}}$ | A | $\begin{bmatrix} 0 & 11 & 12 & 13 & 14 & 15 & 16 \end{bmatrix}$ | G | $+$ | ⊡                                                                                              | ▏≣ |
|                                                      |    |                                 |  |                 | 三 Alinear y aplicar sangría<br>‡ Interlineado y espaciado entre párrafos<br>ΞĒ.<br>Columnas |                                                                                            |  |  | Þ.<br>þ.<br>b. |  |                          |   | _______<br>attenuated bibliography adversaries                  |   |     |                                                                                                |    |
|                                                      |    |                                 |  |                 |                                                                                             | $\equiv$ Encabezados y pies de página<br>$#$ Números de página<br>Orientación de la página |  |  |                |  | Más opciones             |   | _____                                                           |   |     | announced processing absences<br>Animalis, Internation Motorcolor<br>accounts warming presents |    |

**Figura 1.33**. Selección de columnas en Documentos de Google.

### **Fuentes y números**

- La fuente (tipo de letra) puede afectar la lectura y comprensión de algunas personas. Son recomendables las fuentes sin remate (sin serifa) que tengan un espaciado uniforme.
- Si existen varias versiones de la misma fuente es preferible utilizar la más simple, es decir que no sean condensadas o angostas (narrow), por ejemplo.
- El estilo de cursiva no es recomendable para párrafos enteros debido a que dificultan la lectura a personas con dislexia, aunque puedes utilizarlo para resaltar palabras.
- Los estilos con negritas tampoco son recomendados. El uso de negritas debe reservarse para títulos o para resaltar algunas palabras en el texto.
- El tamaño de las letras debe ser como mínimo de 12 puntos.

Los tipos que mejor se leen son aquellos sin decoraciones como, por ejemplo:

- Tahoma
- Verdana
- Arial
- Calibrí
- Lucida sans

Debes **evitar** tipos como:

- Algerian
- Times New Roman
- Broadway

Cuando utilices números debes seguir los mismos criterios.

## **Contrastes**

Debes elegir un contraste alto entre el color de la fuente que utilices y el fondo.

Para los documentos se recomienda fondo blanco y fuente de color negro o fondo blanco y fuente azul oscuro.

Otras combinaciones posibles que presentan buen contraste son:

Negro sobre amarillo

Rojo oscuro sobre blanco

Verde oscuro sobre blanco

Blanco sobre rojo

Amarillo sobre negro

#### Blanco sobre azul o celeste oscuro

#### Blanco sobre verde oscuro

Debes evitar el uso de dibujos o imágenes como fondo del texto.

Existen herramientas gratuitas en la web que permiten medir el contraste de colores, por ejemplo, [Contrast Finder.](https://app.contrast-finder.org/)

#### **Imágenes y otros componentes no textuales**

Cuando escribimos un texto solemos apoyarnos en objetos que facilitan la comprensión del mensaje. A esos objetos se los llama "componentes no textuales". Los ejemplos de componentes no textuales que suelen utilizarse para mejorar la comprensión de un texto son:

- Imágenes: fotografías, ilustraciones, gráficos o diagramas que representan visualmente conceptos, personas, lugares, objetos, etc.
- Iconos: símbolos visuales que representan acciones, características o conceptos específicos.
- Diagramas: representaciones visuales de relaciones, estructuras o procesos.
- Tablas: organizaciones visuales de datos en filas y columnas.
- Infografías: combinaciones de imágenes, gráficos y texto para presentar información de manera resumida y visualmente atractiva.
- Gráficos: representaciones visuales de datos numéricos o estadísticos.
- Mapas: representaciones geográficas que muestran ubicaciones o rutas.
- Videos o animaciones: contenido audiovisual que complementa o explica el texto de manera dinámica.

• Audios: grabaciones de sonidos, como música, efectos sonoros o narraciones.

Las imágenes y otros componentes no textuales se utilizan a menudo con fines decorativos, pero también pueden desempeñar un papel importante en la transmisión de información. Sin embargo, estos componentes no textuales pueden presentar desafíos de accesibilidad para las personas con discapacidad visual, ya que no pueden percibirlos visualmente. Por lo tanto, es fundamental asegurarse de que estos elementos sean accesibles y se proporcione una alternativa textual para aquellos que no puedan verlos.

Si las imágenes y elementos no textuales son exclusivamente decorativos debes marcarlos como tales para que los lectores de pantalla los ignoren (como será descripto en las próximas secciones para cada procesador de texto). Sin embargo, si una imagen transmite información relevante, es fundamental que proporciones una descripción adecuada para que todas las personas puedan acceder a esa información.

Puedes hacer la descripción en el texto mismo o bien puedes escribirla como un texto alternativo que permanecerá oculto pero que será detectado por los lectores de pantalla. El texto alternativo también será visible cuando haya algún inconveniente tecnológico que impida mostrar la imagen o el componente no textual.

La descripción de las imágenes debe ser lo más clara y concisa posible.

Cuando generes textos alternativos ten en cuenta:

• Qué información quieres transmitir con la imagen.

- Si la imagen no da ninguna información importante entonces selecciona la casilla que la marca como decorativa y un lector de pantalla pasará de largo hasta el siguiente texto.
- Si la imagen contiene texto importante debes transcribirlo como texto alternativo ya que no será leída por el lector de pantalla y la persona usuaria perderá información.
- No repitas el mismo pie de imagen ya que el lector de pantalla lo lee. Debes transmitir una información diferente.
- Usa la puntuación correcta ya que el lector la utilizará para leer correctamente.

#### **Agregar texto alternativo a las imágenes en Word**

Para agregar una descripción, selecciona la imagen y presiona el botón derecho del ratón. Selecciona del menú desplegable la opción **Ver texto alternativo**. La opción desde teclado es Alt+F10, luego Alt + JP, luego AT1.

A la derecha de la pantalla aparecerá una caja en la que se debe describir la imagen con un pequeño texto.

En la Figura 1.34 se observa la caja en la que se debe colocar la descripción de la imagen y parte de su descripción.

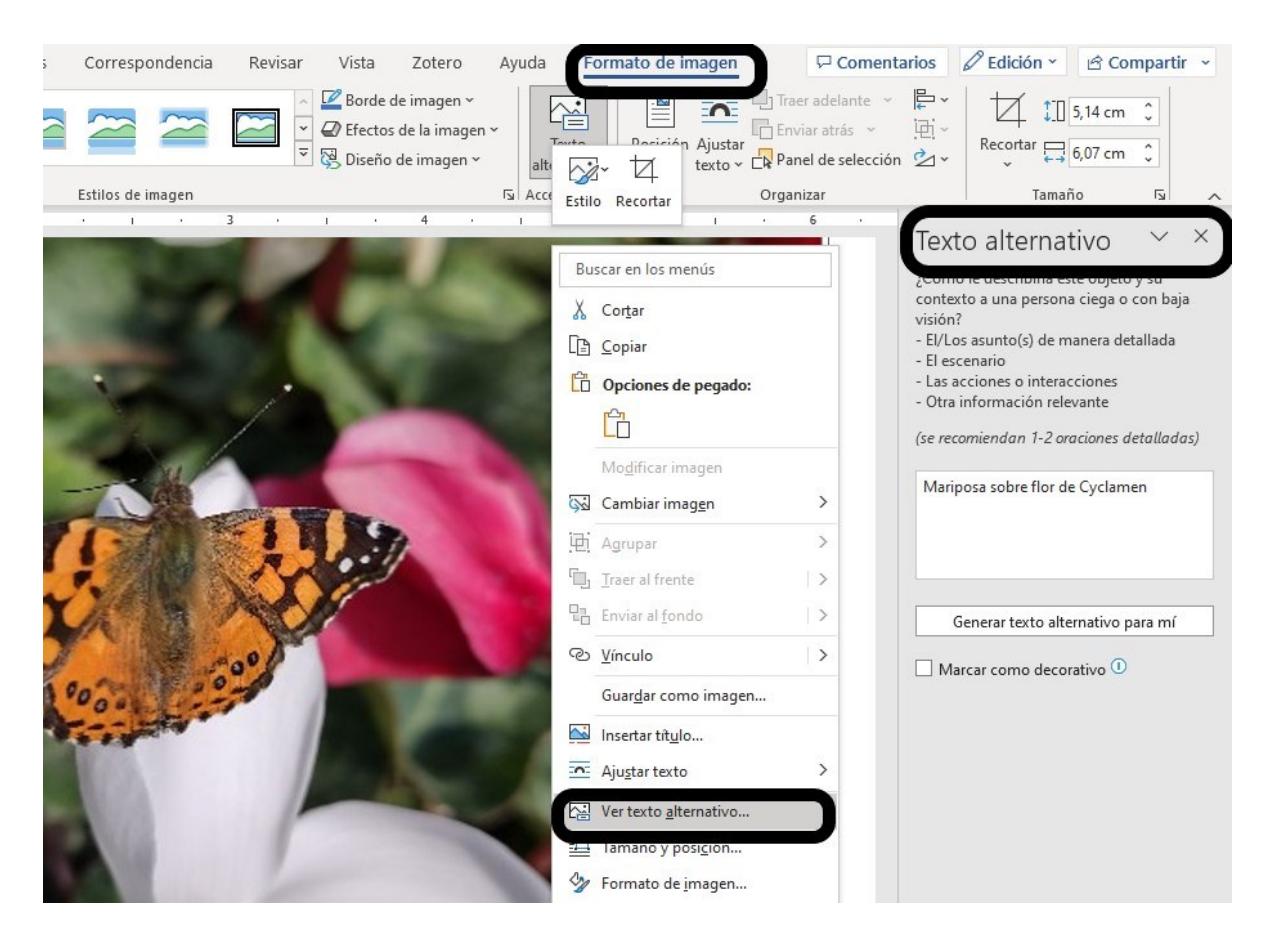

**Figura 1.34**. Colocar texto alternativo en Word.

#### **Agregar texto alternativo en Writer**

Para agregar una descripción, selecciona la imagen y presiona el botón secundario del ratón o Fn + F4 desde el teclado.

Selecciona del menú desplegable la opción **Propiedades**. Se abrirá una ventana con varias pestañas. En la pestaña **Opciones** encontrarás un panel de accesibilidad con espacios que deberás completar.

En la caja correspondiente a **Nombre** deberás colocar un nombre significativo de la imagen ya que será el texto que se mostrará en el panel de navegación en el sector correspondiente al listado de imágenes.

En **Alternativa textual** deberás escribir un título que describa la imagen ya que éste será mostrado en caso de que la imagen no pueda ser descargada. En **Descripción** podrás incorporar la información relevante que describa la imagen, es decir expresar lo que quieres transmitir con esa imagen o cualquier componente no textual (Figura 1.35). Tanto la alternativa textual como la descripción serán leídas por el lector de pantalla.

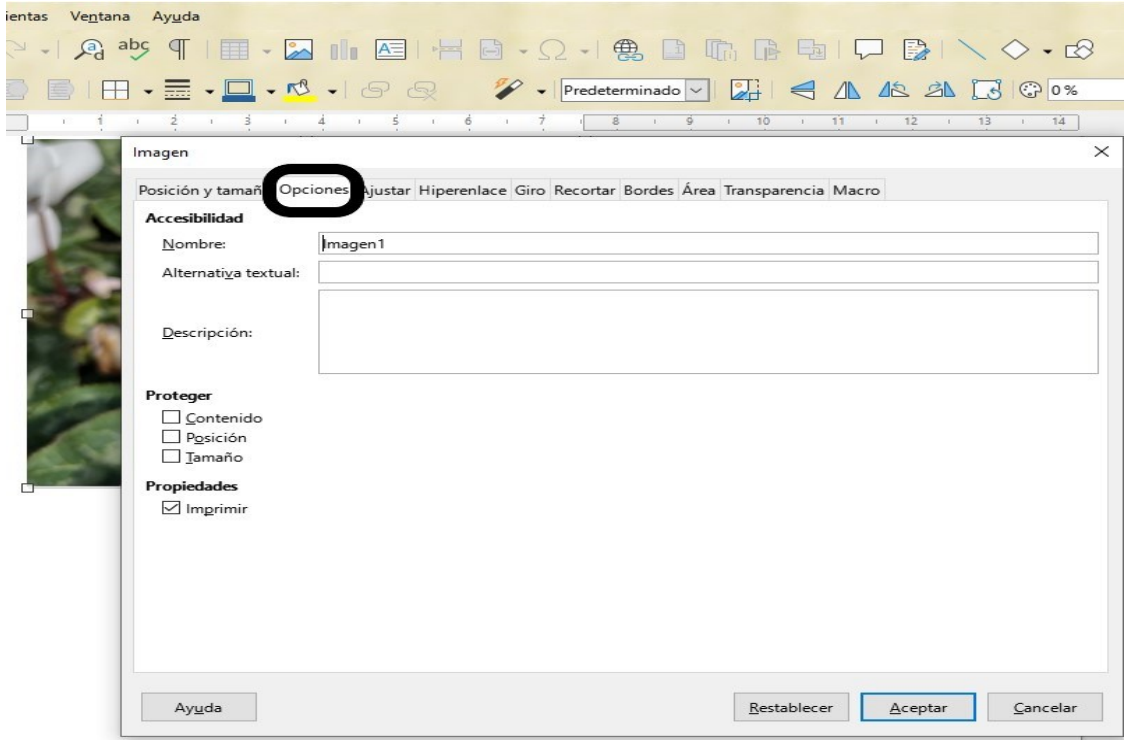

**Figura 1.35**. Alternativas textuales y descripción de objetos no textuales en Writer.

#### **Agregar texto alternativo en Documentos de Google**

Selecciona la imagen y presiona el botón alternativo del ratón, del menú desplegable selecciona **Texto alternativo**. Puedes acceder directamente con la combinación de teclas Ctrl + Alt +Y (Figura 1.36).

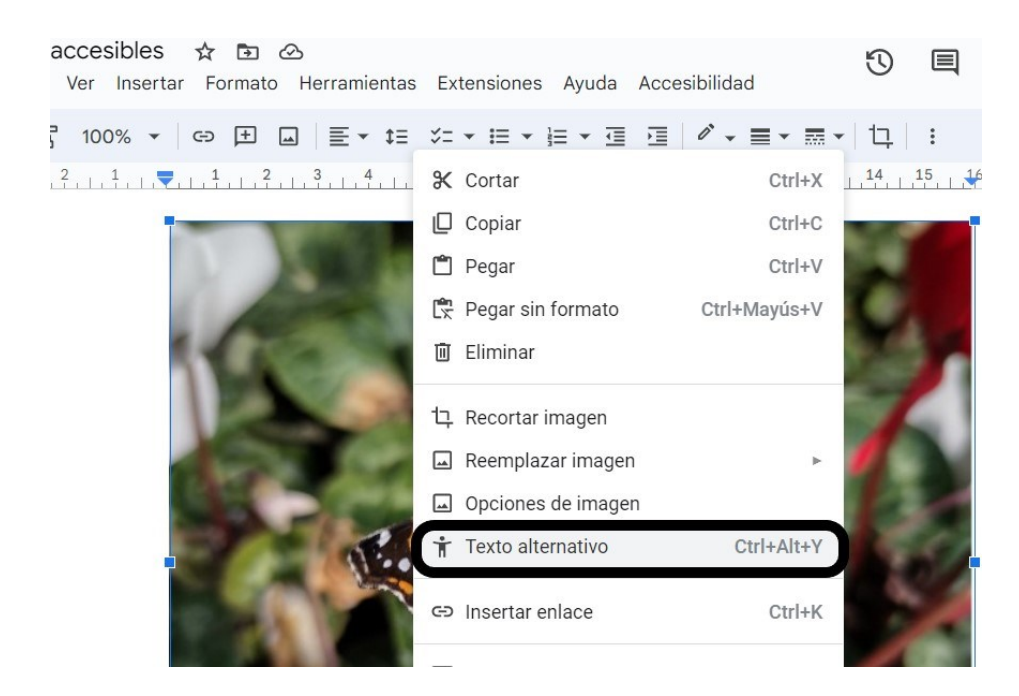

**Figura 1.36**. Acceso al texto alternativo en Documentos de Google.

Se abrirá una ventana que te permitirá colocar el nombre y la descripción de la imagen (Figura 1.37).

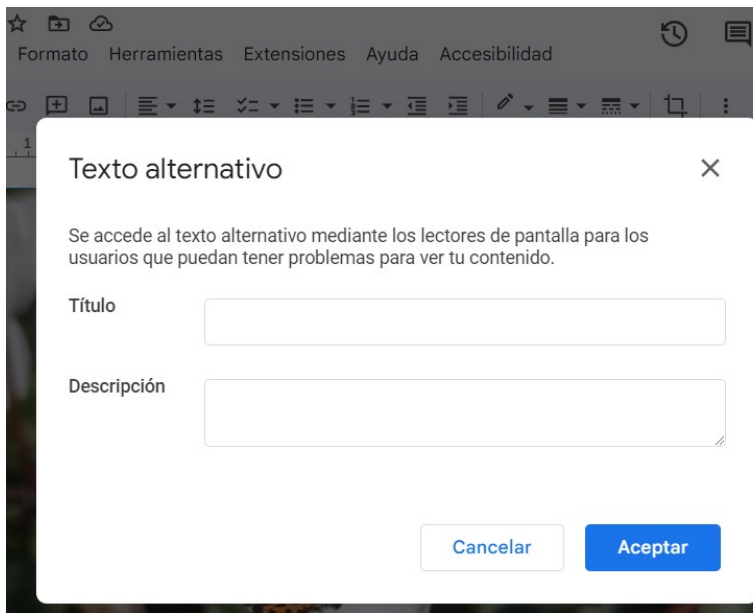

**Figura 1.37**. Ventana para colocación de título y descripción de una imagen en Documentos de

Google.

## **Fórmulas matemáticas**

Las fórmulas matemáticas son elementos que suelen traer complicaciones para las personas con dificultades de visión que utilizan lectores de pantalla.

En general las ecuaciones pueden introducirse como imágenes o mediante un editor de ecuaciones. Si se introducen como imágenes, que resulta lo más sencillo, se deberá agregar un texto alternativo que describa la ecuación en palabras, con los nombres de los signos y de las letras griegas para que puedan ser verbalizados.

#### **Fórmulas matemáticas en Word.**

Si introduces la ecuación con un editor de ecuaciones en Word, el Narrador incluido en Windows no tendrá problemas para leerla, sin embargo, si el documento es transformado a PDF se presentarán problemas para su lectura por lectores como NVDA.

Para solucionar este inconveniente se debe insertar un título y una descripción en palabras de la fórmula.

La forma de introducir un título a una fórmula es seleccionar la fórmula introducida mediante el editor de ecuaciones y luego en la pestaña de **Referencias** seleccionar **Insertar título** (Figura 1.38). Este título será visible en el documento. Otra opción es que incluyas una leyenda a la ecuación con la descripción en letras.

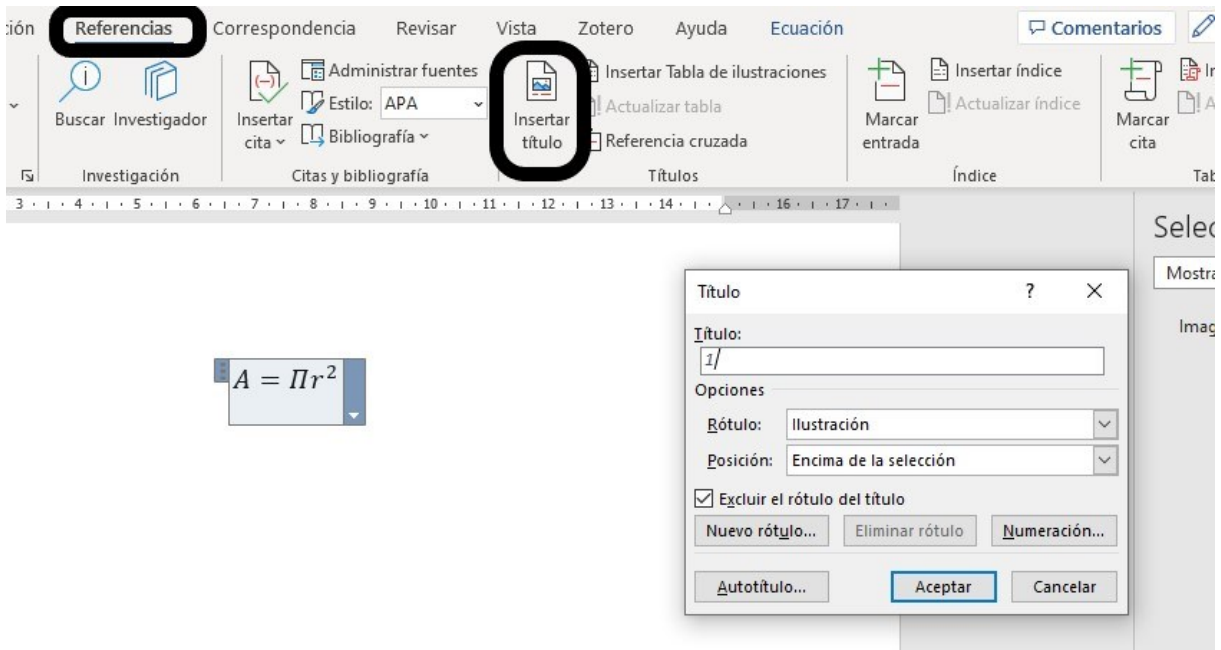

**Figura 1.38**. Colocar título a una ecuación en Word.

Recuerda que si introduces una ecuación de esta manera sólo podrá ser leída correctamente por el Narrador de Windows en un documento Word, no si lo pasas a otro formato.

Si introduces la fórmula como una imagen debes hacer la descripción mediante texto alternativo de la misma forma que ya se explicó.

#### **Fórmulas en Writer**

Las fórmulas en Writer se introducen como objeto OLE. Para ello se debe ir al menú **Insertar**, luego **Objeto OLE** y seleccionar **Objeto de fórmula**. La forma de introducir un título a una fórmula es seleccionar la fórmula introducida mediante el editor de ecuaciones y luego con el botón secundario del ratón seleccionar **Propiedades**, y se abrirá la misma ventana que para las imágenes; allí deberás

colocar la descripción (Figura 1.39). Para hacerlo desde el teclado presionar Alt + F y luego ir hasta **Descripción.**

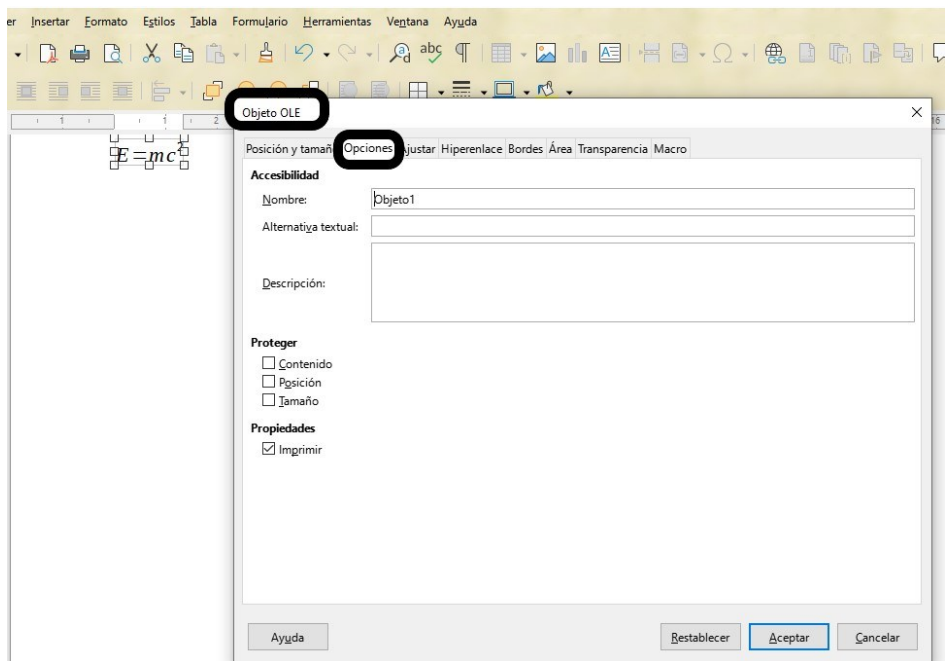

**Figura 1.39**. Colocación de nombre, alternativa textual y descripción a objetos OLE en Writer.

Cuando el documento sea leído por el lector NVDA verbalizará la alternativa textual, sin embargo, no siempre lee la descripción. Al convertir el archivo en formato PDF se encontrarán dificultades para la lectura de la ecuación.

Si introduces la fórmula como una imagen debes hacer la descripción mediante texto alternativo de la misma forma que ya se explicó.

#### **Fórmulas matemáticas en Documentos de Google**

En los documentos de Google las fórmulas pueden ser introducidas desde el menú **Insertar** Ecuación. Es posible que las fórmulas insertadas de esta forma tengan problemas para ser leídas por algún lector de pantalla, por lo tanto, debes asegurarte de que la descripción esté en alguna parte del documento. Puedes insertar la ecuación como imagen y realizar la descripción como texto alternativo.

#### **Uso del color para dar información**

Hay personas que no pueden percibir la diferencia entre colores, por lo tanto, el color no puede ser la única forma de transmitir la información. En la Figura 1.40 se muestran dos paneles. En el panel de la izquierda de la pantalla se presenta un gráfico de barras en el que los datos representados en las barras están diferenciados por el color y en la base de la figura se encuentra la referencia de la correspondencia de color. Las personas ciegas al color tendrán dificultades en interpretar los datos presentados en la figura. Lo mismo sucederá si se imprime el documento en blanco y negro. En el panel de la derecha se muestra la misma figura, pero esta vez, además del color, una de las barras tiene una textura diferente y esto permite una diferenciación más clara (Figura 1.40).

Lo mismo, cuando utilices gráficos de líneas si quieres utilizar colores en las líneas, éstas además de color, deben tener símbolos que permitan diferenciar las líneas.

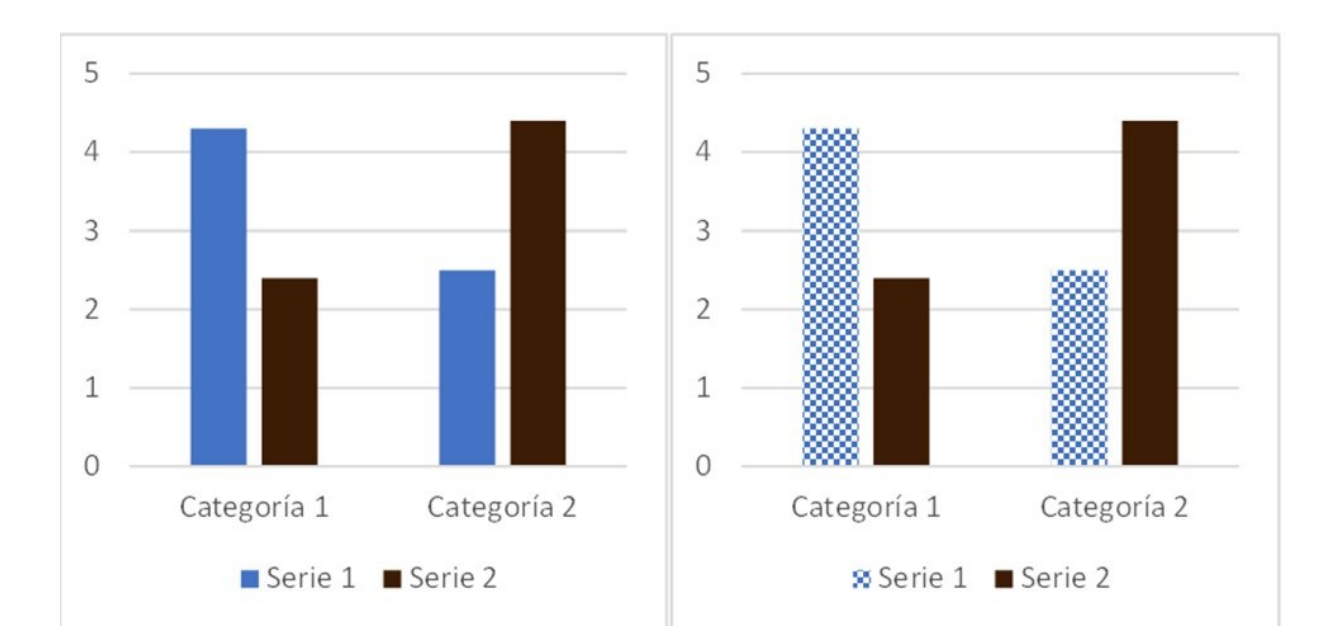

**Figura 1.40**. Utilización del color para dar información.

#### **Enlaces**

Cuando incluyas enlaces en cualquier tipo de documento debes usar un texto de enlace significativo. De esta forma la persona usuaria de lector de pantalla sabrá cuál es el destino. Con los lectores de pantalla se pueden recorrer los enlaces con la tecla de Tabulación. Si los enlaces se nombran como "más información", "aquí" o textos de este tipo, se pierde la información del contexto y quienes tengan dificultades de visión no podrán saber a dónde dirige el enlace.

Ejemplos de la introducción de un enlace significativo son los siguientes:

[cómo hacer documentos de word](https://support.microsoft.com/es-es/office/haga-que-los-documentos-de-word-sean-accesibles-para-personas-con-discapacidades-d9bf3683-87ac-47ea-b91a-78dcacb3c66d) accesibles

[Accesibilidad en LibreOffice](https://es.libreoffice.org/obten-ayuda/accesibilidad/)

#### **Enlaces en Word**

Puedes introducir enlaces seleccionado el texto al que quieres vincular una dirección web o a cualquier archivo, luego ve al menú **Insertar**, luego en la cinta de opciones selecciona **Vínculos** y se abrirá un menú en el cual se encuentra la opción **Vínculo**; al seleccionarla se abrirá un menú en el que encontrarás la opción **Insertar vínculo**. Se abrirá una ventana en la que hay dos espacios para completar. En el primero se coloca el texto que queremos que figure en el documento y en el segundo la dirección de la página de interés o del archivo que quieras vincular (Figura 1.41).

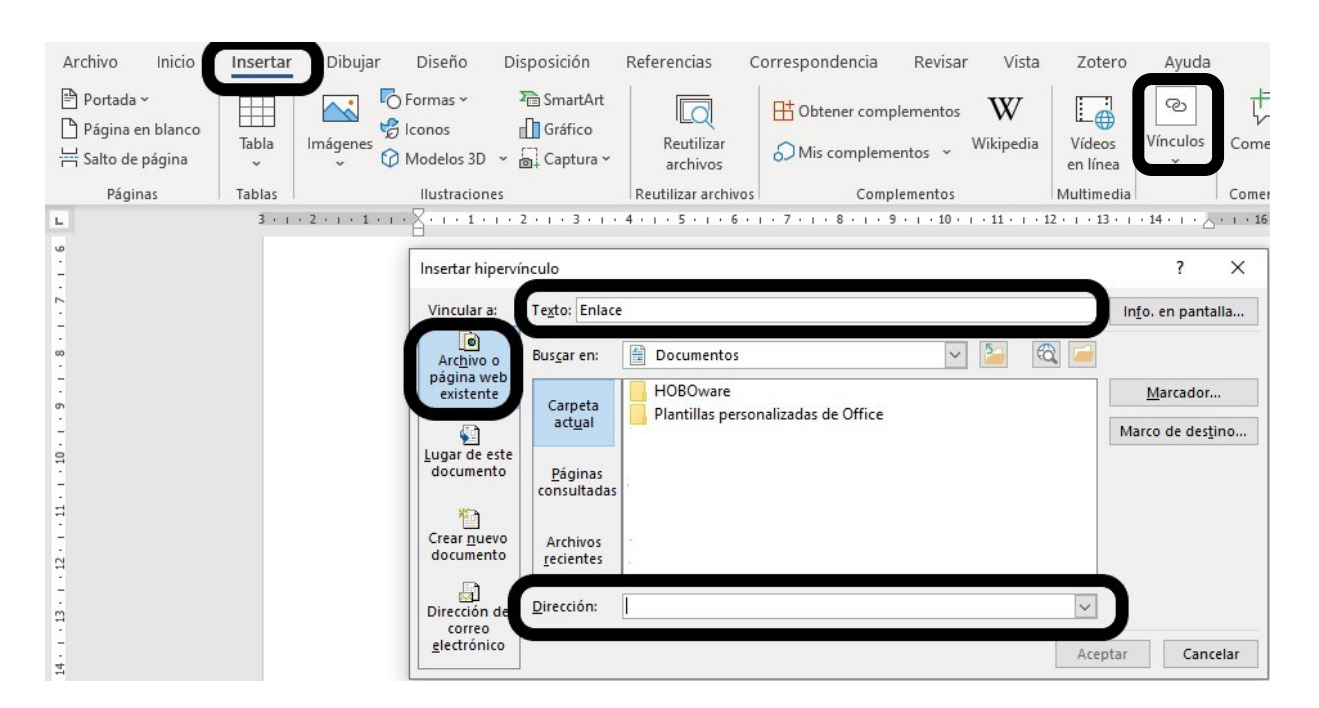

**Figura 1.41**. Como insertar enlaces en Word.

Otra opción es que selecciones el texto al cual quieres vincular una dirección y con el botón secundario del ratón elige **Vínculo** y luego **Insertar vínculo**.

#### **Enlaces en Writer**

Puedes colocar enlaces seleccionando el texto al cual quieres vincular una dirección web o un archivo. Para hacerlo, ve al menú **Insertar** y elige la opción **Hiperenlace** de la lista desplegable (Figura 1.42). Se abrirá una ventana en la que podrás colocar tanto el texto del enlace como la dirección de destino (Figura 1.43). También puedes utilizar la combinación de teclas Ctrl + Alt + K para abrir la ventana. Es recomendable revisar si los destinos del enlace son accesibles.

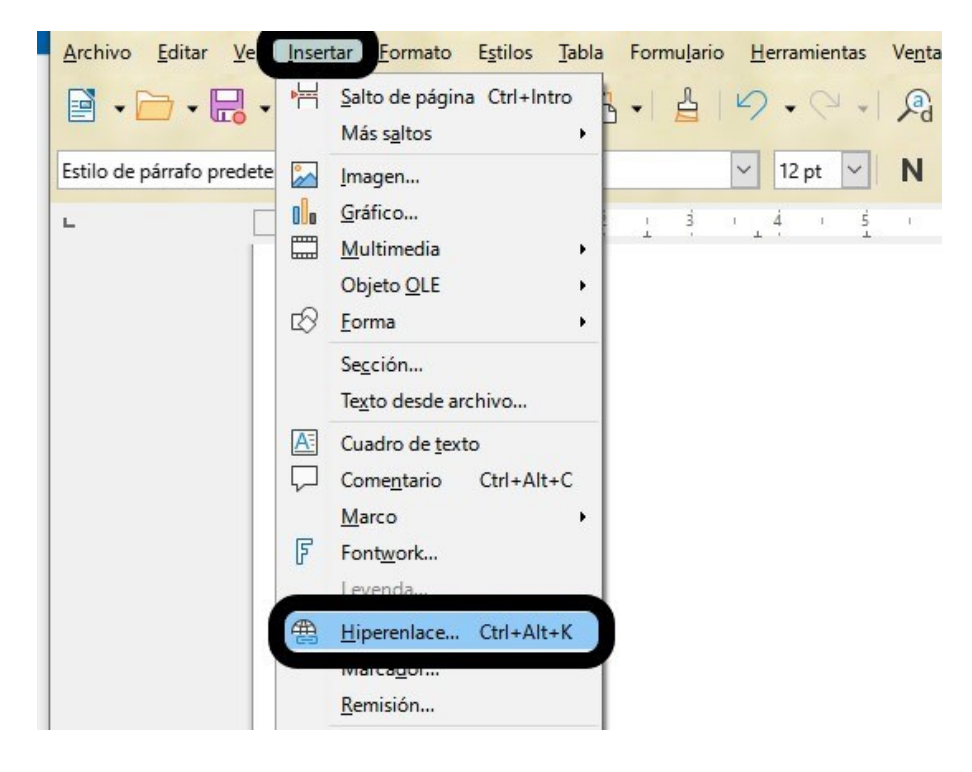

**Figura 1.42**. Como insertar hiperenlaces en Writer.

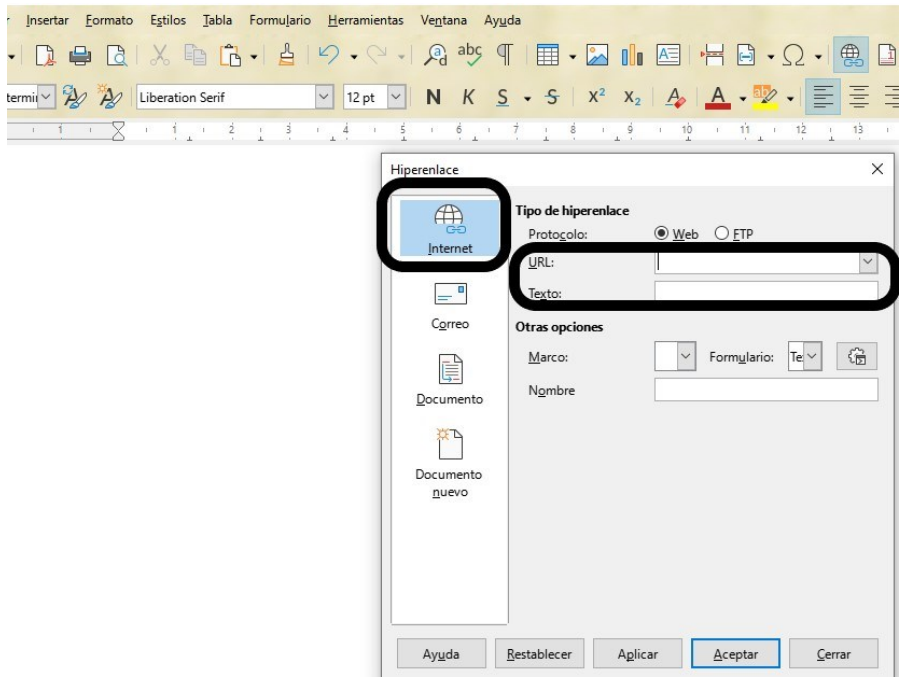

**Figura 1.43**. Ventana para insertar hiperenlaces en Writer.

#### **Enlaces en Documentos de Google**

Puedes colocar los enlaces seleccionando el texto al cual quieres vincular una dirección web o un archivo. Para hacerlo, ve al menú **Insertar** y selecciona la opción **Enlace** de la lista desplegable. También puedes hacerlo mediante la combinación de teclas Ctrl + K desde el teclado (Figura 1.44).

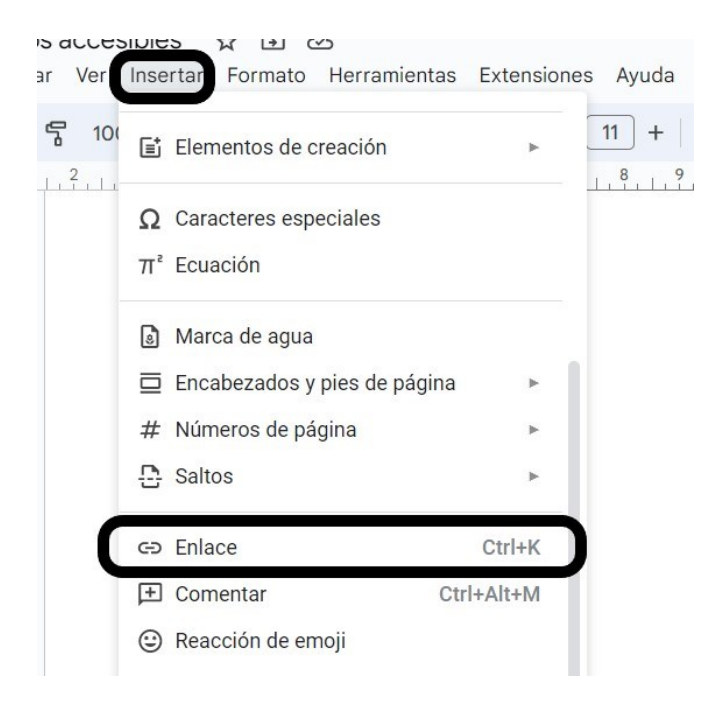

**Figura 1.44**. Como insertar un enlace en Documentos de Google.

Se abrirá una ventana en la cual puedes colocar el texto que se debe mostrar y la dirección web de la página a la cual quieres acceder (Figura 1.45).

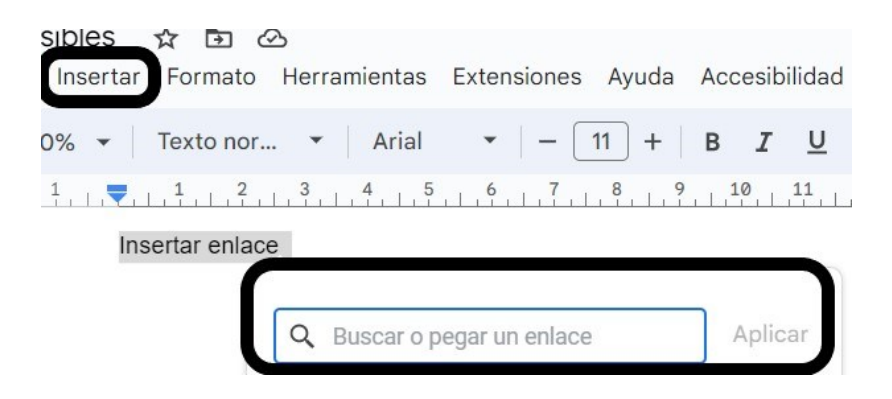

**Figura 1.45**. Ventana para insertar enlaces en Documentos de Google.

## **Comprobar ortografía y accesibilidad**

Debes comprobar la ortografía de todo el documento antes de darlo por finalizado. Además de obtener un documento de calidad se evitará que el lector de pantalla anuncie todas las faltas de ortografía antes de leer la palabra ya que esto puede resultar muy molesto para las personas usuarias.

#### **Comprobar ortografía y accesibilidad en Word**

Word comprueba automáticamente la ortografía y señala las palabras que no se encuentran en el diccionario de corrección que hayas establecido para el documento.

Puedes comprobar la ortografía del documento antes de darlo por terminado seleccionando el menú **Revisar** y en la cinta de opciones en **Revisión** encontrarás la opción de **Ortografía y gramática** (Figura 1.46).

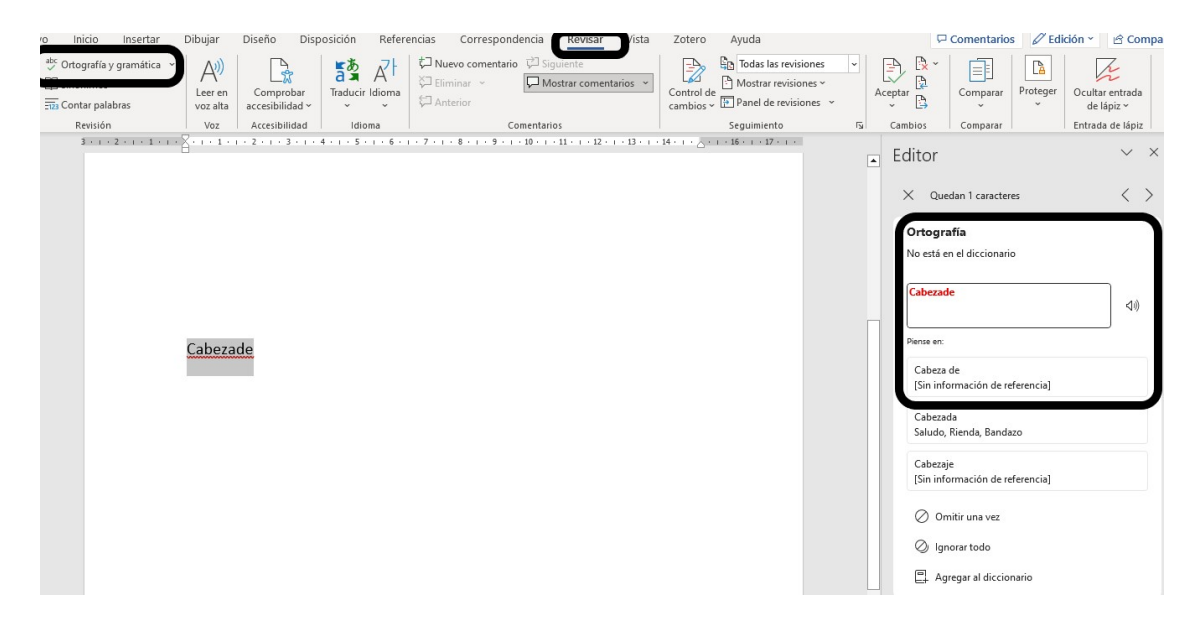

**Figura 1.46**. Revisión de ortografía en Word.

Para comprobar la accesibilidad dentro del menú **Revisar** también encontrarás en la cinta de opciones la forma de **Comprobar accesibilidad.**

Allí aparecerá un panel a la derecha de la pantalla que señalará los problemas de accesibilidad que debes revisar. Al presionar cada uno de ellos se mostrará el detalle (Figura 1.47). Si bien el validador automático no detecta todos los errores, es muy útil para que logremos un documento lo más accesible posible.

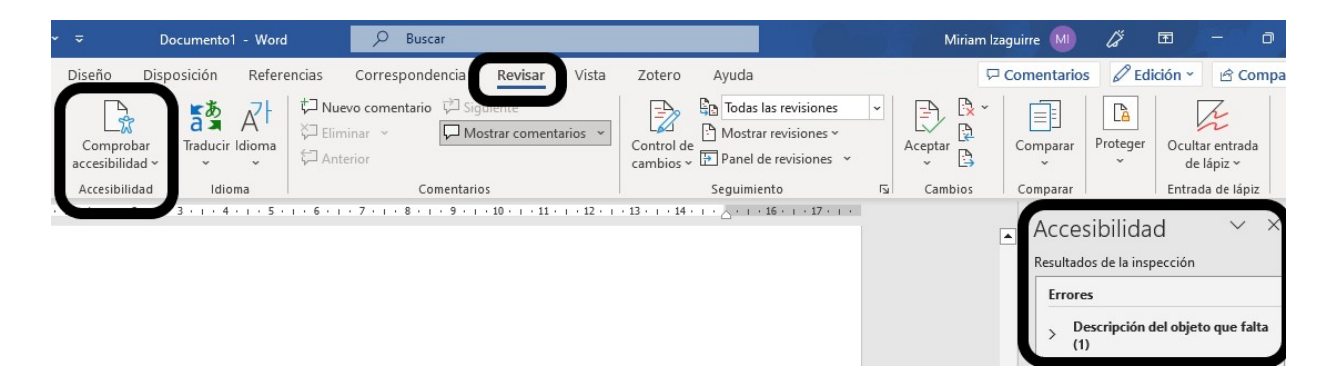

**Figura 1.47**. Comprobación de la accesibilidad en Word.

#### **Comprobar ortografía y accesibilidad en Writer**

Writer permite hacer la revisión automática de ortografía si se ha seleccionado previamente en el menú de **Herramientas**, la opción **Revisión ortográfica automática**. De todas formas, es importante volver a revisar la ortografía al finalizar el documento.

Para comprobar la ortografía debes ir a **Herramientas** y luego a **Ortografía** (Figura 1.48). También puedes hacerlo con la tecla Fn + F7 del teclado.

Se abrirá una ventana que muestra los errores y permite corregirlos. Al seleccionar **Corregir** aparecerá la palabra que presenta errores y las palabras sugeridas como correctas (Figura 1.49).

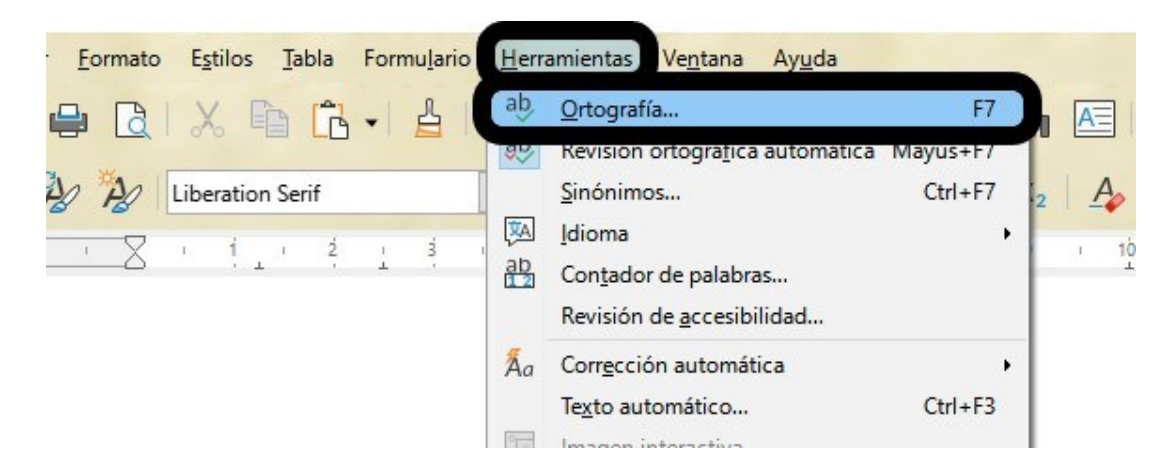

**Figura 1.48**. Comprobador de ortografía en Writer.

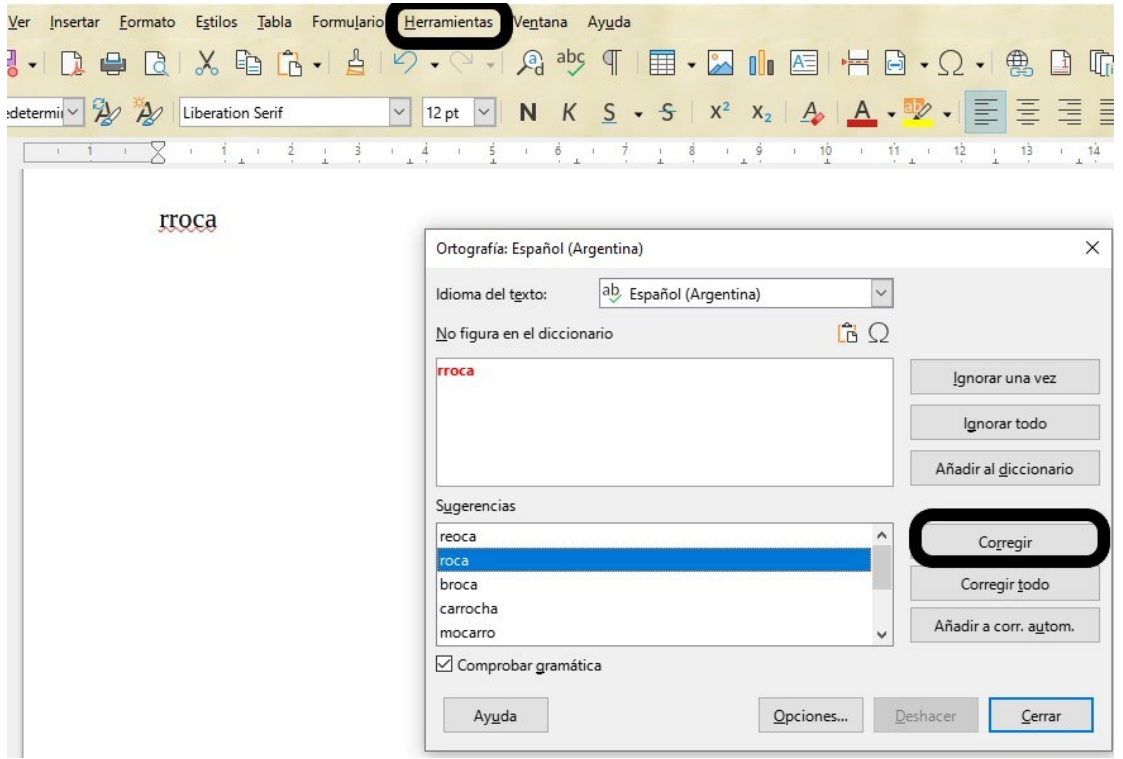

**Figura 1.49**. Comprobador de ortografía en Writer.

Para comprobar la accesibilidad debes ir al menú **Herramientas** y luego a **Revisión de accesibilidad**, allí aparecerá un panel móvil que señalará los problemas de accesibilidad que debes revisar. A la derecha de cada problema detectado aparecerá un botón que permite ir a la página en la que se encuentra el problema que se mostrará seleccionado (Figura 1.50). Si bien el validador automático no detecta todos los errores, es muy útil para que logremos un documento lo más accesible posible.

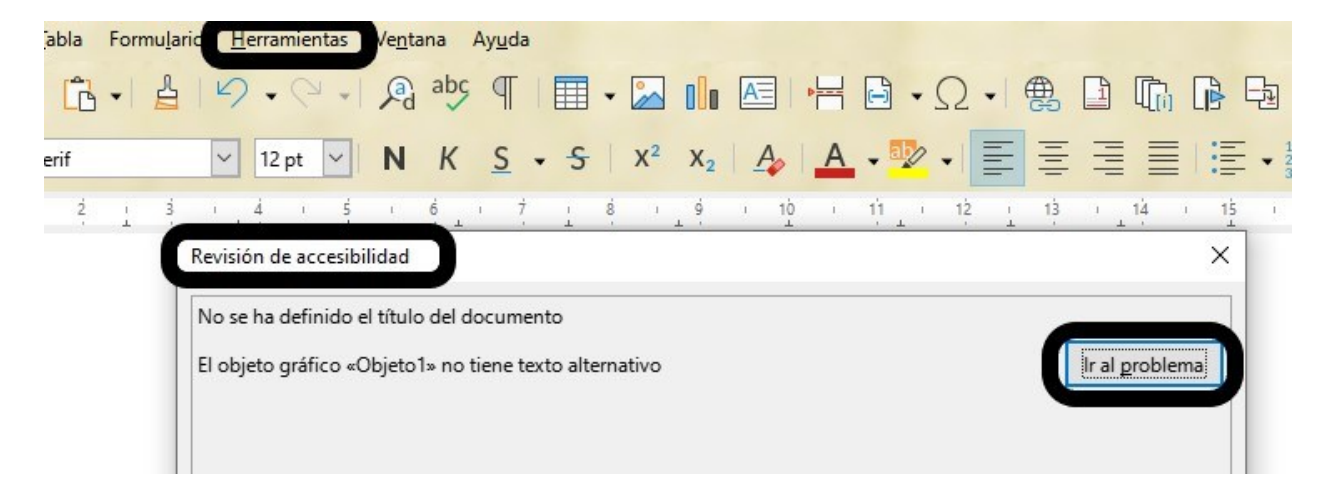

**Figura 1.50**. Revisor de accesibilidad en Writer.

# **Comprobar ortografía y accesibilidad en Documentos de Google**

La comprobación de ortografía se puede hacer de forma automática si en el menú **Herramientas** seleccionas **Ortografía y gramática** y luego seleccionas **Mostrar sugerencias ortográficas** (Figura 1.51). Cuando tengas esta opción seleccionada las palabras que contengan errores aparecerán subrayadas y si te posicionas sobre cada una de las palabras, el programa sugerirá opciones entre las que podrás elegir la que mejor se adecúe a tu texto (Figura 1.52).

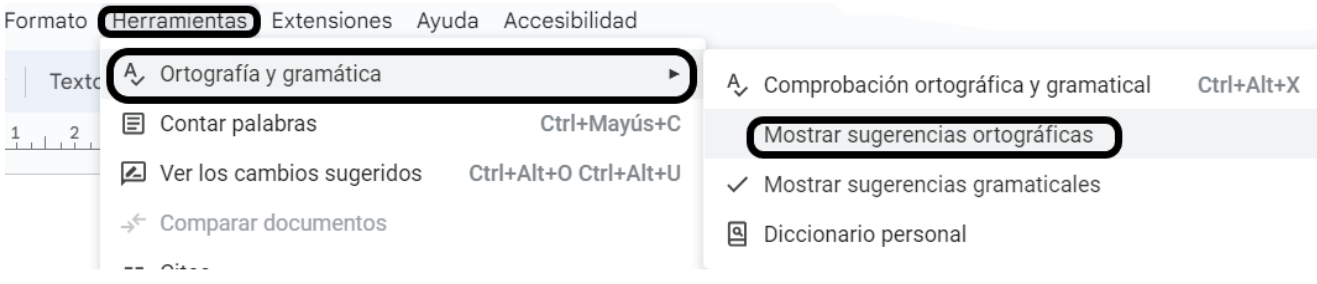

**Figura 1.51**. Comprobación de ortografía en Documentos de Google.

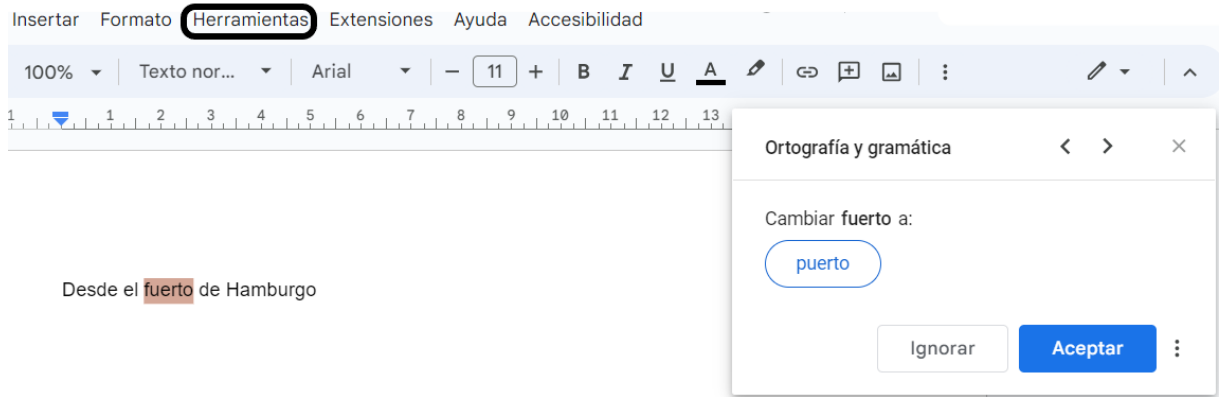

**Figura 1.52**. Corrección de ortografía en Documentos de Google.

Para realizar la comprobación final de ortografía ve a **Herramientas**, luego a **Ortografía y gramática** y luego a **Comprobación ortográfica y gramatical**. Estas operaciones también puedes hacerlas con la combinación de teclas Ctrl + Alt + X. Se abrirá una ventana que mostrará una palabra con algún error de ortografía y una sugerencia de cambio (Figura 1.53). Cuando corrijas y aceptes la corrección aparecerá en la ventana la siguiente palabra con errores de escritura.

|       | Formato Herramientas Extensiones Ayuda Accesibilidad           |                                                       |
|-------|----------------------------------------------------------------|-------------------------------------------------------|
| Texto | A Ortografía y gramática                                       | 4 Comprobación ortográfica y gramatical<br>Ctrl+Alt+X |
|       | Ctrl+Mayús+C<br>$\Box$ Contar palabras                         | $\checkmark$ Mostrar sugerencias ortográficas         |
|       | $\boxed{2}$ Ver los cambios sugeridos<br>Ctrl+Alt+0 Ctrl+Alt+U | $\checkmark$ Mostrar sugerencias gramaticales         |
|       | $\div$ Comparar documentos                                     | Diccionario personal<br>의                             |
|       | <b>11 Citas</b>                                                |                                                       |

**Figura 1.53**. Comprobación final de ortografía y gramática en Documentos de Google.

Documentos de Google, hasta el momento de la escritura de este trabajo, no posee un revisor de accesibilidad incorporado. Existen complementos de pago como Grackle Docs que pueden adquirirse para realizar el testeo.

### **Formas de distribuir un documento**

- Si vas a distribuir como un documento de procesador de texto es fundamental seguir las pautas de accesibilidad recomendadas para los lectores de pantalla.
- Si el documento se distribuirá como PDF debe guardarse de manera tal que conserve las características de accesibilidad.
- Es muy importante colocar nombres significativos a los documentos de manera tal que al verlo en una lista sea claramente identificable de qué se trata. También este título será de mucha utilidad para los usuarios de lectores de pantalla, ya que de otra forma el documento será anunciado con el nombre del archivo solamente.

# **Cómo guardar en Word el documento en formato PDF conservando la accesibilidad**

Para colocar el título del documento en Word debes ir al Menú **Archivo** y seleccionar la opción **Información**, en la columna de **Propiedades** encontrarás la opción para colocar el Título del documento (Figura 1.54).

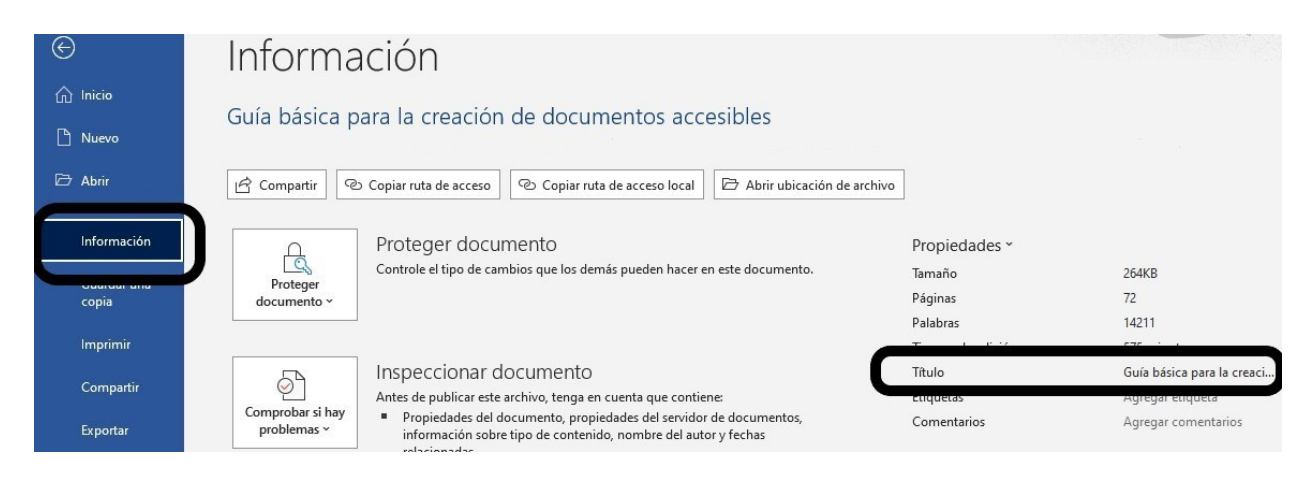

**Figura 1.54**. Como colocar un título a un documento de Word.

Al comenzar el proceso de guardado selecciona **Guardar una copia**, en la casilla correspondiente al formato del documento, seleccionar **PDF**. Justo debajo de la selección de formato aparece subrayada la leyenda **Mas opciones**…

Al presionar sobre esa opción aparece una ventana con un botón de **Más opciones**. Al seleccionarlo se abrirá una nueva ventana en la que debes seleccionar **Propiedades del documento**, **Crear marcadores usando Títulos** y **Etiquetas de la estructura del documento para accesibilidad**. A su vez debes **quitar la selección** de Texto de mapas de bits cuando las fuentes no están incrustadas (Figura 1.55).

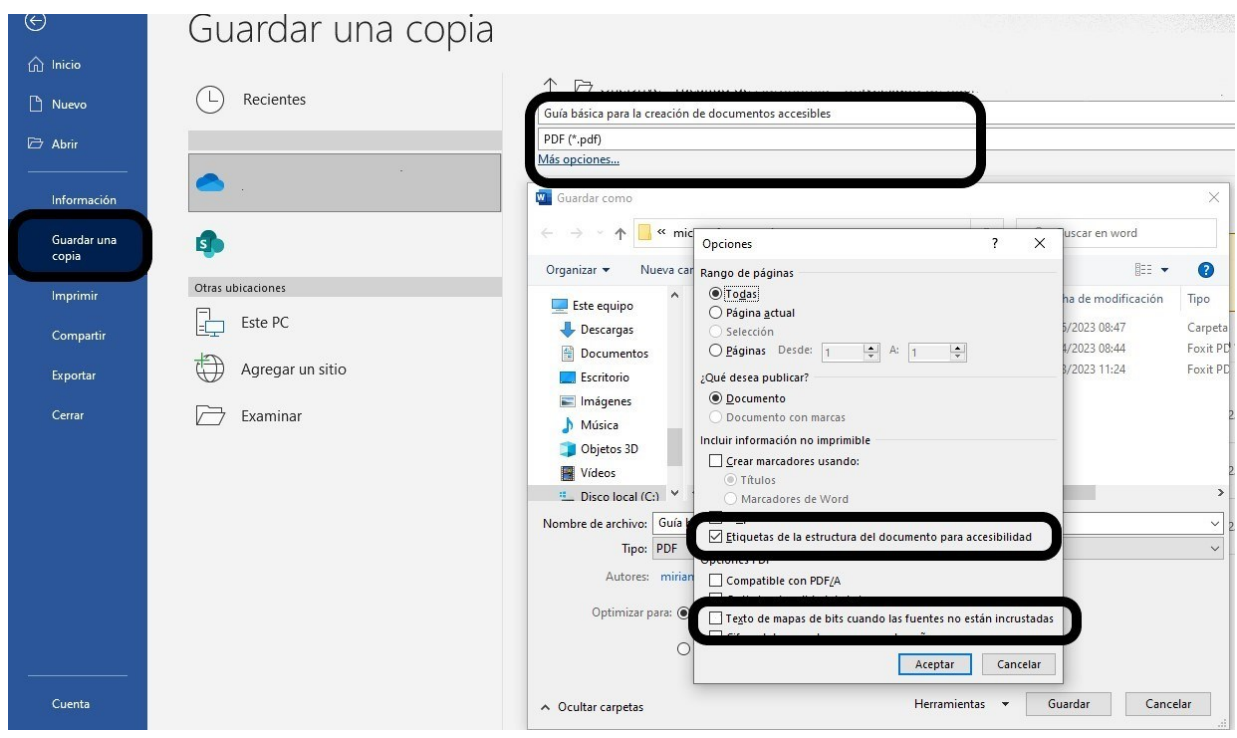

**Figura 1.55**. Como guardar en Word un documento en formato PDF accesible.

# **Cómo guardar en Writer el documento en formato PDF conservando la accesibilidad**

Para colocar el título del documento en Writer debes ir al menú **Archivo** y seleccionar **Propiedades**. Se abrirá una ventana en la que podrás colocar el Título y la **Descripción** (Figura 1.56).

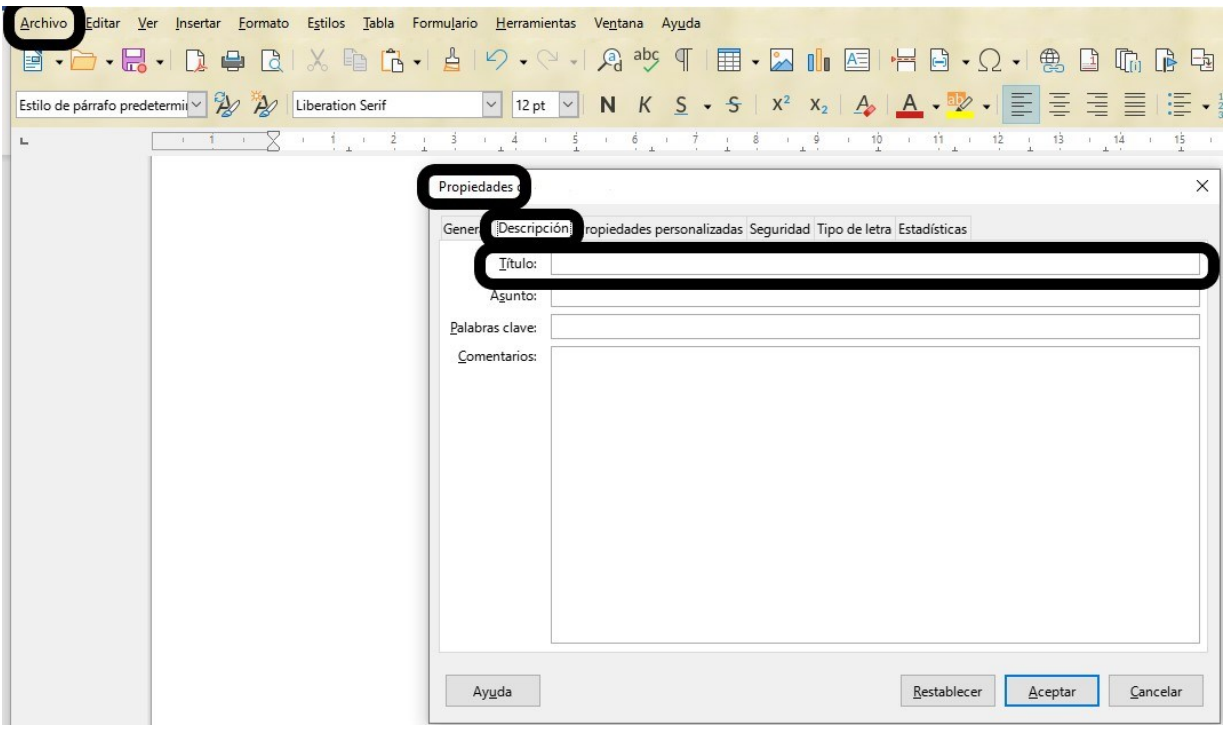

**Figura 1.56**. Como colocar el título a un documento de Writer.

Al comenzar el proceso de guardado, en el menú **Archivo** selecciona **Exportar a** y luego **Exportar a PDF**. Se abrirá una ventana que te permitirá seleccionar la opción de **PDF con etiquetas (añadir estructura del documento)** (Figura 1.57). Al seleccionar esta opción el documento PDF generado podrá ser navegado a través de los títulos.

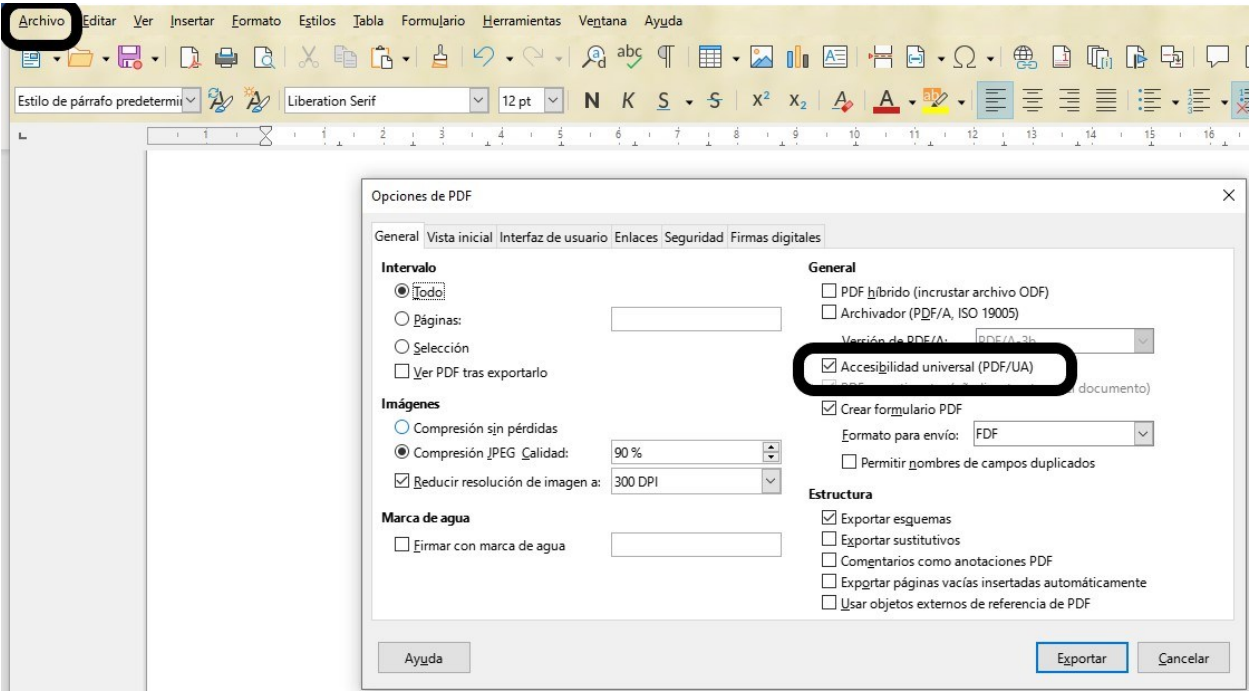

**Figura 1.57**. Guardado de un documento en formato PDF accesible en Writer.

# **Cómo guardar en Documentos de Google el documento en formato PDF conservando la accesibilidad**

Documentos de Google, hasta el momento de escritura de este trabajo, no posee la función de guardar en PDF que contenga el etiquetado ni la meta data del documento de origen que son necesarias para conservar la accesibilidad. Sin embargo, el documento puede guardarse con el formato de documento Word (.docx) o bien con el formato de Open document (.odt) conservando la accesibilidad y convertirlo a PDF desde esas aplicaciones.

Para guardar el archivo en los formatos .docx y .odt selecciona la opción **Descargar** en el menú **Archivo** y elige el formato deseado (Figura 1.58). Recuerda no utilizar la opción PDF, ya que el documento generado no será accesible.
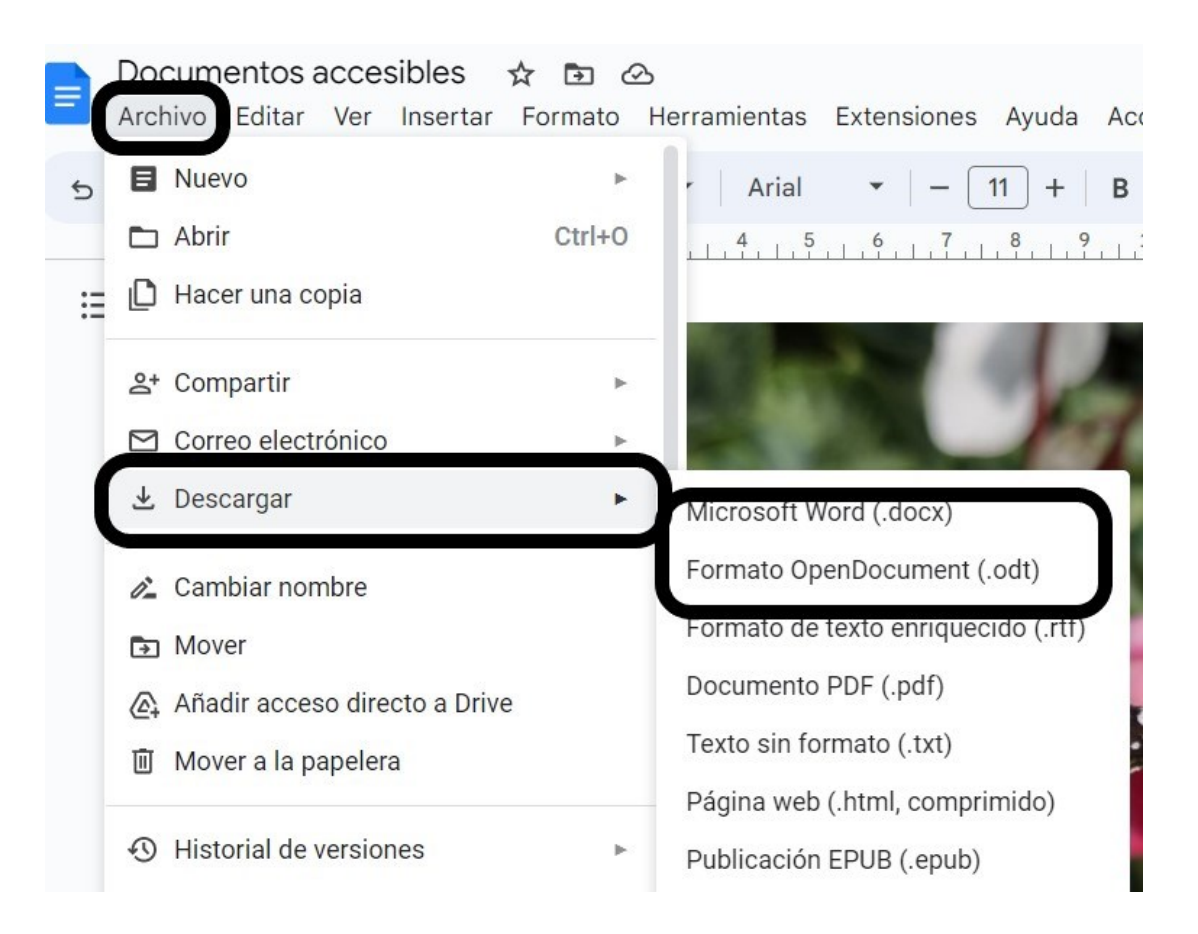

**Figura 1.58**. Guardado de un documento en Documentos de Google en formato .docx o en formato .odt para conservar la accesibilidad.

Para colocar el título a un Documento de Google dispones de un espacio que encabeza el documento. El título allí colocado se conservará al convertirlo a otro formato (Figura 1.59).

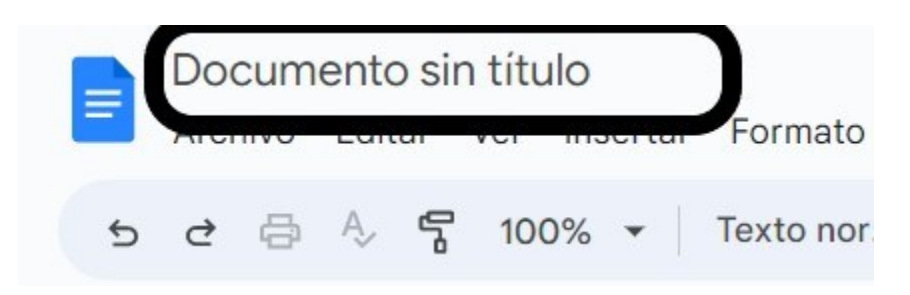

**Figura 1.59**. Como colocar el título a un Documento de Google.

# **Capítulo 2: Presentaciones**

# **Introducción**

Las presentaciones son materiales creados con aplicaciones que esquematizan la información y facilitan la comprensión de los contenidos. Se utilizan en este tipo de materiales distintos recursos como textos, imágenes, videos o audios entre otros.

Existen varios programas para confeccionar presentaciones, algunos de ellos tienen un costo económico (software propietario), otros son gratuitos y otros pueden utilizarse de forma libre y gratuita (software libre).

Uno de los programas de software propietario más populares en nuestro país es Microsoft PowerPoint del paquete Microsoft Office, mientras que una de las alternativas de presentaciones gratuitas son los Documentos de Google que permite trabajar de manera colaborativa, y encontramos como alternativa de software libre a Impress del paquete de LibreOffice.

A continuación, se describirán algunas pautas generales de trabajo para lograr presentaciones accesibles

### **Pautas para generar una presentación accesible**

Es necesario que el documento esté estructurado para que un lector de pantalla pueda acceder de manera adecuada a los textos. Para ello, se deben utilizar

elementos que marcan la jerarquía como títulos y subtítulos, o que marquen la identidad, por ejemplo, de listas, saltos de página, tablas o imágenes.

Las presentaciones más sencillas suelen ser las más accesibles y por lo tanto debes tener en cuenta que:

- Las animaciones automáticas de los textos pueden resultar muy rápidas y no respetar los tiempos de lectura de algunas personas.
- Si una presentación contiene animaciones de objetos y será impresa, en la impresión los distintos objetos aparecerán superpuestos y será ilegible.
- Las animaciones parpadeantes y las transiciones automáticas pueden generar ataques de epilepsia fotosensible.

# **Planifica el documento**

Antes de comenzar a elaborar el documento es mejor tener una idea clara de:

- Cuál es la idea global que quiero transmitir.
- Cuáles son las ideas principales sobre las que se trabajará en el documento.
- Cuál es el orden jerárquico de esas ideas.
- Cuáles son los contenidos que usarás para transmitir las ideas.
- No coloques demasiada información en una única diapositiva. Es preferible que dividas la información en dos o más diapositivas para aumentar la claridad.

Una estructura adecuada debería incluir:

• Una diapositiva con el título y autoría

- Una diapositiva con el índice de contenidos
- Las diapositivas de contenido organizadas en secciones que permitan saltar rápidamente a un apartado concreto.

Otro aspecto que debes tener en cuenta es si vas a distribuir el documento y en qué formato lo harás.

# **Patrón de diapositivas y plantillas accesibles**

Las presentaciones resultan más agradables y accesibles si tienen un diseño coherente y consistente. Esto se logra manteniendo uniformidad en los encabezados, las fuentes, la posición de los logotipos e imágenes, etc.

La forma de lograr la uniformidad es creando una diapositiva que determine cómo será el diseño de toda la presentación, a esa diapositiva la llamamos **diapositiva patrón**.

Una vez que tengamos determinado el patrón de diapositivas, todas las diapositivas que vayamos agregando conservarán el diseño y solo deberemos preocuparnos por el contenido.

Una **plantilla** es un archivo creado previamente que te ayuda a diseñar un documento con un aspecto interesante y atractivo. Contiene un patrón de diapositivas con elementos de diseño que puedes utilizar como punto de partida para crear tu documento.

Las plantillas accesibles traen, por ejemplo:

- Un patrón de diapositivas.
- Contrastes de colores adecuados para facilitar la lectura.
- Las cajas de título traen tamaños preseleccionados.
- Hay cajas específicas para agregar contenidos.

Esto reduce el trabajo que hay que realizar para lograr una presentación que guarde ciertas pautas de accesibilidad. Estas plantillas se pueden modificar para lograr una presentación personalizada.

#### **Selección de una plantilla accesible en PowerPoint 365**

Si tienes una plantilla accesible guardada puedes utilizarla. En caso de que no la tengas, puedes buscar en línea alguna de las que ofrece esta versión de PowerPoint.

Al abrir el programa aparece una pantalla que nos permite elegir el tipo de la nueva presentación. En el panel de la izquierda selecciona **Nuevo** y verás una caja de búsqueda, escribe en la caja **plantillas accesibles** (Figura 2.1).

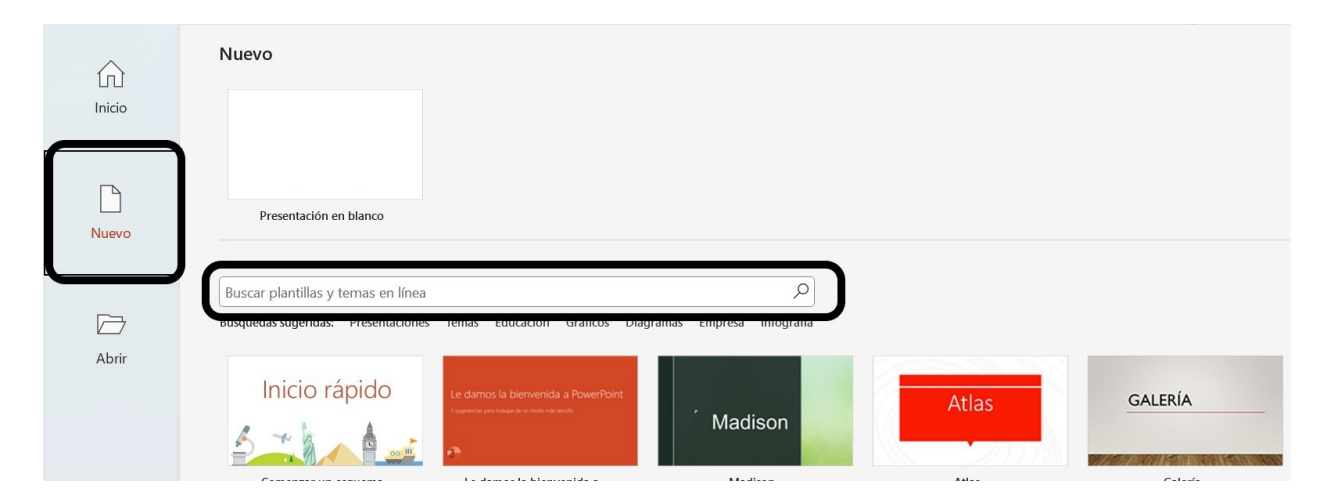

**Figura 2.1.** Búsqueda de plantillas accesibles en PowerPoint

Luego selecciona una y presiona el botón **Crear** (Figura 2.2).

Es posible que la plantilla que hayas elegido tenga algunos problemas de accesibilidad, pero puedes modificarla teniendo en cuenta las pautas brindadas en este documento.

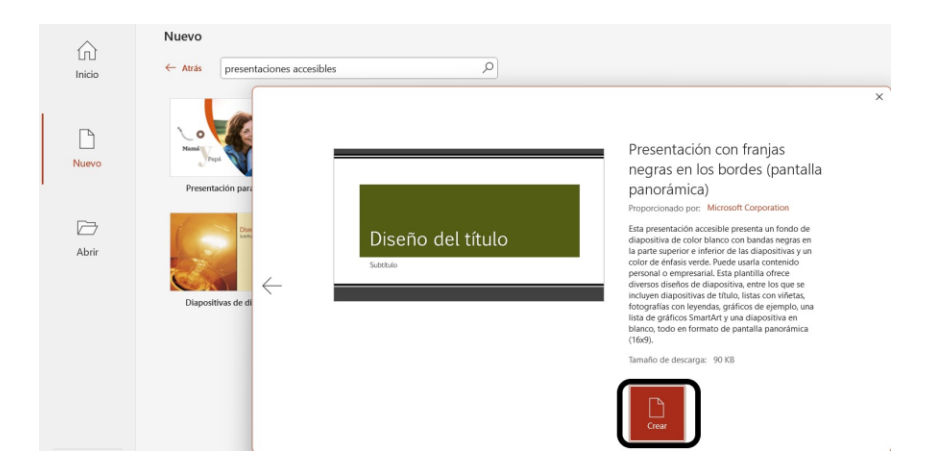

**Figura 2.2**. Creación de una nueva presentación a partir de una plantilla accesible en PowerPoint.

# **Selección de una plantilla en Impress**

Para generar los contenidos de esta guía se tomó como base la versión 7,4 de LibreOffice ejecutada en Windows 10. Si la versión instalada es otra o estás utilizando otro sistema operativo puedes encontrar algunas diferencias.

OpenOffice Impress ofrece una serie de características que permiten generar documentos accesibles, sin embargo, hasta el momento de la escritura de este documento, no ofrece una categoría de plantillas accesibles ni una herramienta para revisar la accesibilidad del documento generado.

Para comenzar a crear un documento accesible, si tienes una plantilla creada con anterioridad puedes cargarla desde el menú **Archivo**, luego selecciona la opción **Plantillas** y del menú desplegable selecciona la opción **Gestionar plantillas,** 

también puedes hacerlo con la combinación de teclas Ctrl + Mayúsculas + N (Figura 2.3).

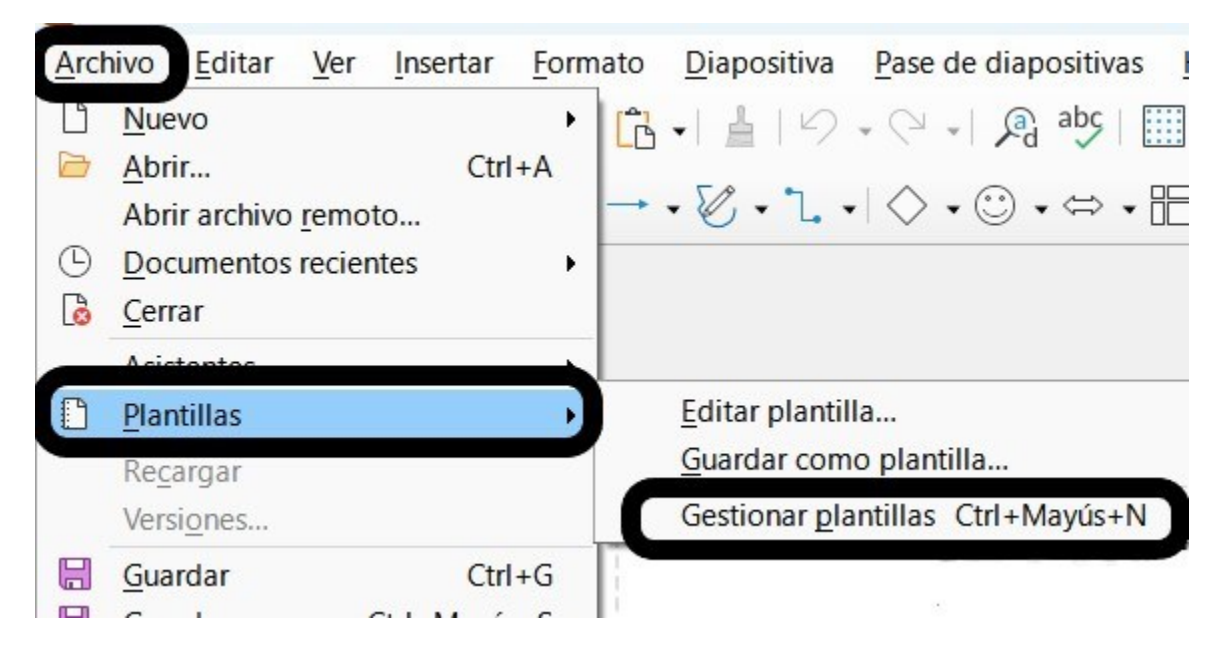

**Figura 2.3.** Gestión de plantillas en Impress.

Impress de OpenOffice puede utilizar plantillas generadas para otros programas por ejemplo, para PowerPoint. Existen sitios que ofrecen plantillas gratuitas desde los cuales pueden descargarse y utilizarse como es el caso de [Slides Carnival.](https://www.slidescarnival.com/)

Las plantillas obtenidas de esta forma no necesariamente son enteramente accesibles, en general es necesario hacer ajustes, sin embargo, resultan de mucha utilidad.

Si no encuentras la plantilla que se adecúe al documento que deseas generar, tienes dos opciones: puedes tomar cualquier plantilla y editarla utilizando el comando **Editar plantilla** o bien, puedes comenzar con un documento en blanco y aplicar los consejos proporcionados en esta guía y en la bibliografía recomendada.

# **Selección de una plantilla en Presentaciones de Google**

Por defecto, cuando se crea una nueva Presentación de Google se obtiene una presentación en blanco. Para seleccionar una plantilla debes ir al menú **Archivo**, seleccionar **Nuevo** y luego **De la galería de plantillas** (Figura 2.4). Hasta el momento de la escritura de esta guía no existe la categoría de plantillas accesibles para las Presentaciones de Google ni una herramienta para comprobar la accesibilidad del documento generado.

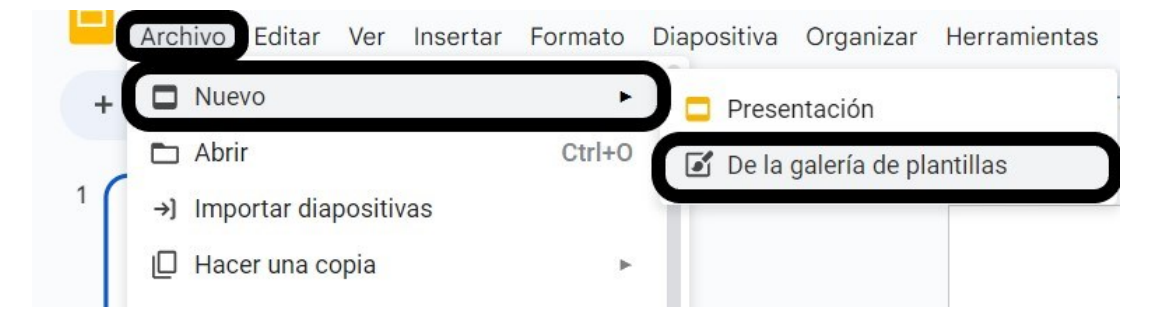

**Figura 2.4**. Gestión de plantillas en Presentaciones de Google.

También, si tienes una plantilla o una presentación accesible generada en PowerPoint guardada en Drive de Google puedes utilizarla para generar una presentación con las mismas características. Para ello ve al menú **Archivo**, luego a **Importar diapositivas** y selecciona la presentación que tenga el diseño que quieras aplicar.

También puedes encontrar plantillas gratuitas en [Slides Carnival.](https://www.slidescarnival.com/) Las plantillas obtenidas de esta forma no garantizan la accesibilidad, deberás hacer los ajustes según las sugerencias ofrecidas en este documento y en la bibliografía sugerida.

Si quieres editar la plantilla puedes ir a **Diapositiva** y luego a **Editar tema**, allí verás el patrón de diapositivas y podrás cambiarlo. Todos los cambios que apliques se verán reflejados en todas las diapositivas.

#### **Selección del idioma en PowerPoint**

En primer lugar, selecciona el idioma de la presentación para que un lector de pantalla pueda leer correctamente.

Ve al menú **Revisar** y en la cinta de opciones selecciona **Idioma** (Figura 2.5). Allí puedes seleccionar el idioma principal del documento.

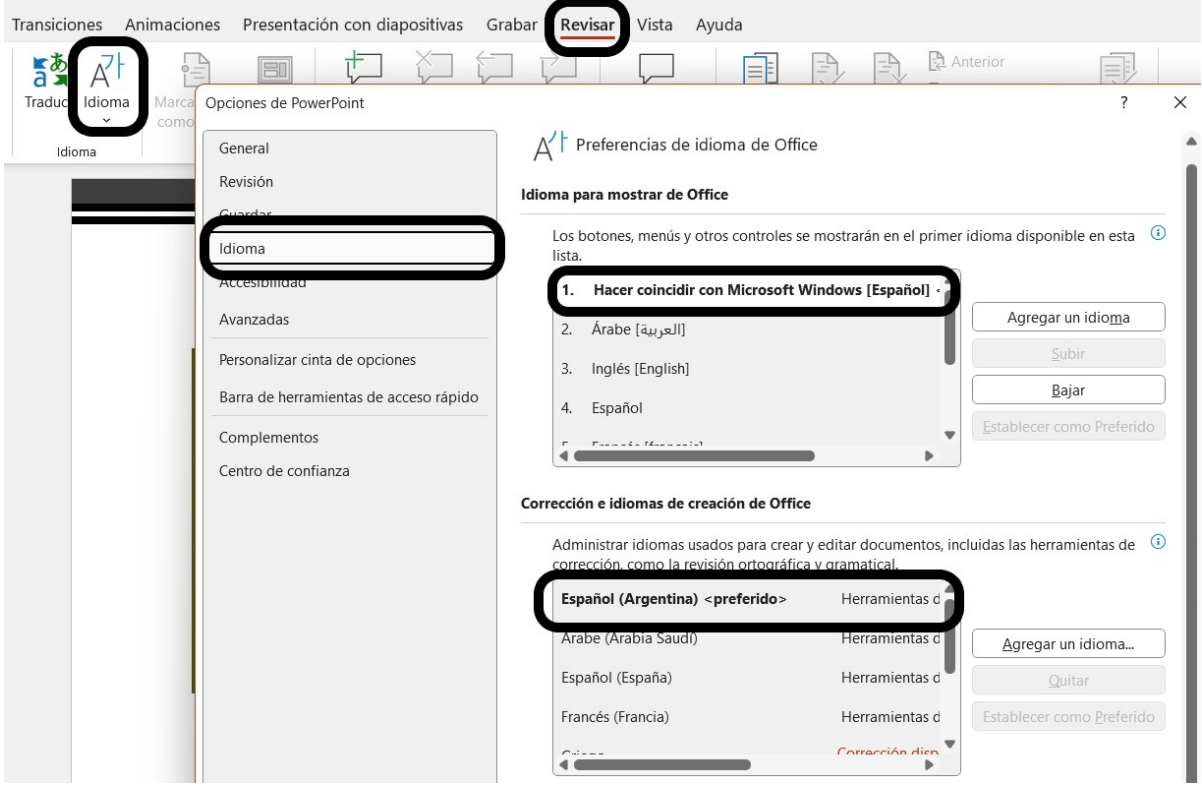

**Figura 2.5.** Establecer el idioma de corrección en PowerPoint.

Si hay partes del documento escritas en otro idioma puedes seleccionar el texto e indicar el idioma correspondiente a esa sección.

# **Selección del idioma en Impress**

Selecciona el idioma del documento tanto para que se apliquen los diccionarios de corrección adecuados como para que un lector de pantalla pueda leer correctamente.

Ve al menú **Herramientas**, selecciona **Idioma** y luego **Para todo el texto.** Allí puedes seleccionar el idioma principal del documento (Figura 2.6).

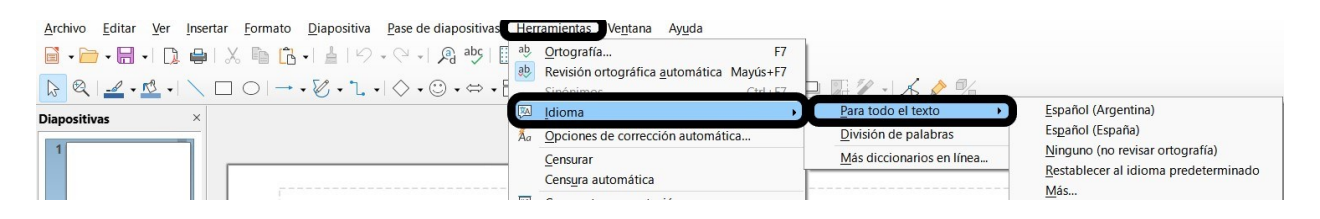

**Figura 2.6**. Establecer idioma de corrección en Impress.

# **Selección del idioma en Presentaciones de Google**

Para seleccionar el idioma en Presentaciones de Google, ve al menú **Archivo**, elige la opción **Idioma** y luego selecciona el idioma correspondiente (Figura 2.7).

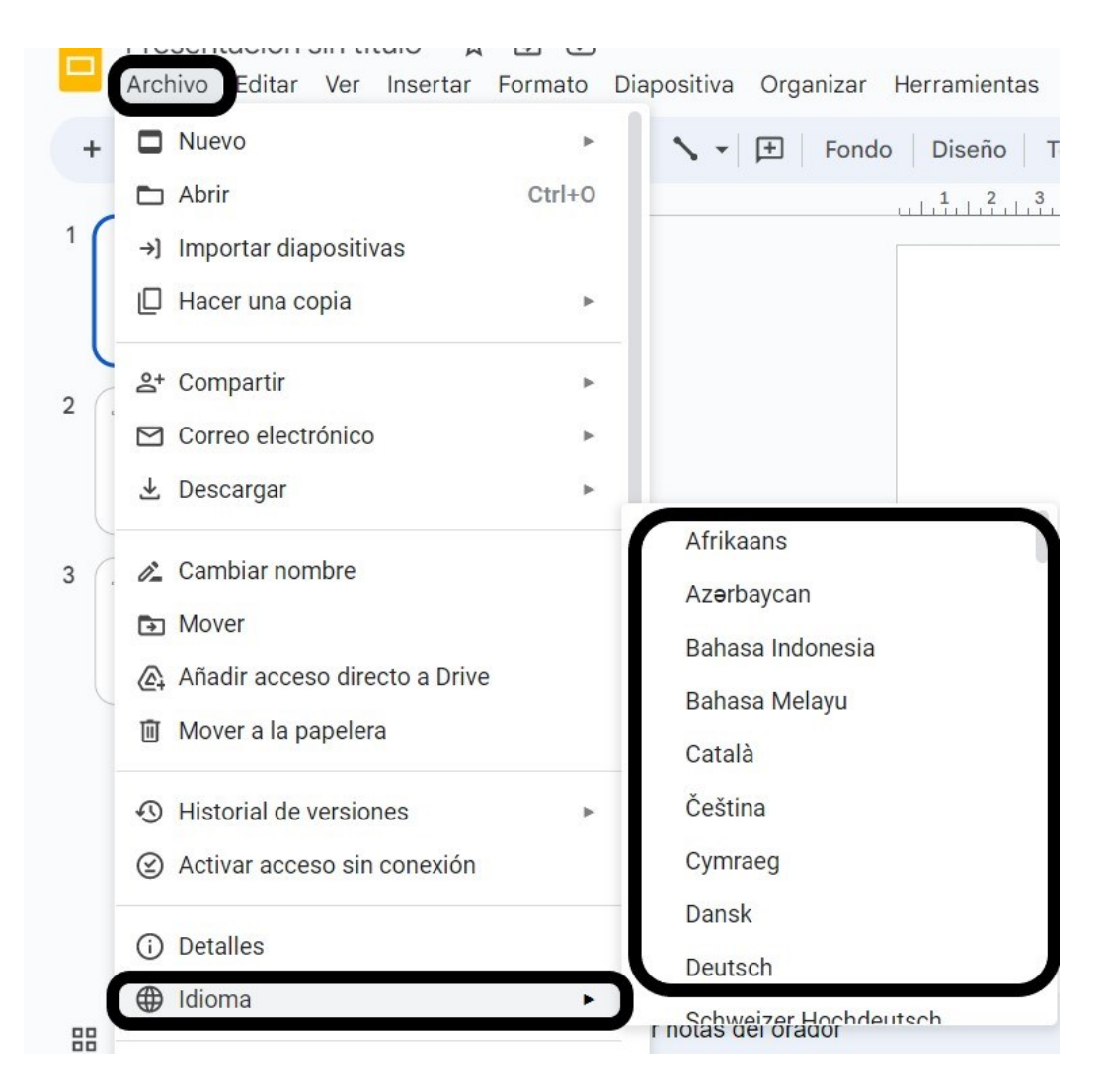

**Figura 2.7.** Selección de idioma en Presentaciones de Google.

# **Fuentes y estilos de párrafos.**

Las fuentes (tipos de letras) más sencillas se ven mejor. Las fuentes sin serifas en su versión normal o roman son las más apropiadas ya que son mejor percibidas.

Ejemplos de fuentes adecuadas son:

Tahoma, Verdana, Arial, Calibrí y Lucida sans.

- Evita el uso de fuentes comprimidas, párrafos enteros en cursiva, subrayado o grosores de línea desuniformes.
- El uso de las negritas debes reservarlo preferentemente para resaltar palabras o partes de oraciones consideradas importantes.
- El subrayado debe reservarse preferentemente para los hiperenlaces.
- Trata de escribir el texto en formato de oración respetando mayúsculas y minúsculas. El uso de oraciones completas en mayúscula dificulta la lectura porque se detecta como un bloque.
- Concluye las oraciones con punto o punto y coma.
- Utiliza la alineación a la izquierda de los textos ya que cuando se justifican cambia el espaciado entre palabras y se generan espacios en blanco y palabras muy juntas.
- Ajusta el interlineado a 1,5 puntos y el espacio entre párrafos a 2 puntos para que los párrafos sean claramente identificables.

# **Tamaño de la fuente**

Debes tener en cuenta que si la presentación va a ser proyectada, los textos deben leerse desde el fondo de la sala. Se sugiere utilizar tamaños de fuente iguales o superiores a 18p.

El tamaño de la fuente debe reflejar la jerarquía del texto.

#### **Contrastes**

Debes elegir un contraste alto entre la fuente que utilices y el fondo. De igual forma, la diferencia de contraste entre cualquier objeto gráfico y el fondo debe presentar un contraste alto para mejorar la percepción.

Existen herramientas gratuitas en la web que permiten medir el contraste de colores, por ejemplo, [Contrast Finder.](https://app.contrast-finder.org/)

Para determinar si el contraste es adecuado debes conocer la palabra clave del color (White, green, black, Pink, etcétera) o bien su denominación en el sistema hexadecimal (por ejemplo, #FFFFFF), RGB (por ejemplo, 255,255,255).

También puedes elegir el color directamente en la aplicación. Presionando en el cuadro de color se abrirá una ventana que te permite seleccionar el color de tu agrado y podrás obtener los valores para ese color en el sistema hexadecimal y RGB.

[Contrast Finder:](https://app.contrast-finder.org/) Para determinar el contraste entre el color de texto y el del fondo en esta aplicación debes colocar en la primera de las cajas que aparece en la Figura 2.8 el valor de uno de los colores y en la otra el otro valor o la palabra clave del color.

Para que haya un contraste adecuado entre los colores la "Ratio mínimo" debe ser mayor o igual que 4.5. En el ejemplo mostrado en la Figura 2.8 se ve que la relación entre los colores tiene un valor de 4.5, que es mayor que la "Ratio mínimo", por lo tanto, la combinación elegida es adecuada. Si la relación no fuera adecuada, esta misma herramienta te permite buscar colores parecidos al que elegiste, pero con un contraste apropiado.

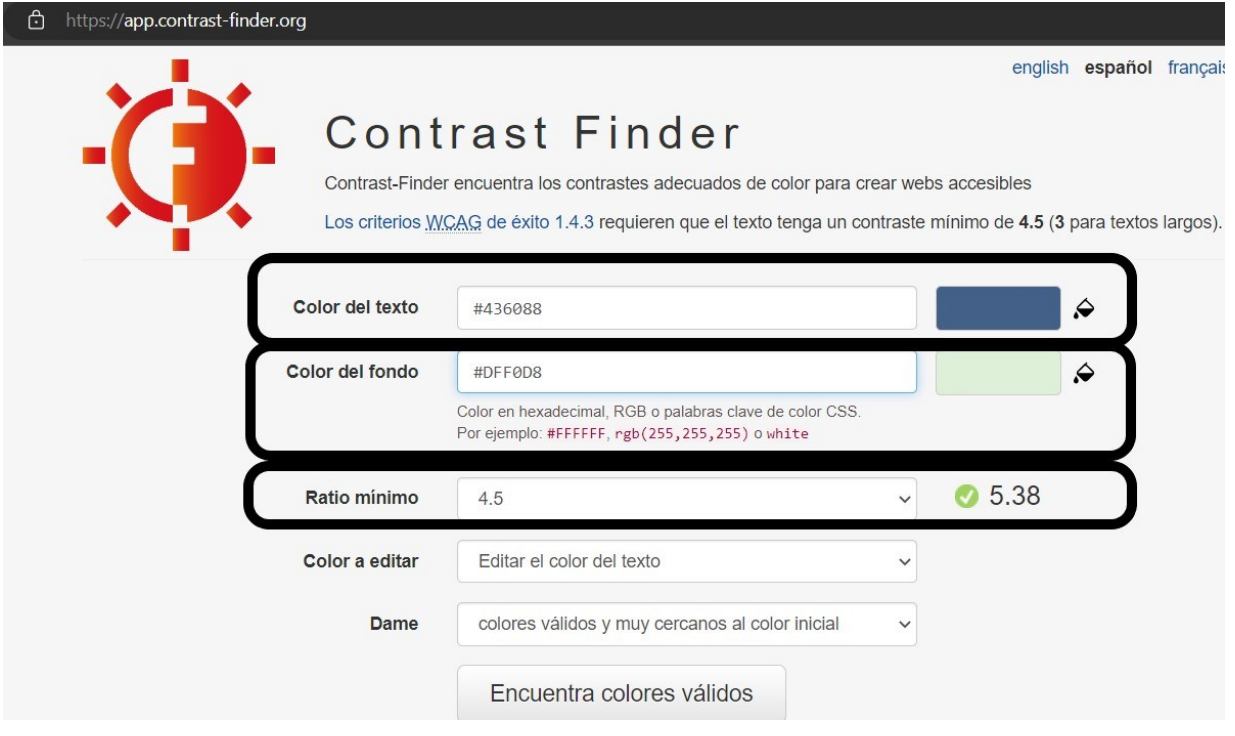

**Figura 2.8.** Selección de colores para comprobar contrastes en la aplicación Contrast Finder.

# **Selección de color en PowerPoint**

Para saber cuál es la denominación de un color tanto en el sistema hexadecimal o RGB en PowerPoint, una vez que hayas pintado el texto del color que te guste debes seleccionar el texto, ir a **Color de fuente** y seleccionar **Más colores**. Se abrirá una ventana en la que puedes encontrar las denominaciones del color (Figura 2.9).

Debes hacer lo mismo para obtener el color del fondo.

Si elegiste los colores contrastantes utilizando la herramienta Contrast Finder debes copiar la denominación del color obtenida y pegarla en la ventana de selección de colores mostrada en la Figura 2.8.

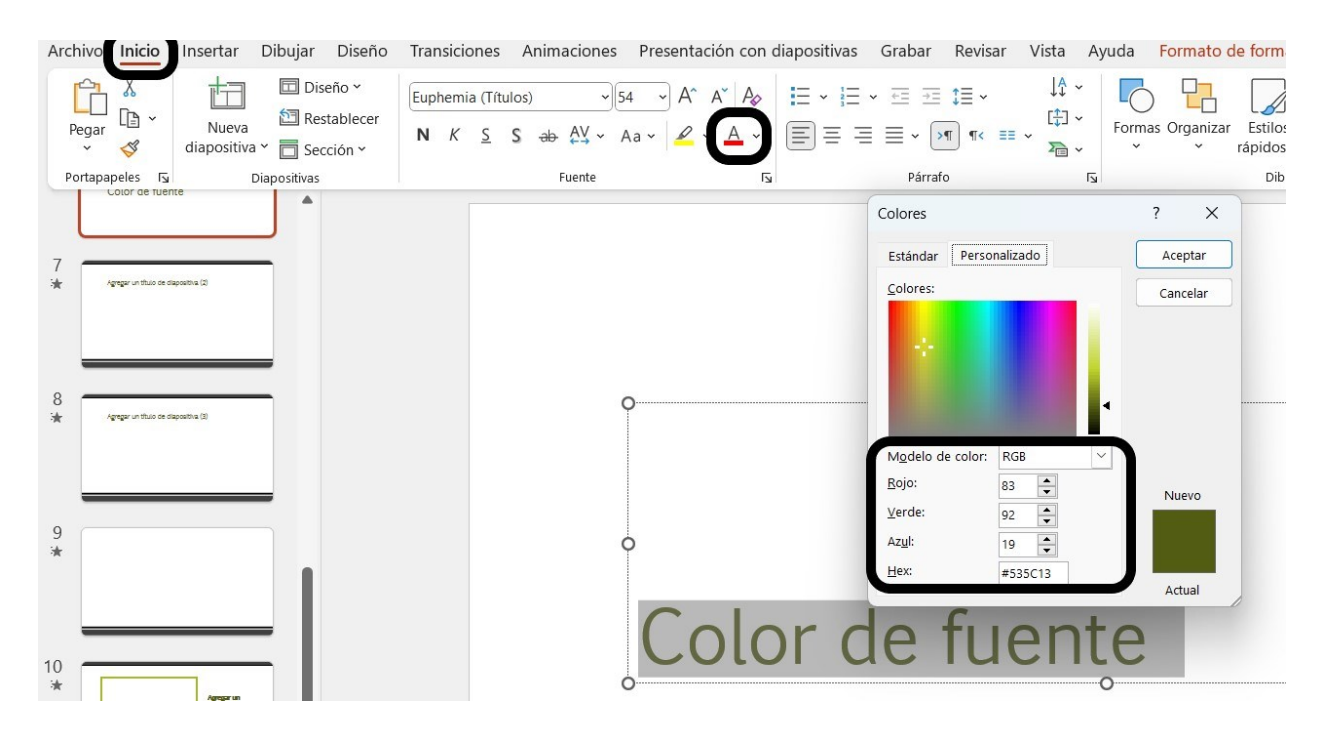

**Figura 2.9**. Determinación de los valores de un color en PowerPoint.

#### **Selección de color en Impress**

Si quieres conocer la denominación de color de las letras, en el menú **Formato** debes seleccionar **Carácter**, luego **Color de letra** y luego **Color personalizado** (Figura 2.10).

Cuando selecciones **Color personalizado** se abrirá una ventana que te permite obtener los datos del color para revisar el contraste (Figura 2.11).

Para obtener los valores del color de fondo de la diapositiva, debes ir a

**Diapositiva**, luego a **Propiedades de la diapositiva**, luego a **Fondo** y allí obtendrás los valores del color (Figura 2.12).

Si ya realizaste la selección de los colores en Contrast Finder (o en la aplicación que hayas elegido) puedes colocar los valores en las cajas mostradas en la Figura 2.8.

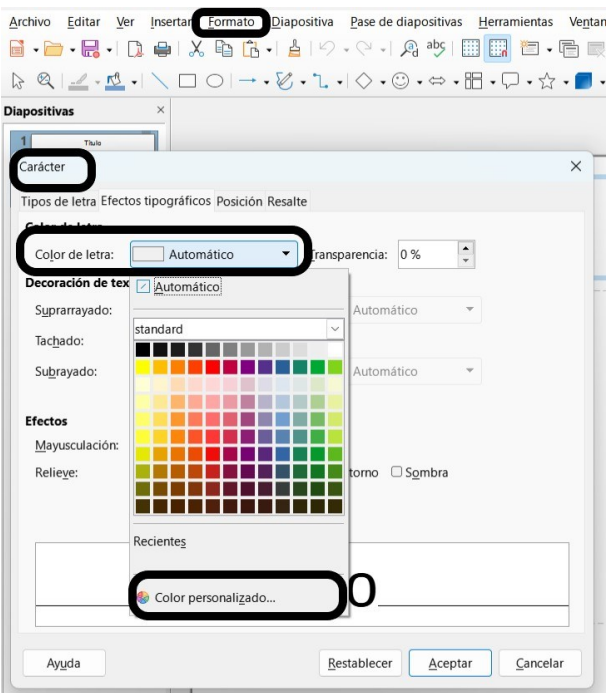

**Figura 2.10**. Determinación del color de las letras en Impress.

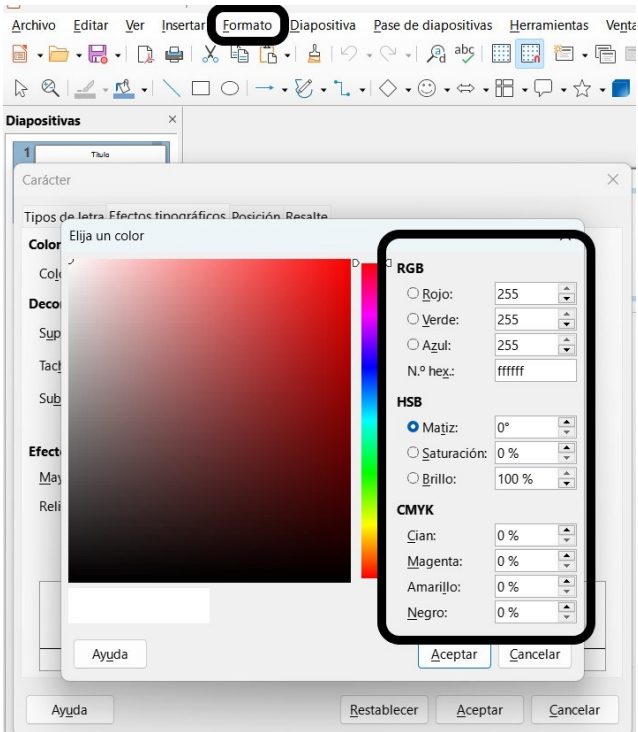

**Figura 2.11**. Obtención en Impress de la denominación del color en formato RGB, el número hexadecimal, HSB y CMYK.

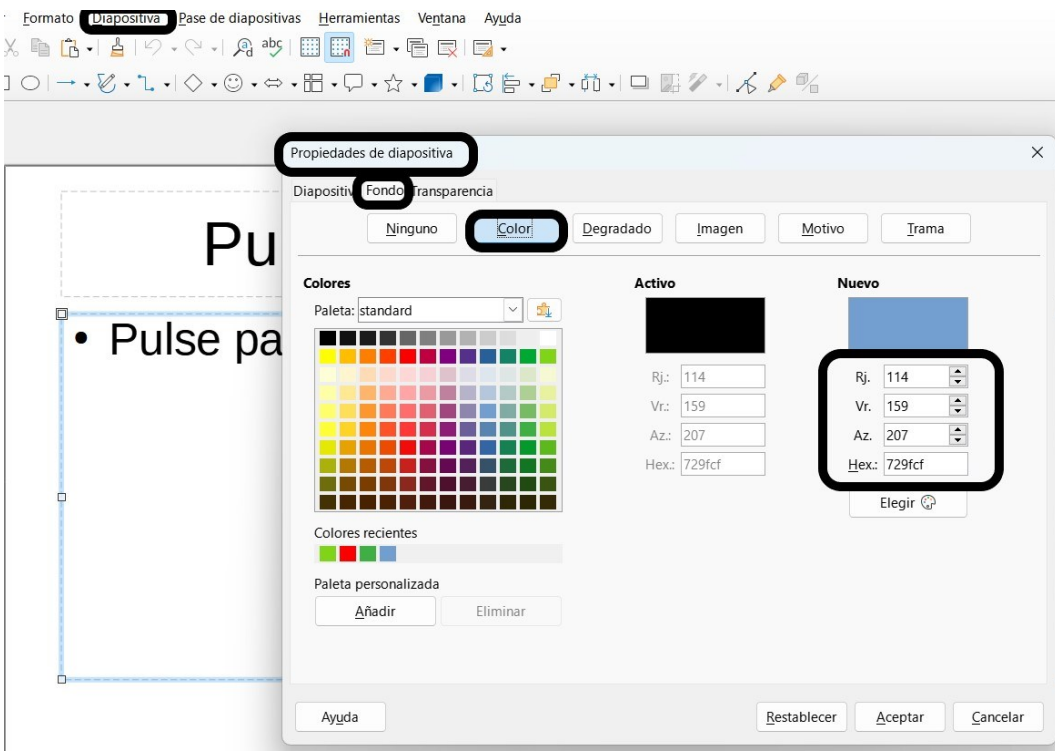

**Figura 2.12**. Obtención de la denominación del color de fondo en Impress.

# **Selección del color en Presentaciones de Google**

En Presentaciones de Google puedes seleccionar el color y obtener su denominación para comprobar el contraste entre colores.

Para seleccionar u obtener la denominación del color de las letras puedes hacerlo desde el menú **Formato**, seleccionando **Texto** y luego **Color**. Se abrirá una ventana que te mostrará los colores disponibles y te permite seleccionar un color **Personalizado** (Figura 2.13)**.**

Cuando selecciones la opción Personalizado se abrirá una ventana que permite seleccionar colores y proporciona la denominación del color elegido (Figura 2.14).

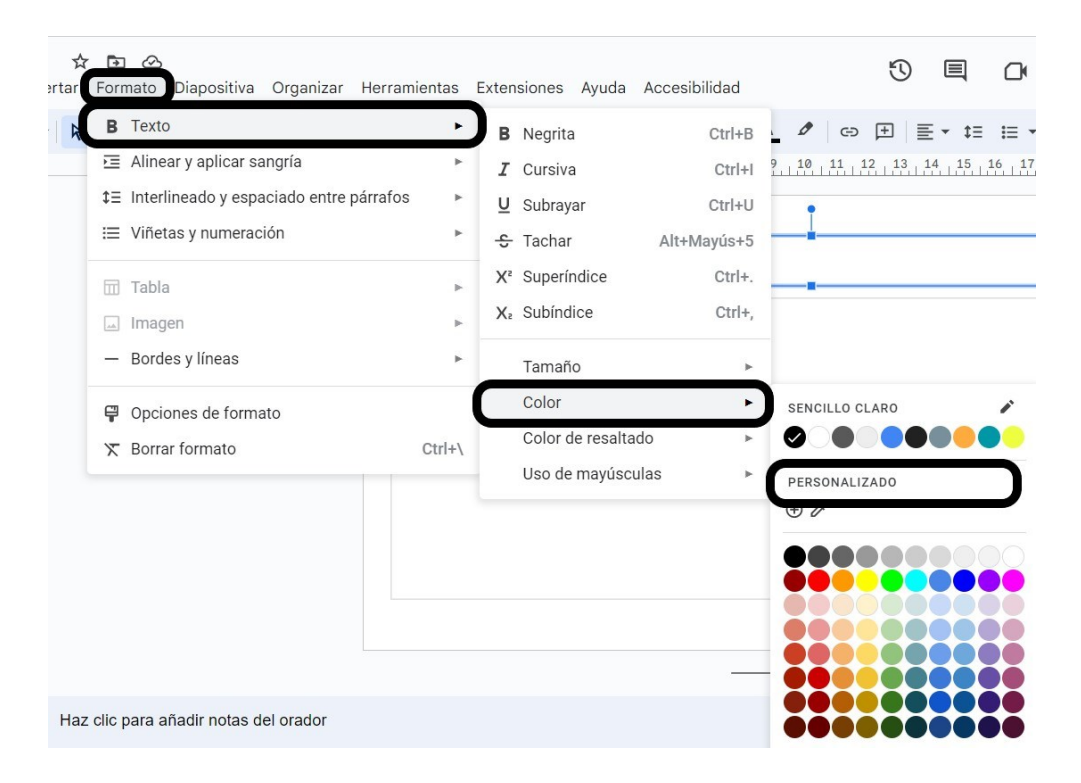

**Figura 2.13**. Selección de color en Presentaciones de Google.

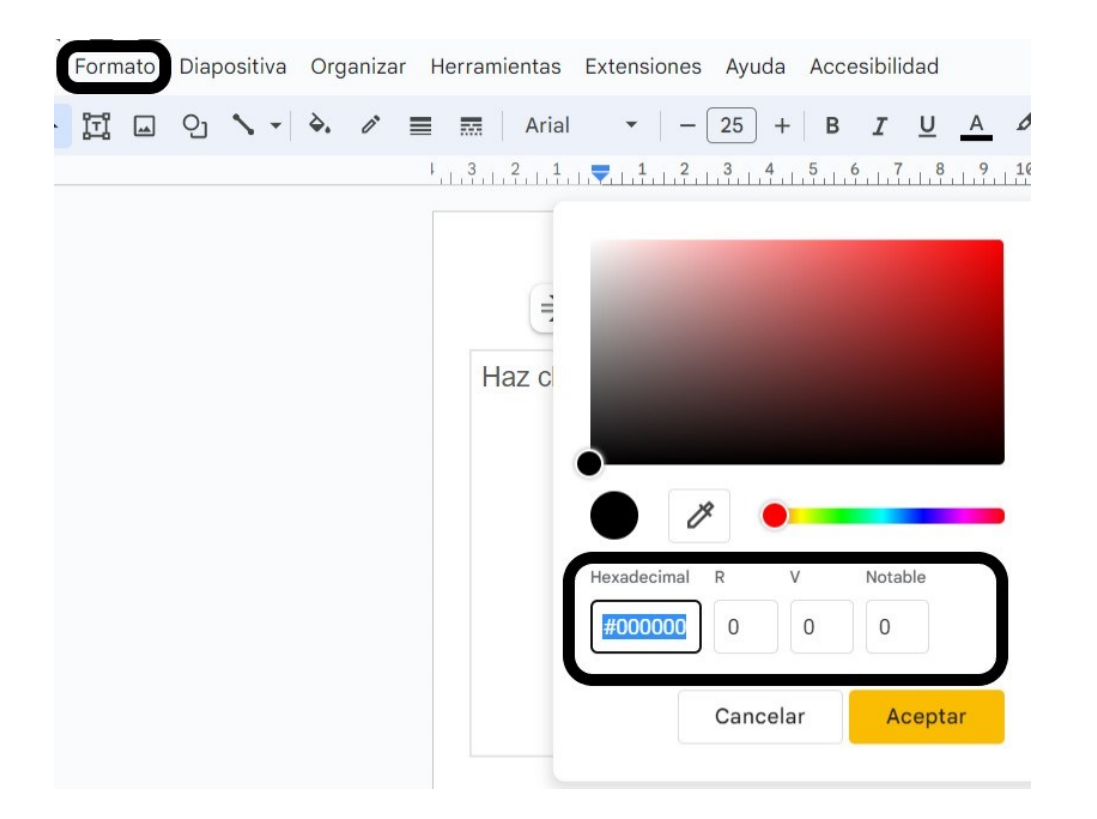

**Figura 2.14**. Obtención de la denominación del color en Presentaciones de Google los sistemas hexadecimal y RGB.

Para obtener el color de fondo puedes ir a la cinta de opciones y seleccionar **Fondo**. Se abrirá una ventana que te permite seleccionar el color del fondo, elige la opción Personalizado y se abrirá una ventana que permite seleccionar el color y provee la denominación del color que podrás utilizar para determinar el contraste con las letras (Figura 2.15).

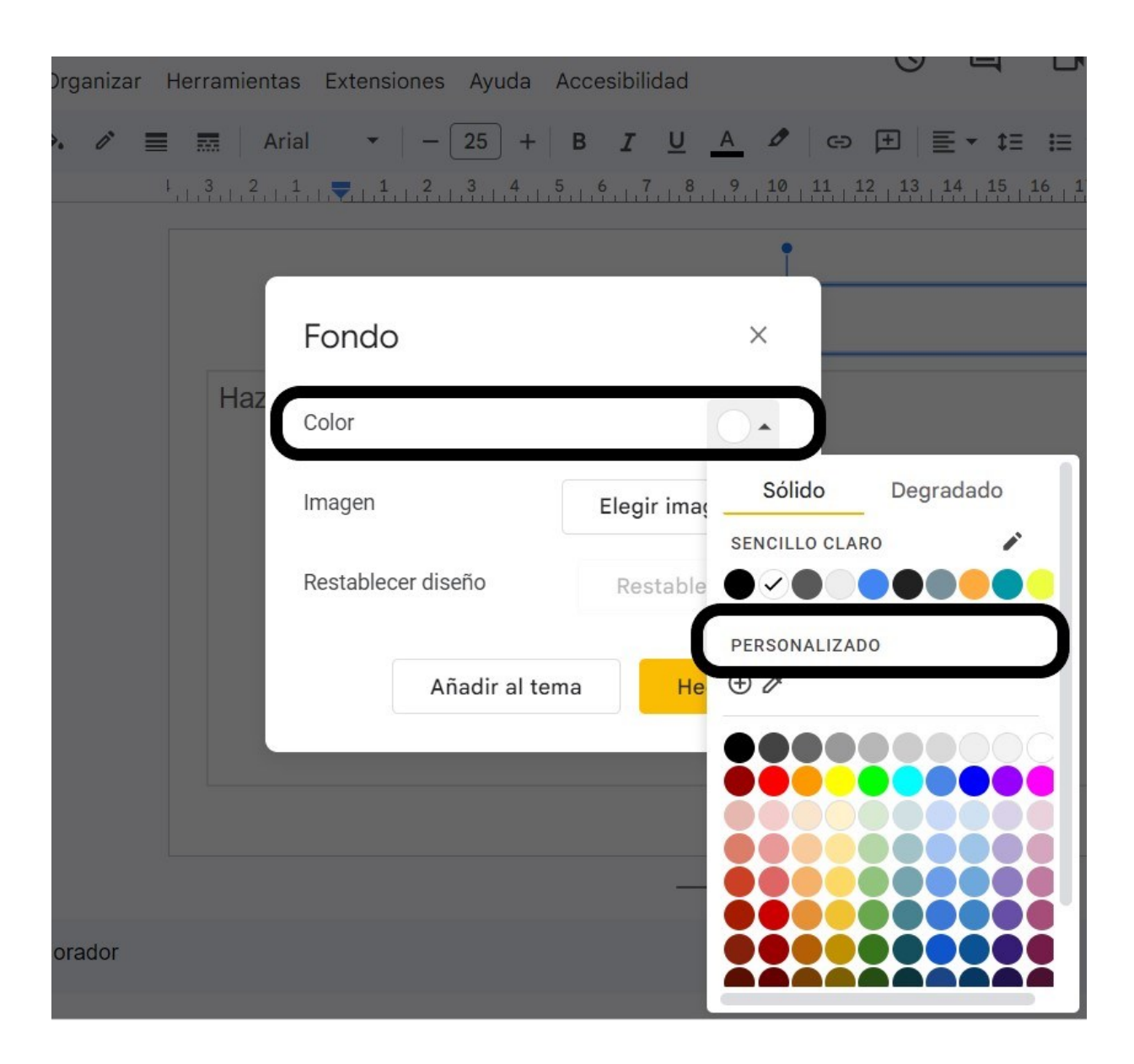

**Figura 2.15**. Obtención del color de fondo en Presentaciones de Google.

# **Imágenes y otros componentes no textuales**

En las presentaciones multimedia utilizamos una combinación de elementos visuales y, a veces auditivos, para comunicar información de una forma que atraiga al público. A esos elementos se los llama "componentes no textuales", ya que no contienen texto o bien, si los contienen, no pueden ser reconocidos por la tecnología de apoyo. Los ejemplos de componentes no textuales que suelen utilizarse para mejorar la comprensión del contenido presentado son:

- Imágenes: fotografías, ilustraciones, gráficos o diagramas que representan visualmente conceptos, personas, lugares, objetos, etc.
- Iconos: símbolos visuales que representan acciones, características o conceptos específicos.
- Diagramas: representaciones visuales de relaciones, estructuras o procesos.
- Tablas: organizaciones visuales de datos en filas y columnas.
- Infografías: combinaciones de imágenes, gráficos y texto para presentar información de manera resumida y visualmente atractiva.
- Gráficos: representaciones visuales de datos numéricos o estadísticos.
- Mapas: representaciones geográficas que muestran ubicaciones o rutas.
- Videos o animaciones: contenido audiovisual que complementa o explica el texto de manera dinámica.
- Audios: grabaciones de sonidos, como música, efectos sonoros o narraciones.

Estos componentes no textuales pueden plantear desafíos de accesibilidad para las personas con dificultades para percibirlos visual o auditivamente.

Si las imágenes son puramente decorativas se marcan como tales y son ignoradas por los lectores de pantalla. En cambio, si la imagen transmite información debe ser descripta para que esa información llegue a todas las personas usuarias.

Puedes hacer la descripción en el texto mismo o bien puedes escribirla como un texto alternativo que permanecerá oculto pero que será detectado por los lectores de pantalla.

Cuando generes textos alternativos ten en cuenta:

- Qué información quieres transmitir con la imagen.
- Si la imagen no da ninguna información importante entonces selecciona la casilla que la marca como decorativa y un lector de pantalla pasará de largo hasta el siguiente texto.
- Si la imagen contiene texto importante debes transcribirlo como texto alternativo ya que un lector de pantalla no puede acceder al contenido de la imagen.
- No repitas el mismo pie de imagen ya que el lector de pantalla lo lee. Debes transmitir una información diferente.
- Usa la puntuación correcta ya que el lector la utilizará para leer con las pausas que determinen los signos de puntuación.

Cuando se incorporan elementos de audio en una presentación multimedia, es importante proporcionar una alternativa textual para garantizar la accesibilidad. Por ejemplo, si se incluye un archivo de audio, se debe proporcionar una transcripción escrita del mismo. En el caso de un video con audio, se deben incluir subtítulos que permitan a las personas con discapacidad auditiva acceder al contenido. Estas alternativas textuales aseguran que la información y el mensaje de la presentación sean accesibles para todos, independientemente de sus capacidades auditivas.

#### **Agregar texto alternativo en PowerPoint**

Para agregar una descripción, selecciona la imagen y presiona el botón derecho del ratón. Selecciona del menú desplegable la opción **Ver texto alternativo**.

A la derecha de la pantalla aparecerá una caja en la que se debe describir la imagen con un pequeño texto.

En la Figura 2.16, se observa la caja en la que se debe colocar la descripción de la imagen de la primera diapositiva de la presentación.

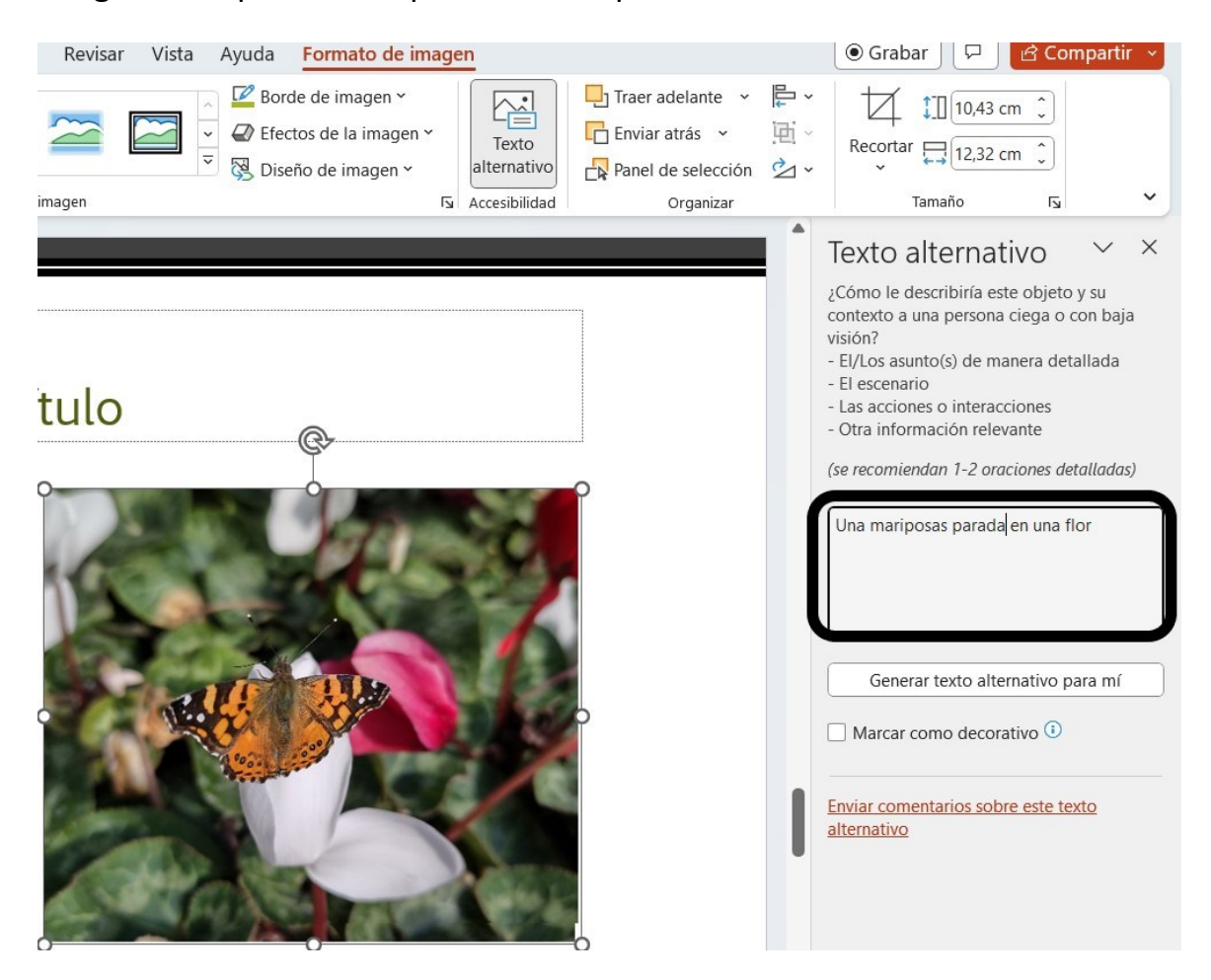

**Figura 2.16**. Generación de texto alternativo en PowerPoint.

Sólo se ha descripto lo que se ve. No se debe colocar, por ejemplo, "imagen de" ya que el lector de pantalla identifica y anuncia como tal.

# **Agregar la alternativa textual en Impress**

Para agregar una descripción, selecciona la imagen y presiona el botón secundario del ratón (o la combinación de teclas correspondiente). Selecciona del menú desplegable la opción **Descripción** (Figura 2.17).

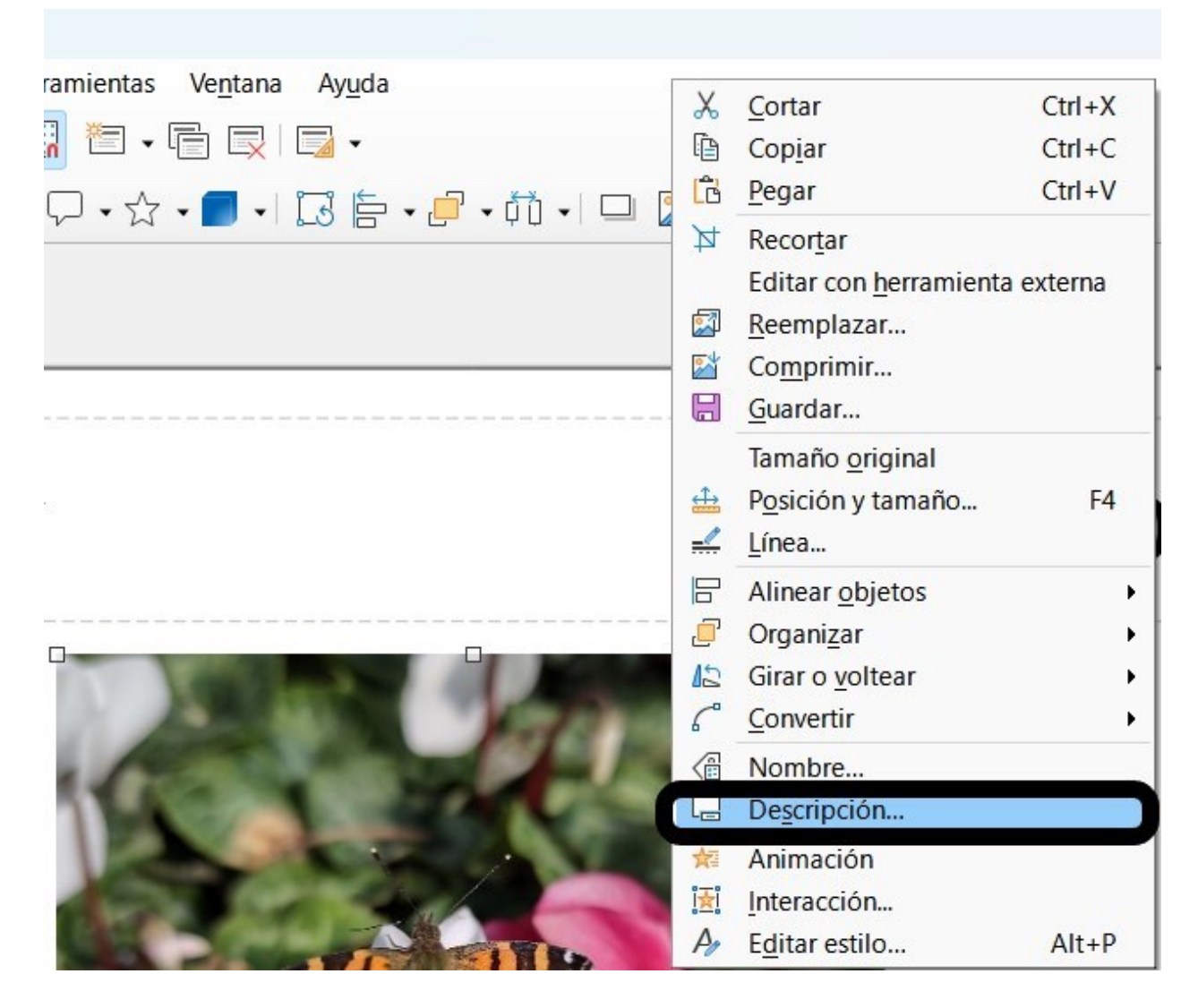

**Figura 2.17**. Descripción de una imagen en Impress.

Cuando selecciones la opción **Descripción** se abrirá una ventana que te permitirá colocar la **Alternativa textual** y la **Descripción** (Figura 2.18).

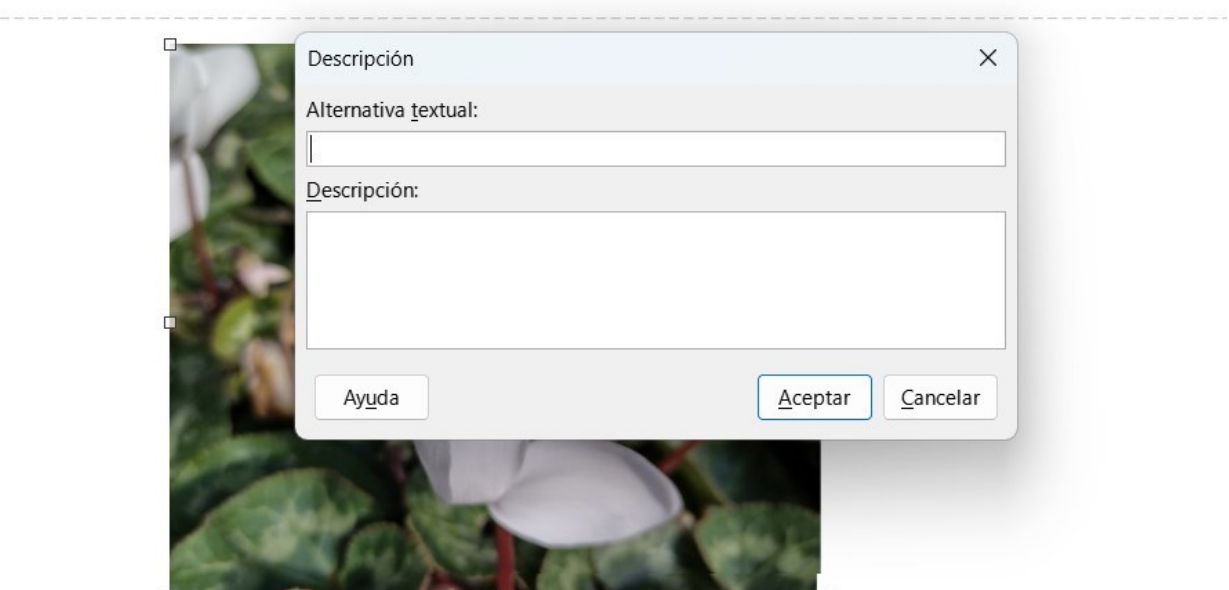

**Figura 2.18**. Descripción de una imagen en Impress.

#### **Agregar texto alternativo en Presentaciones de Google**

La forma de agregar texto alternativo a una imagen en Presentaciones de Google es seleccionando la imagen y presionando el botón alternativo del ratón o usando la combinación de teclas Ctrl +Alt +Y. Se abrirá un menú que ofrece la opción de **Texto alternativo** (Figura 2.19)**.**

Al seleccionar **Texto alternativo** se abrirá una ventana en la que puedes colocar el título y la descripción de la imagen (Figura 2.20).

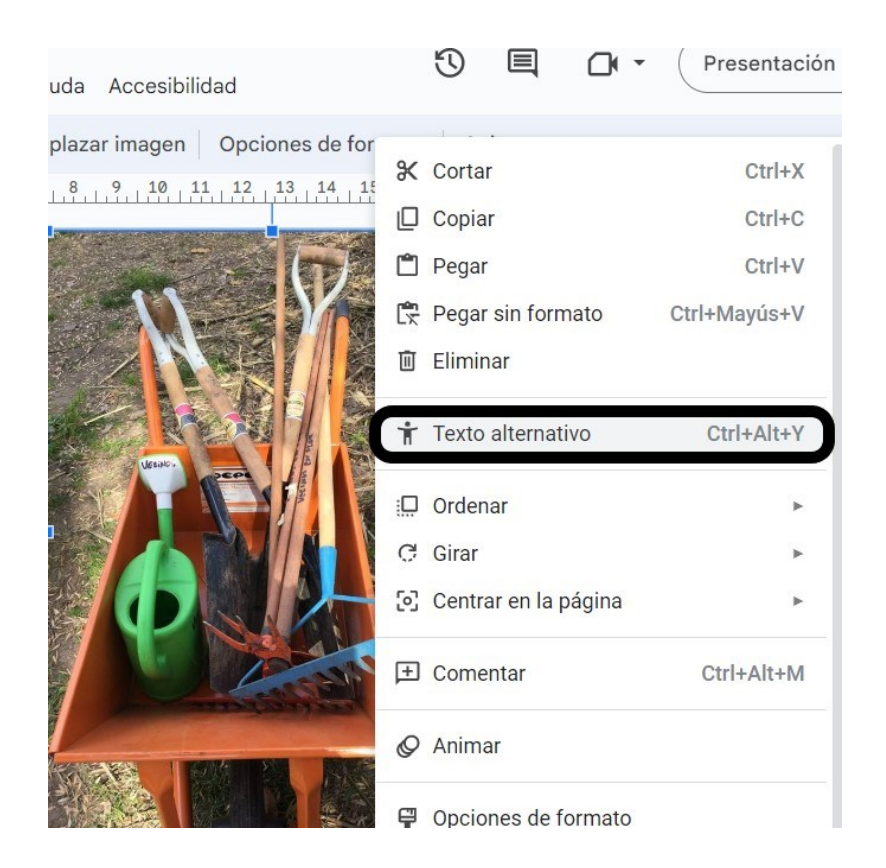

**Figura 2.19**. Generación de texto alternativo en Presentaciones de Google.

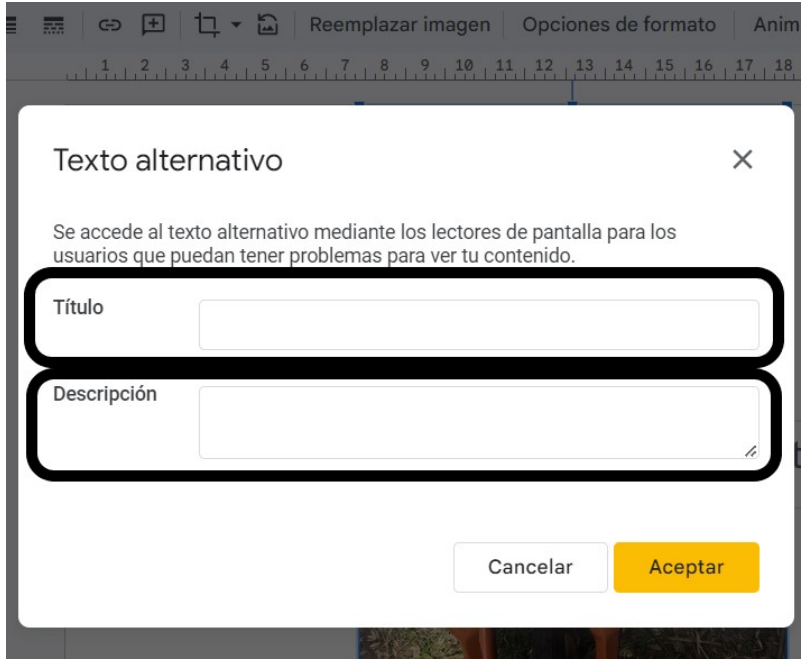

**Figura 2.20**. Ventana para colocar texto alternativo en Presentaciones de Google.

# **Insertar una nueva diapositiva**

Para mantener el diseño accesible, las diapositivas deben mantener la estructura de títulos y contenidos. Por lo tanto, para insertar una nueva diapositiva debes seleccionar uno de los diseños ofrecidos.

#### **Insertar una diapositiva en PowerPoint**

En el menú **Insertar** selecciona **Nueva diapositiva** y se abrirá la oferta de diapositivas con las estructuras disponibles (Figura 2.21).

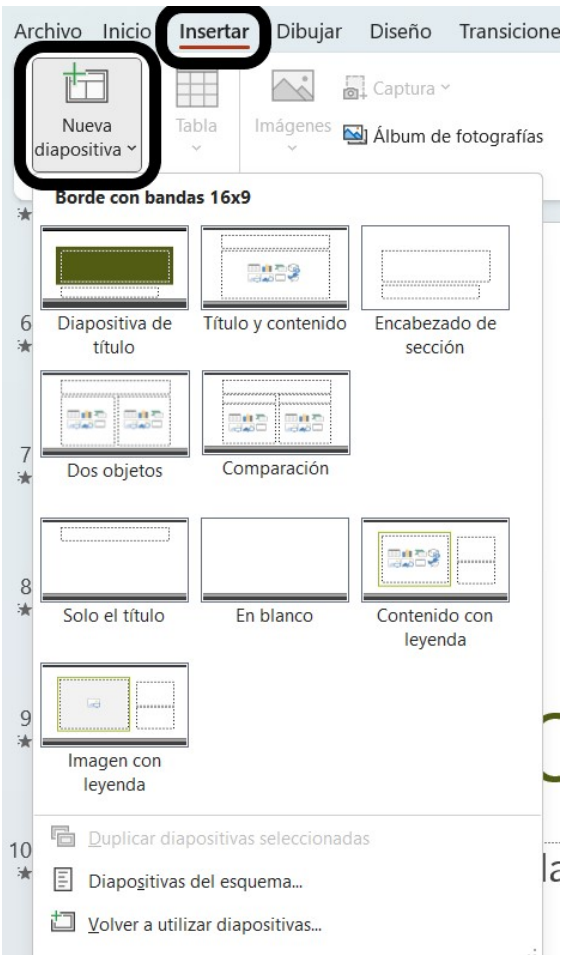

**Figura 2.21.** Inserción de diapositivas con formato establecido en PowerPoint.

Estas diapositivas mantienen el diseño que hayas elegido para tu presentación y puedes cambiar los tamaños y posición de las cajas a tu gusto.

#### **Insertar una diapositiva en Impress**

Si estás trabajando con una plantilla que ya tiene establecido el patrón de diapositivas, simplemente debes ir a la barra de menús y seleccionar **Diapositiva** y luego **Diapositiva nueva**, también puedes hacerlo con las teclas Ctrl + M (Figura 2.22), con eso bastará para obtener una diapositiva con el mismo diseño que las anteriores.

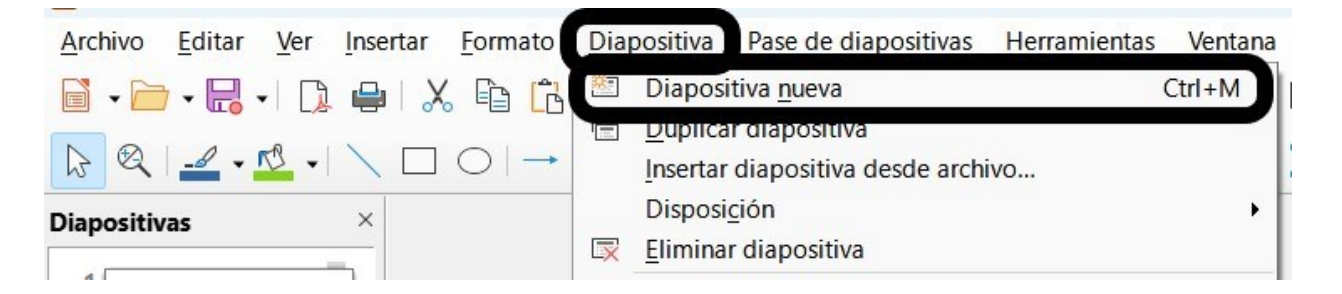

**Figura 2.22**. Incorporación de una diapositiva nueva en Impress.

Luego de agregar la diapositiva debes seleccionar la distribución de los contenidos. Para ello, en la barra de menú selecciona **Diapositiva** y luego **Disposición** o bien en la barra lateral izquierda de la vista normal selecciona la diapositiva con la que vas a trabajar y con el botón secundario del ratón despliega el menú y elige **Disposición** (Figura 2.23). En el listado que se despliega podrás elegir la distribución de cajas para contenido que mejor se ajuste a tu necesidad.

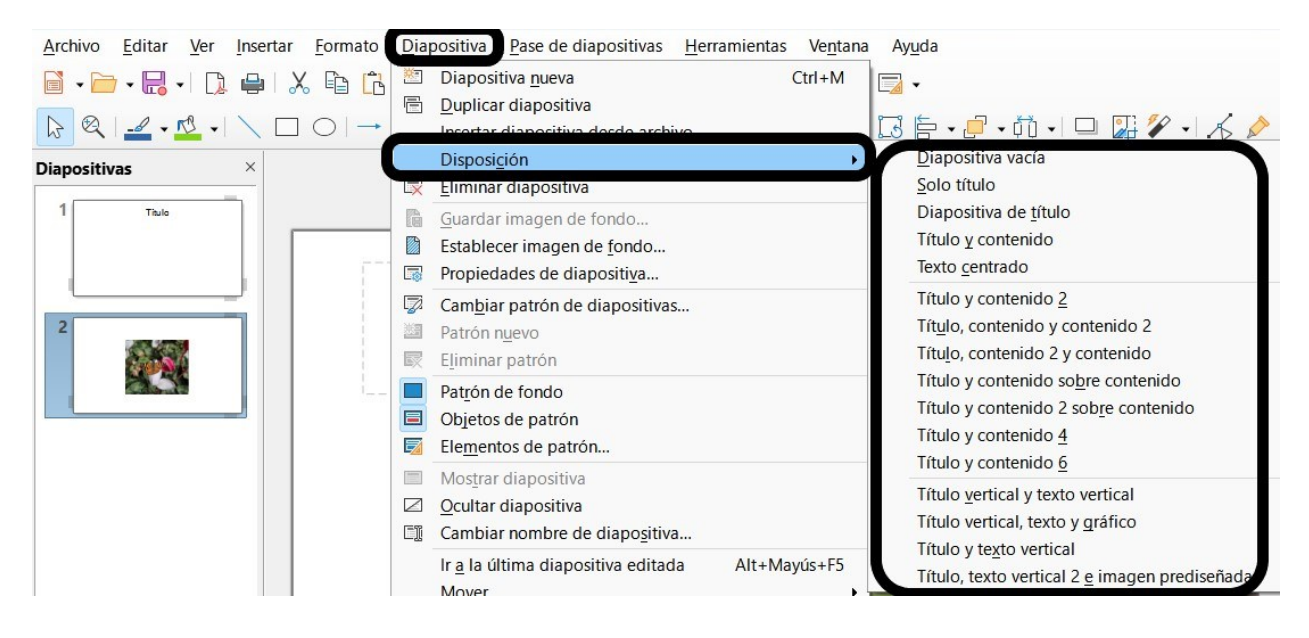

**Figura 2.23**. Selección de la disposición de los contenidos en Impress.

### **Insertar una nueva diapositiva en Presentaciones de Google**

Las nuevas diapositivas puedes incluirlas yendo al menú **Diapositiva** y luego a **Nueva Diapositiva**, puedes realizarlo también mediante la combinación de teclas  $Ctrl + M (Figura 2.24).$ 

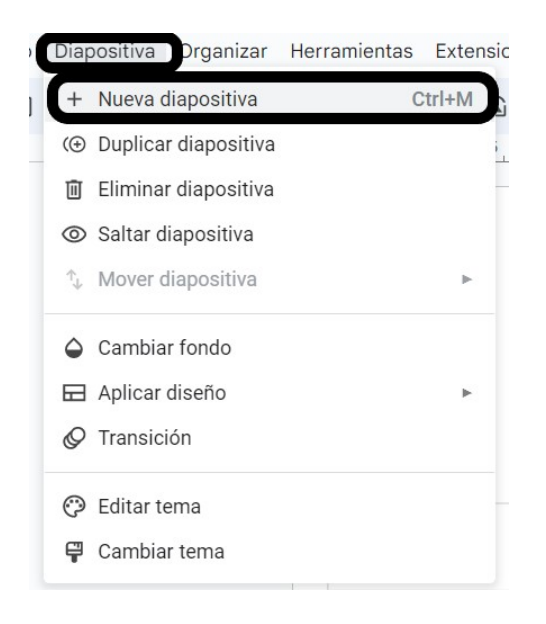

**Figura 2.24**. Inserción de una nueva diapositiva en Presentaciones de Google.

En la barra de opciones encontrarás la opción **Diseño**, al seleccionarla se despliegan una serie de diapositivas con distintas estructuras que podrás completar con tu contenido (Figura 2.25).

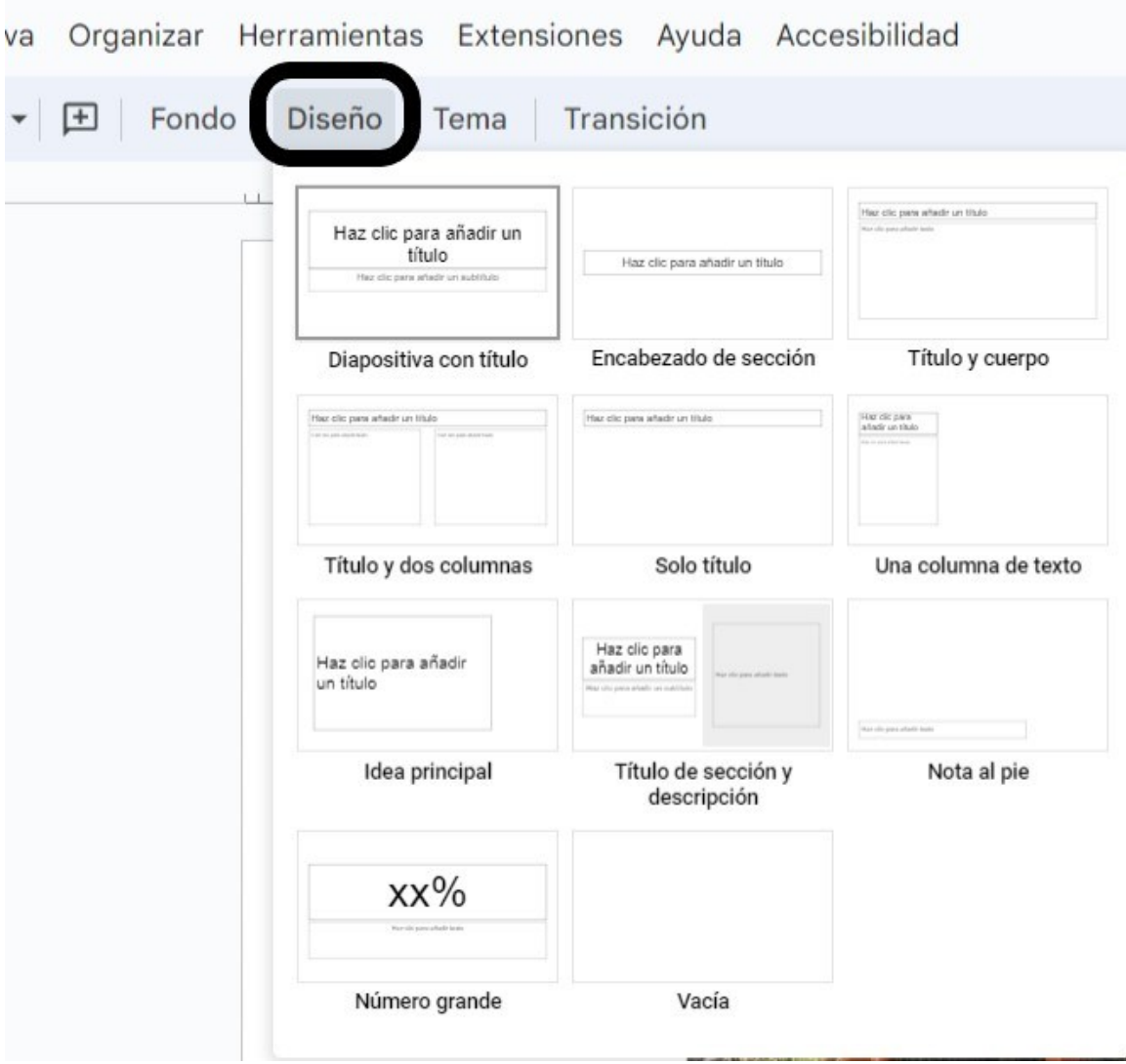

**Figura 2.25**. Selección del diseño de la diapositiva en Presentaciones de Google.

# **Diapositiva de índice**

Es conveniente incorporar una diapositiva que anticipe los temas que serán tratados.

Como ejemplo, en la Figura 2.26 se detallan los cuatro temas que serán vistos en la clase empleando una diapositiva de la plantilla.

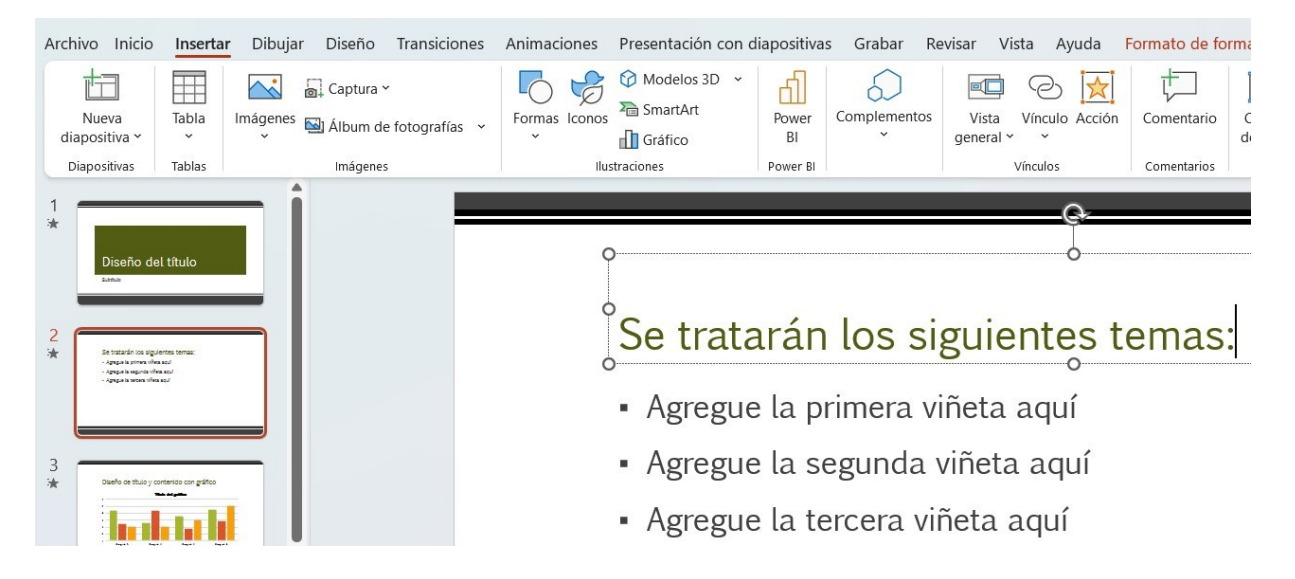

**Figura 2.26**. Ejemplo de diapositiva de índice.

# **Uso de listas y viñetas**

El empleo de listas ayuda a organizar la información.

Debes crear los listados empleando la herramienta apropiada para crear listas. Si la hicieras manualmente colocando espacios y símbolos, un lector de pantalla leerá el listado como frases sueltas ya que no podrá anunciar que se trata de una lista ni la cantidad de elementos que contiene.

### **Listas y viñetas en PowerPoint**

Puedes aplicar el formato de listas desde el menú **Inicio.** En la barra de herramientas destinadas a **Párrafo** podrás seleccionar si quieres una lista con viñetas o una lista numerada (Figura 2.27).

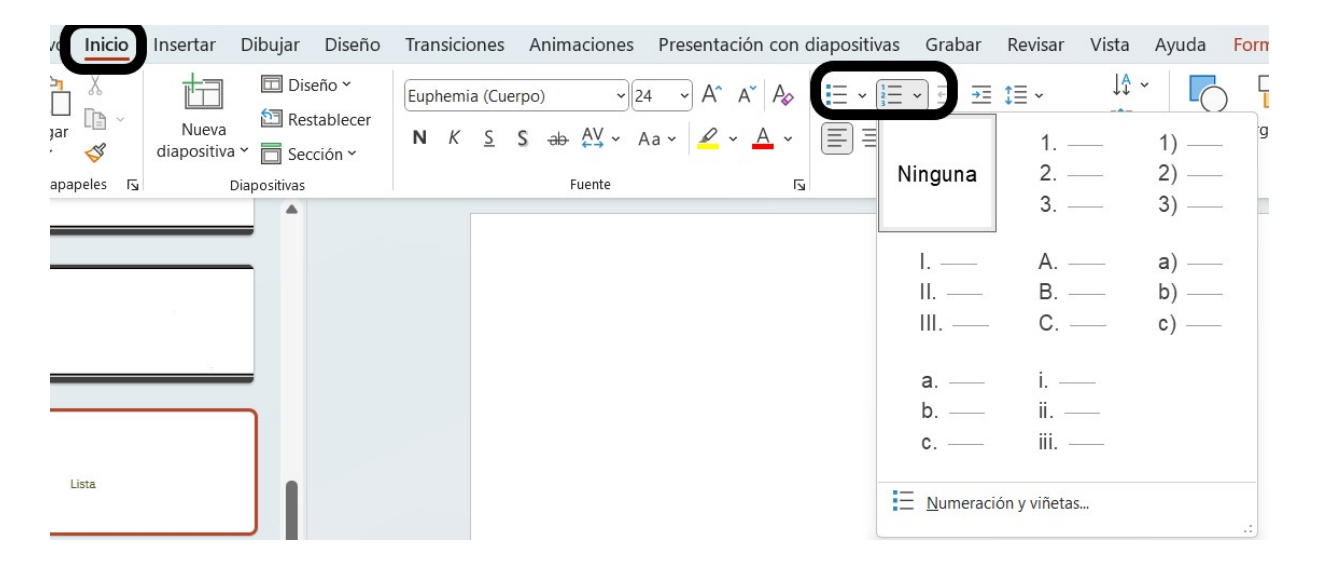

**Figura 2.27.** Opciones de viñetas en PowerPoint.

#### **Listas y viñetas en Impress**

Para crear una lista, en el menú **Formato** encontrarás distintos tipos de lista que puedes agregar. Allí puedes elegir si quieres una lista sin orden o con orden numérico o alfabético (Figura 2.28).

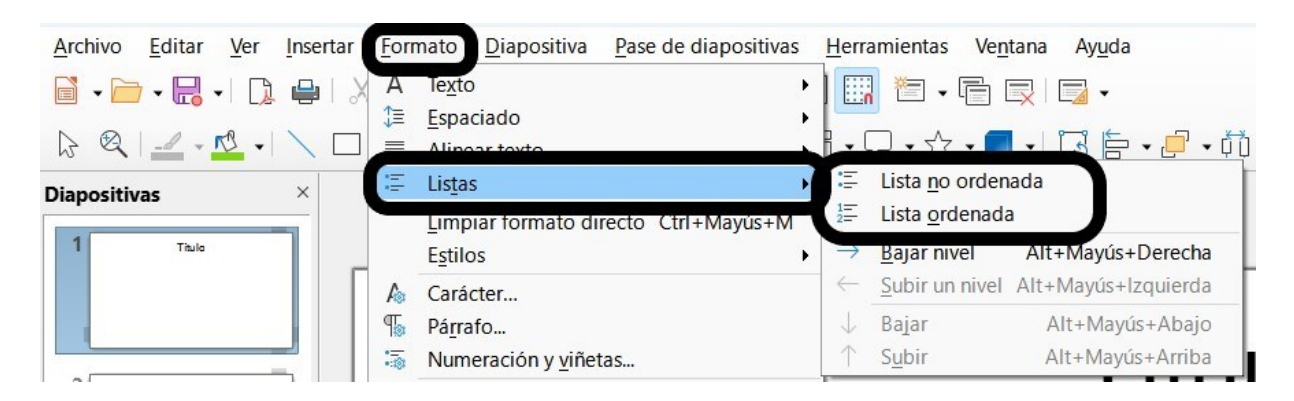

**Figura 2.28**. Selección de listas y viñetas en Impress.

# **Listas y viñetas en Presentaciones de Google**

En el menú **Formato** encontrarás la opción de **Viñetas y numeración**, en el menú que se despliega al seleccionar la opción se encuentran los Menú para listas numeradas o listas con viñetas (Figura 2.29).

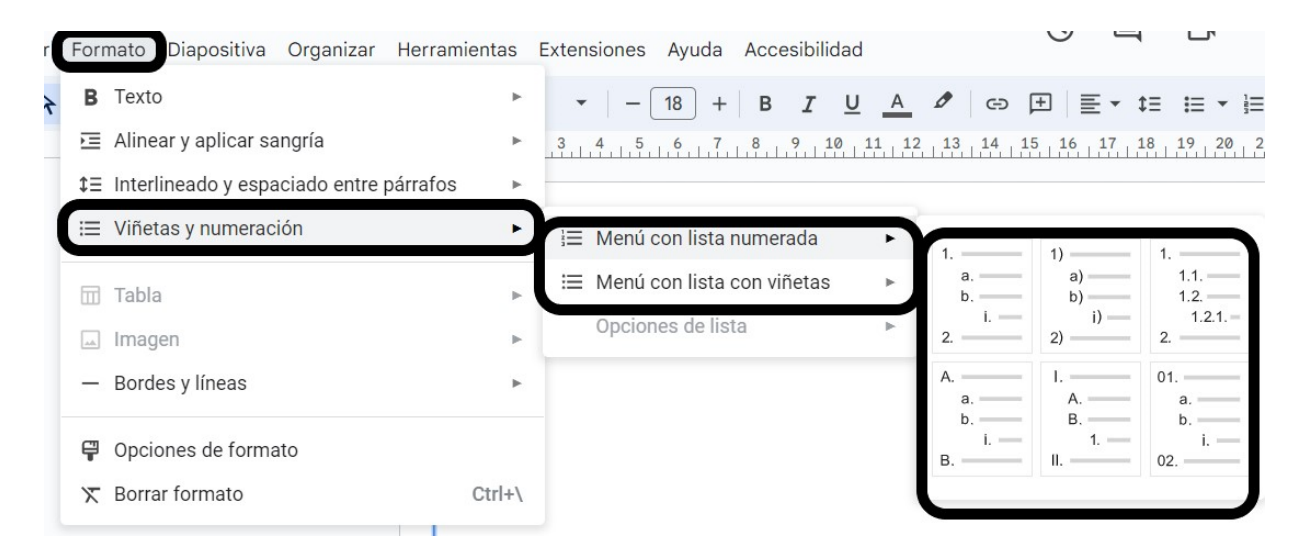

**Figura 2.29**. Selección de listas y viñetas en Presentaciones de Google.

# **Uso de tablas**

- Deben utilizarse solamente cuando se muestren datos tabulares, no para incluir otros objetos como, por ejemplo, imágenes.
- Se deben incluir utilizando la herramienta **Insertar tabla**, de esta forma un lector de pantalla puede anunciarla.
- Realizar una descripción de la tabla antes de insertarla para que quienes no pueden verla tengan una idea general.
- Al construir la tabla se debe señalar que tiene encabezado (con la tabla seleccionada ve a **Diseño de tabla** y tilda la casilla de encabezado).

El lector de pantalla lee todos los elementos de una fila de izquierda a derecha; luego baja a la fila siguiente y repite el orden. Esto debe tenerse en cuenta en el momento de diseñar la tabla para darle sentido.

#### **Insertar tablas en PowerPoint**

Puedes insertar una tabla desde el menú **Insertar** y luego selecciona **Tabla**, se abrirá un panel en el que puedes elegir el número de filas y columnas (Figura 2.30). También puedes hacerlo desde el ícono de insertar tabla que aparece en cada una de las cajas de contenido que componen la diapositiva del patrón.

| Dibujar<br>Archivo Inicio<br>Insertar<br>Diseño                                                                                                    | Transiciones<br>Animaciones Presentación con diapositivas Grabar<br>Revisar<br>Vista | Diseño de tabla<br>Ayuda                                                        | Disposición                                         |                              |
|----------------------------------------------------------------------------------------------------|--------------------------------------------------------------------------------------|---------------------------------------------------------------------------------|-----------------------------------------------------|------------------------------|
| $\triangledown$ Fila de encabezado<br>Primera columna<br>□ Última columna<br>Hila de totales<br>$\triangledown$ Filas con bandas<br>Columnas con bandas     | ----<br>-----<br>-----<br>----<br>-----<br>and some state state state<br>----        | Sombreado<br>H Bordes v<br>Estilos<br>rápidos ~<br>$\mathcal{D}$ Efectos $\sim$ | A<br>1 pto<br>$\mathbb{A}$ ~<br>Color de la pluma v | ∏≼<br>Dibujar Borra<br>tabla |
| Opciones de estilo de tabla                                                                                                    | Estilos de tabla                                                                     |                                                                                 | Estilos de WordArt 5                                | Dibujar bordes               |
| Diseño del título<br><b>Sunday</b><br>Se tratarán los siguientes terrias<br>Arrest Material Street<br>Ample to expirits who and<br>Los sinhi prova singular | Diseño de dos objetos con tabla<br>· Primera viñeta aquí                             | Clase                                                                           | Grupo A                                             | Grupo B                      |
| Diseño de título y contenido con gráfico                                                                                                    | · Segunda viñeta aquí                                                                | Clase 1                                                                         | 82                                                  | 95                           |
|                                                                                                    | • Tercera viñeta aquí                                                                | Clase 2                                                                         | 76                                                  | 88                           |
| Diseño de dos obletos<br>. Donate when an<br><b>Controls of emission</b><br>Tennis of manual                                                                |                                                                                      | Clase 3                                                                         | 84                                                  | 90                           |

**Figura 2.30**. Selección del estilo de tabla en PowerPoint.

Si seleccionas la tabla aparecerá la cinta de opciones que te permitirá elegir el estilo de tabla y también seleccionar la casilla de verificación para indicar que la tabla tiene encabezado.

#### **Insertar tablas en Impress**

Puede hacerse desde el menú **Insertar** y luego selecciona **Tabla.** Se abrirá un panel en el que puedes elegir el número de filas y columnas (Figura 2.31). También puedes hacerlo desde el ícono de insertar tabla que aparece en cada una de las cajas que componen la diapositiva del patrón.

En la barra de herramientas lateral encontrarás distintos diseños de tablas y la casilla para indicar que la tabla tiene una fila de cabecera.

Recordemos que las presentaciones creadas con Impress presentan algunos problemas para ser leídas por los lectores de pantalla; sin embargo, si creamos correctamente la tabla podrá ser leída cuando el documento se guarde en versión PDF.

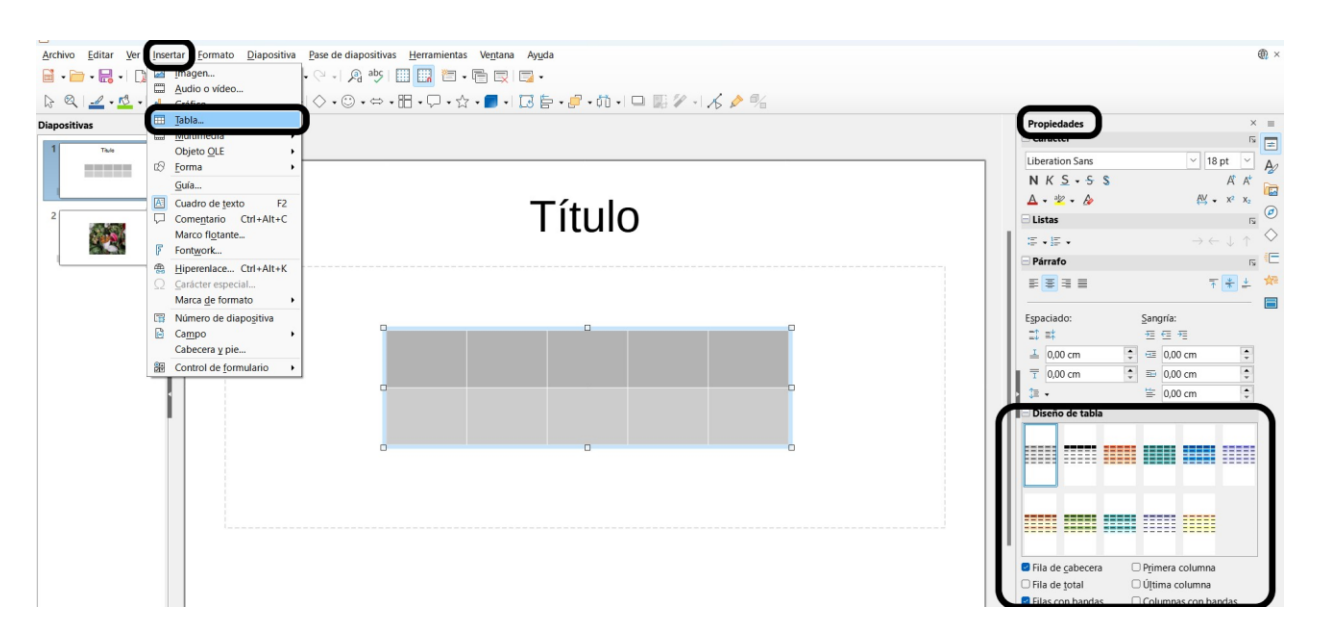

**Figura 2.31**. Selección del diseño de tabla en Impress.

#### **Insertar tablas en Presentaciones de Google**

En el menú Insertar, puedes seleccionar **Tabla** y luego elegir el número de filas y columnas deseadas (Figura 2.32). Hasta el momento de la escritura de este texto, no se ha encontrado una forma de señalar explícitamente que la tabla tiene un encabezado. Cuando se utiliza un lector de pantalla, este anunciará el número de filas y columnas, seguido de la ubicación de la fila y el contenido de cada columna. Posteriormente, pasará a la siguiente fila y leerá los contenidos de las celdas fila por fila. Por lo tanto, es fundamental agregar un texto alternativo que describa claramente el contenido de la tabla.
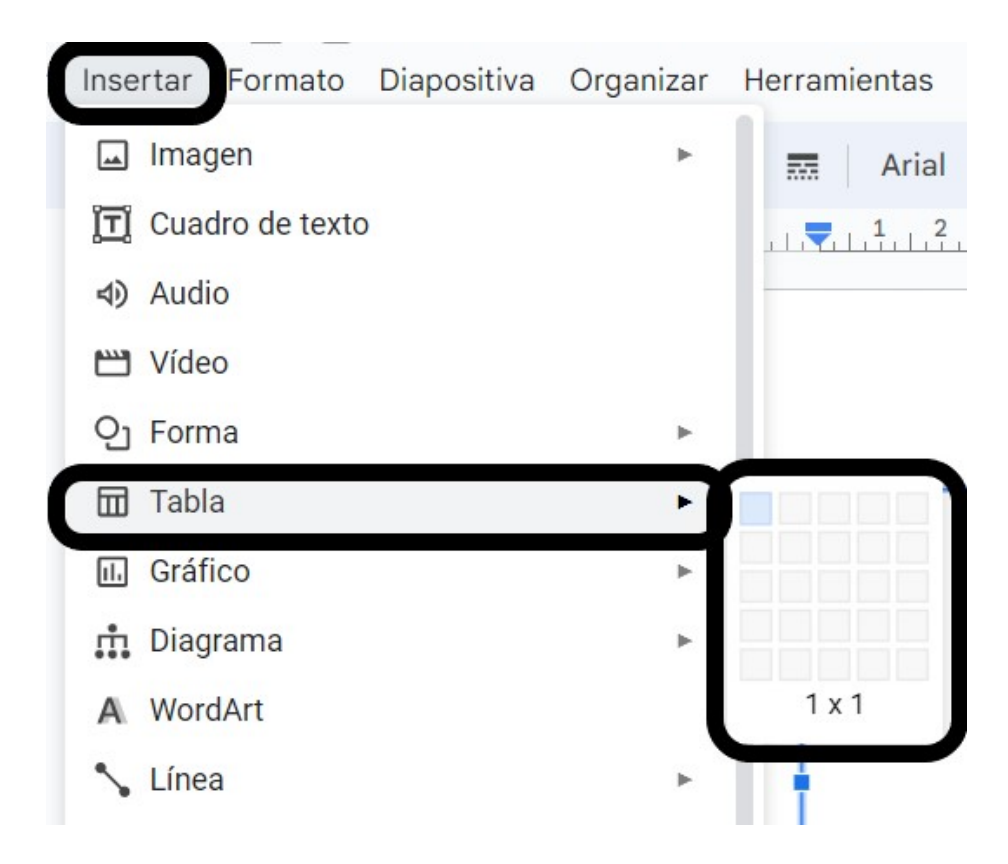

**Figura 2.32**. Insertar una tabla en Presentaciones de Google.

## **Fórmulas matemáticas**

Cuando se utilizan fórmulas matemáticas en un documento, éstas pueden ser introducidas utilizando un editor de ecuaciones o bien pueden ser introducidas como una imagen. En ambos casos se deberá agregar un texto alternativo que explique la fórmula utilizando palabras y no símbolos.

### **Descripción de Fórmulas matemáticas en PowerPoint**

En la Figura 2.33 se observa que se escribió la fórmula de absorción de agua por las raíces de una planta con su correspondiente texto alternativo.

En esta fórmula se utiliza la letra griega Psi (Ψ) para representar el potencial agua de la planta y la letra griega Sigma (∑) para indicar que se trata de una sumatoria. En la descripción realizada en el texto alternativo de este ejemplo se describieron los conceptos sin hacer referencia a las letras que lo representan.

Si se quiere nombrar a las letras griegas, en el texto alternativo se deberá escribir su nombre y no su símbolo, ya que un lector de pantalla no podrá nombrarlos.

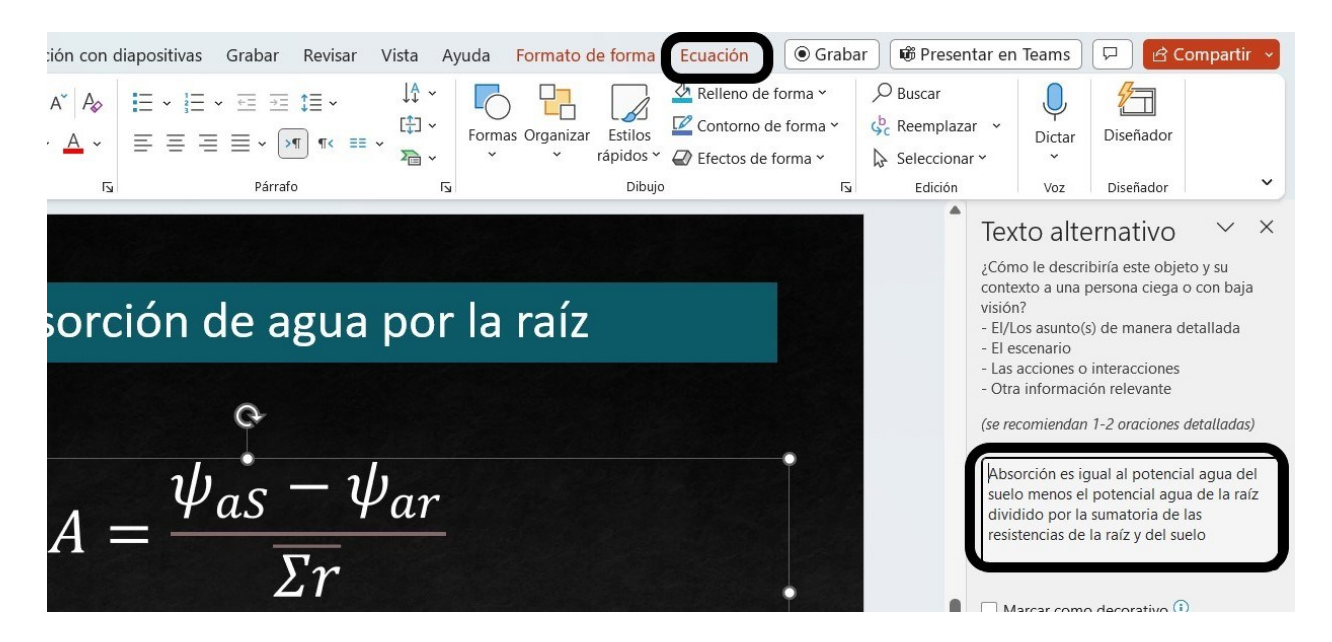

**Figura 2.33**. Descripción de fórmulas matemáticas en PowerPoint.

#### **Descripción de Fórmulas matemáticas en Impress**

Cuando se utilizan fórmulas matemáticas en un documento, éstas pueden ser introducidas utilizando un editor de ecuaciones o bien pueden ser introducidas como una imagen.

Si la ecuación se introduce con un editor de ecuaciones algunos lectores de pantallas presentarán problemas para leerla. Lo mismo sucederá si el documento es distribuido en formato PDF.

Para solucionar este inconveniente se debe insertar un título y una descripción en palabras de la fórmula.

La forma de introducir la descripción de una fórmula es seleccionar la fórmula introducida mediante el editor de ecuaciones y luego con el botón secundario del ratón seleccionar Descripción y se abrirá la misma ventana que para las imágenes, allí deberá colocarse la descripción (Figura 2.34).

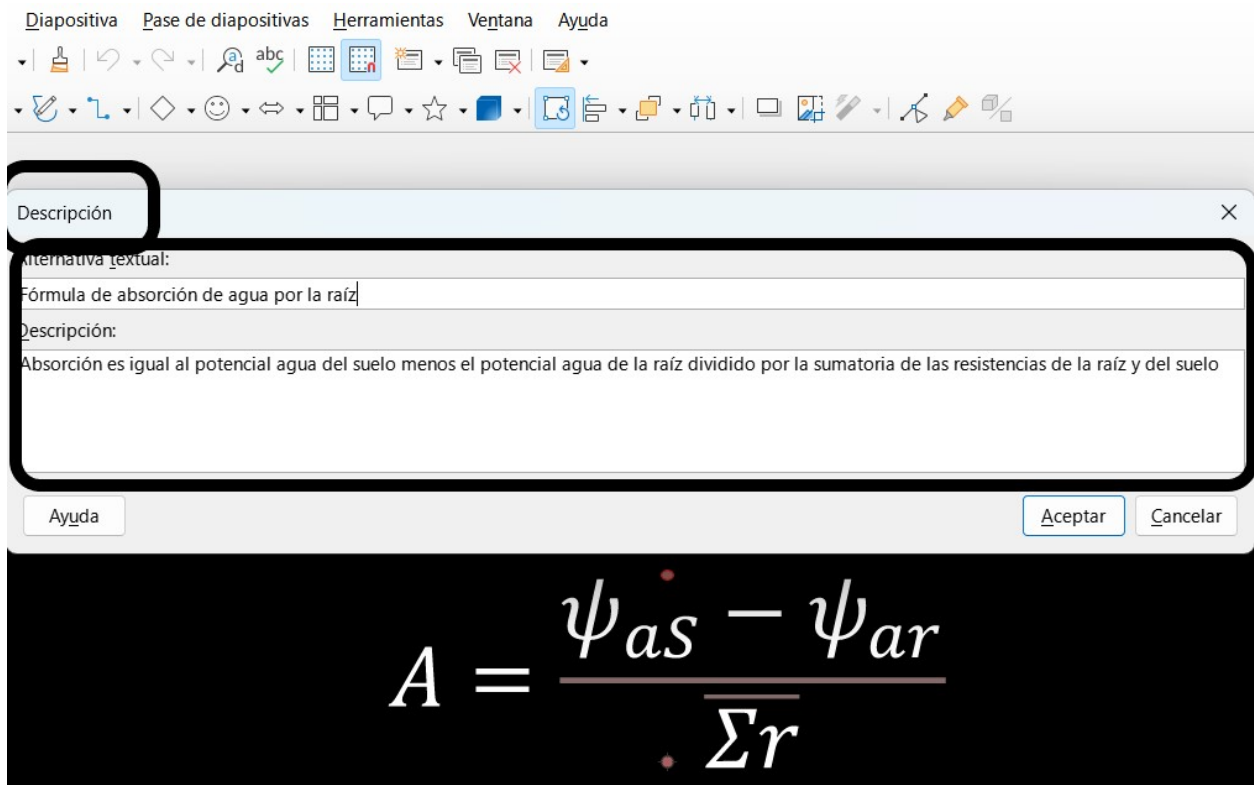

**Figura 2.34**. Descripción de fórmulas matemáticas en Impress.

Para mantener la accesibilidad, deberás escribir los nombres y no los símbolos en el texto alternativo ya que el lector de pantalla no podrá nombrarlos.

## **Descripción de fórmulas matemáticas en Presentaciones de Google**

Presentaciones de Google no dispone de un editor de ecuaciones de forma nativa. Se pueden instalar complementos externos que tienen un costo económico.

Por lo tanto, las fórmulas pueden introducirse mediante caracteres especiales o por una imagen.

Si introduces las fórmulas con caracteres especiales se encontrarán dificultades para que el lector de pantallas las interprete. Si bien es posible seleccionar la ecuación escrita con caracteres especiales y colocar un texto alternativo, la lectura se complicará con el lector.

Si empleas una imagen debes introducir un texto alternativo que describa la ecuación en palabras y no en símbolos.

Ambos métodos tienen ventajas y desventajas. En última instancia, la elección dependerá de tus preferencias y necesidades específicas.

### **Orden de lectura en la diapositiva**

La estructura de las presentaciones está conformada por cajas que visualmente se pueden ordenar para darle un sentido al contenido de la diapositiva. Sin embargo, las ayudas tecnológicas no pueden establecer un orden lógico y leen a medida que se van encontrando con los textos, por lo que se debe establecer el orden de lectura de los objetos dentro de una diapositiva.

Si utilizas varios objetos para crear una composición mayor, como por ejemplo si colocas una flecha sobre una fotografía para señalar una parte específica de la imagen, es importante agrupar los objetos para que formen una unidad. De lo contrario, el lector de pantalla anunciará cada objeto de manera individual, dificultando la comprensión del conjunto.

# **Establecer el orden de lectura en una diapositiva de PowerPoint**

Para revisar el orden en el que el lector de pantalla leerá los elementos en el menú **Revisar** y en **Comprobar accesibilidad**, selecciona **Panel de orden de lectura** (Figura 2.35). Se abrirá una ventana en la parte derecha de la pantalla que muestra el orden de los objetos, allí se puede mover los componentes para determinar el orden y se puede comprobar utilizando la tecla de tabulación. Al presionarla se irán seleccionando los objetos de acuerdo con el orden establecido.

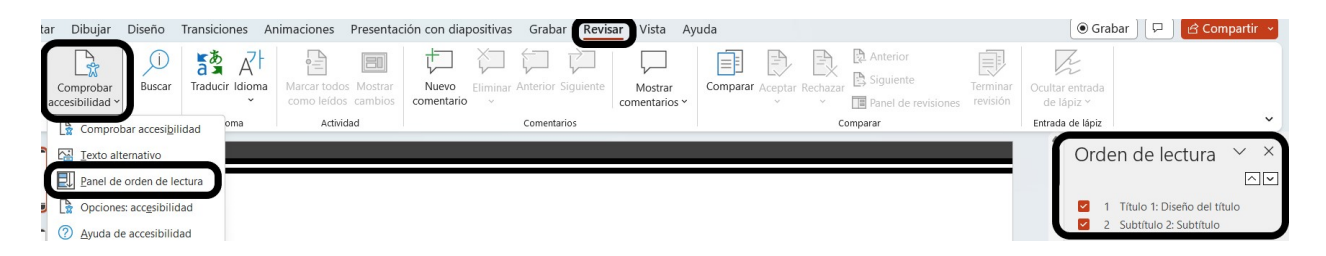

**Figura 2.35**. Comprobación del orden de lectura de los elementos de una diapositiva PowerPoint.

### **Establecer el orden de lectura en una diapositiva de Impress**

Para poder ver el orden de los elementos en cada diapositiva debemos abrir el navegador. Esto puede hacerse desde el menú **Ver** y luego **Navegador**, se abrirá una ventana que nos permitirá ver el orden de los elementos de la diapositiva y modificarlo si fuese necesario; esta operación puede realizarse con la combinación de teclas Ctrl + Mayúsculas + F5 (Figura 2.36).

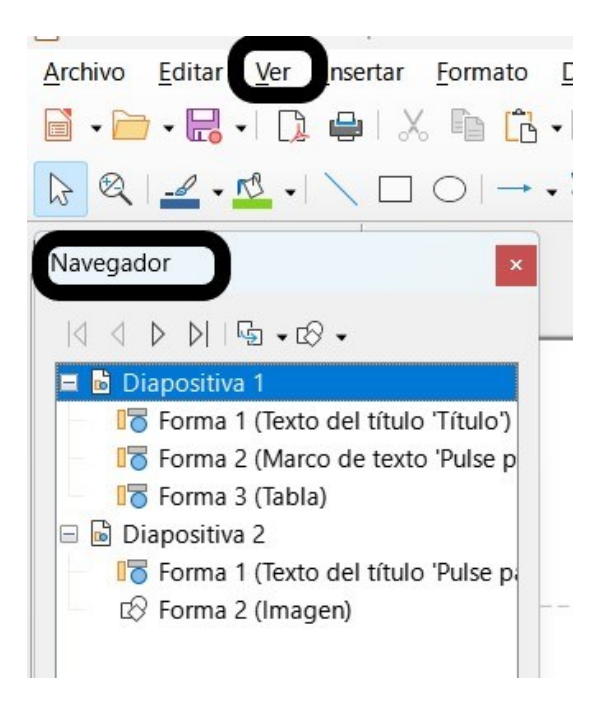

**Figura 2.36**. Comprobación del orden de lectura en Impress.

Si tocas en el **Navegador** uno de los componentes verás que se recuadra en la diapositiva. Para cambiar el orden del elemento selecciona el elemento en el navegador y arrástralo al lugar correcto.

## **Establecer el orden de lectura en una diapositiva de Presentaciones de Google**

El orden de lectura que se establecerá en la diapositiva es el de creación de los objetos dentro de una diapositiva. Aun cuando cambies de lugar las cajas el orden de lectura será el que hayas utilizado para incorporar los contenidos. Puedes comprobarlo utilizando la tecla de tabulación.

### **Uso del color para transmitir información**

Es importante tener en cuenta que hay personas que no pueden percibir la diferencia entre colores, por lo que es fundamental transmitir la información de manera que pueda ser percibida por todos. Esto implica utilizar métodos adicionales, como etiquetas descriptivas o patrones visuales, para asegurar que la información sea accesible para aquellos que tienen dificultades con la percepción de colores.

Además, si se imprime la presentación en blanco y negro, existe el riesgo de perder información si no se utilizan símbolos distintivos para diferenciar grupos de datos. Es importante asegurarse de que los elementos gráficos utilizados en la presentación sean comprensibles incluso en una versión en blanco y negro.

En la Figura 2.37 se muestra una diapositiva en la que la información se representa de una forma accesible y a su lado la figura en formato no accesible. En ambas figuras se utiliza un gráfico de torta dividido en fragmentos coloreados que respetan el contraste según lo visto en un apartado anterior. En el gráfico de la izquierda se colocó un valor en porcentaje para cada uno de los fragmentos, sin embargo, la información no está completa ya que a la derecha se presenta una lista para describir a qué corresponde cada color. Una persona que no puede percibir diferencias entre colores perderá la información sobre a qué corresponde cada porcentaje. En cambio, en el gráfico de la derecha, si bien se utilizan los mismos colores, la información de correspondencia entre porcentajes y su correspondencia está expresada en números y en letras dentro de cada fragmento coloreado.

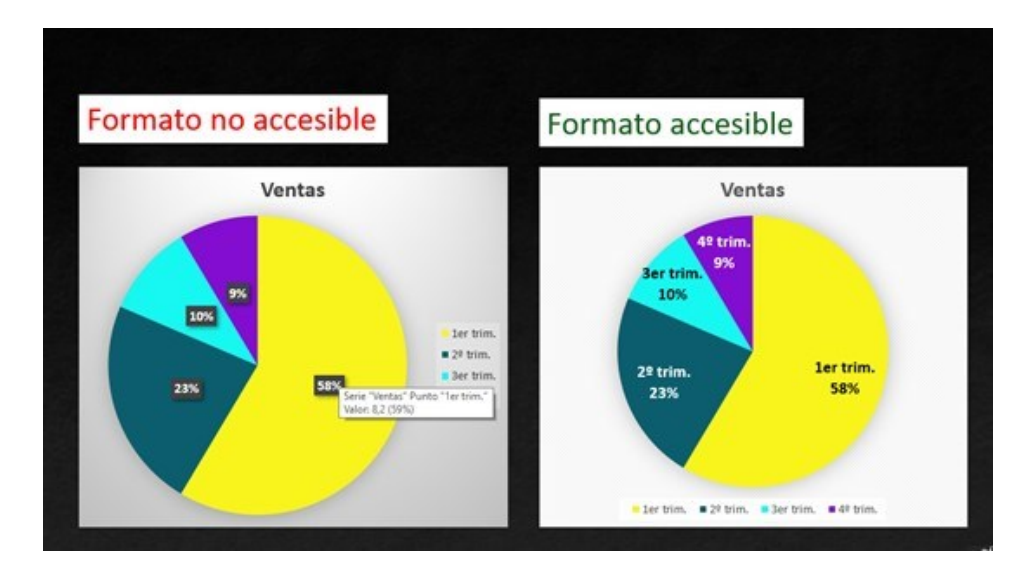

**Figura 2.37**. Formatos de gráficos accesibles y no accesibles.

En esta misma diapositiva puede notarse también que se ha empleado el color rojo en las letras del mensaje que indica cuál es la forma no accesible. De la misma forma se ha utilizado el color verde para resaltar el formato accesible. Esta forma de aplicar el color es correcta ya que el texto es descriptivo. Si se empleara una tilde roja y otra verde en lugar del texto, la información no podría ser discriminada por una persona que no percibe los colores o si la presentación es impresa en blanco y negro.

### **Contenidos multimedia accesibles**

Todos los contenidos de la presentación deben ser accesibles, incluidos los contenidos multimedia como los audios y videos.

- Si insertas un video con audio, éste debe tener subtítulos sincronizados para que las personas que no pueden oír puedan seguir la presentación.
- Si insertas un video sin audio las personas que no puedan verlo deben disponer de un texto o un audio que explique el contenido del video.
- Si insertas un audio, debes suministrar una alternativa textual.

#### **Enlaces**

Cuando incluyas enlaces en cualquier tipo de documento debes usar un texto de enlace significativo. De esta forma la persona usuaria de lector de pantalla sabrá cuál es el destino. Nunca debes utilizar como texto de enlace "haga clic aquí" o "enlace".

Debes tener en cuenta que la dirección de enlace debe aparecer, por ejemplo, al final del documento para que quien lo imprima pueda acceder a la página referida.

### **Mejorar la navegabilidad del documento en PowerPoint**

Para recorrer el documento con mayor facilidad y acceder a partes específicas debes utilizar el panel de navegación al que puedes acceder desde el menú **Vista**, seleccionando **Vista esquema** (Figura 2.38). En este panel aparecerán los títulos

que hayamos agregado a cada diapositiva con una parte del contenido como puedes ver en la siguiente imagen. Desde este mismo panel puedes cambiar el título de la diapositiva.

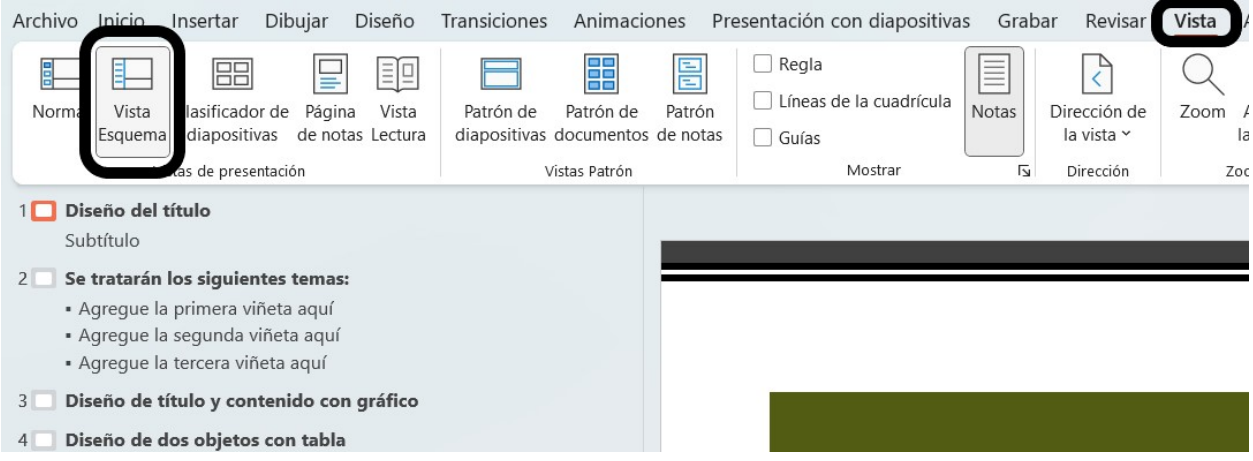

**Figura 2.38**. Vista del esquema del documento en PowerPoint.

### **Comprobar ortografía y accesibilidad**

Debes comprobar la ortografía de todo el documento antes de darlo por finalizado. El lector de pantalla anunciará todas las faltas de ortografía antes de leer la palabra y esto puede resultar muy molesto para las personas usuarias.

#### **Comprobar ortografía y accesibilidad en PowerPoint**

Puedes hacer la comprobación de ortografía seleccionando **Ortografía** en la cinta de opciones del menú **Revisar**. Se abrirá una ventana en la derecha de la pantalla que te mostrará la palabra con faltas ortográficas y te presentará opciones entre las que puedes elegir (Figura 2.39).

Para comprobar la accesibilidad del documento debes ir al menú **Revisar** y seleccionar **Comprobar accesibilidad**.

Allí aparecerá un panel a la derecha de la pantalla que señalará los problemas de accesibilidad que debes revisar. Al presionar cada uno de ellos se mostrará el detalle. Si bien el validador automático no detecta todos los errores, es muy útil para que logremos un documento lo más accesible posible (Figura 2.40).

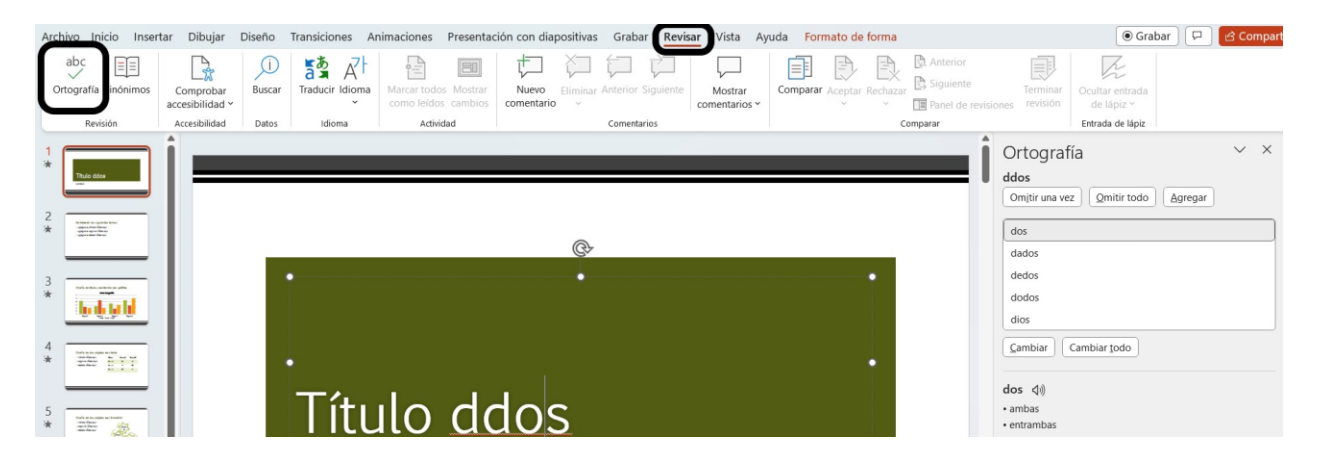

**Figura 2.39**. Revisión de ortografía en PowerPoint.

| sertar | Dibujar                                                    | Diseño | Transiciones                                              | Animaciones                                                | Presentación con diapositivas | Grabar Revisar              | Vista                              | Ayuda | Formato de forma                                                         | Accesibilidad                                                  |                             |                                     | <b>●</b> Grabar<br>₽                  | d Compartir ∨ |  |
|--------|------------------------------------------------------------|--------|-----------------------------------------------------------|------------------------------------------------------------|-------------------------------|-----------------------------|------------------------------------|-------|--------------------------------------------------------------------------|----------------------------------------------------------------|-----------------------------|-------------------------------------|---------------------------------------|---------------|--|
| ıS.    | $\rightarrow$<br>Comprobar<br>accesibilidad v              | Buscar | $\vec{A}^+$<br>$\frac{1}{2}$<br>Traducir Idioma<br>$\sim$ | ÷È<br>$\Xi$<br>Marcar todos Mostrar<br>como leídos cambios | Nuevo<br>comentario           | Eliminar Anterior Siguiente | $\sim$<br>Mostrar<br>comentarios v | l≡⊧   | E<br><b>Comparar</b> Aceptar Rechazar<br>$\sim$                          | <b>Anterior</b><br>E)<br>A Siguiente<br>□■ Panel de revisiones | $=$<br>Terminar<br>revisión | R.<br>Ocultar entrada<br>de lápiz v |                                       |               |  |
|        | Actividad<br>Comentarios<br>oma<br>Comprobar accesibilidad |        |                                                           |                                                            | Comparar                      |                             |                                    |       | Entrada de lápiz                                                         |                                                                |                             | $\checkmark$                        |                                       |               |  |
| ⇒      | Texto alternativo                                          |        |                                                           |                                                            |                               |                             |                                    |       | $\times$<br>Accesibilidad<br>$\checkmark$<br>Resultados de la inspección |                                                                |                             |                                     |                                       |               |  |
| ັ      | EJ<br>Panel de orden de lectura<br>Opciones: accesibilidad |        |                                                           |                                                            |                               |                             |                                    |       |                                                                          |                                                                | abc<br><b>Errores</b><br>【》 |                                     |                                       |               |  |
|        | (2)<br>Avuda de accesibilidad                              |        |                                                           |                                                            |                               |                             |                                    |       |                                                                          |                                                                |                             |                                     | Falta el título de la diapositiva (1) |               |  |
|        |                                                            |        |                                                           |                                                            |                               | ®                           |                                    |       |                                                                          |                                                                |                             | <b>Advertencias</b>                 |                                       |               |  |
|        |                                                            |        |                                                           |                                                            |                               |                             |                                    |       |                                                                          |                                                                |                             |                                     | Compruebe el orden de lectura (3)     |               |  |

**Figura 2.40**. Comprobación de accesibilidad en PowerPoint.

#### **Comprobar ortografía y accesibilidad en Impress**

Puedes comprobar la ortografía del documento seleccionando **Ortografía** en el menú **Herramientas** o mediante las teclas Fn + F7. Se abrirá una ventana que

presentará la palabra con falta ortográfica y te brindará opciones entre las que puedes elegir o bien escribir la palabra correctamente (Figura 2.41).

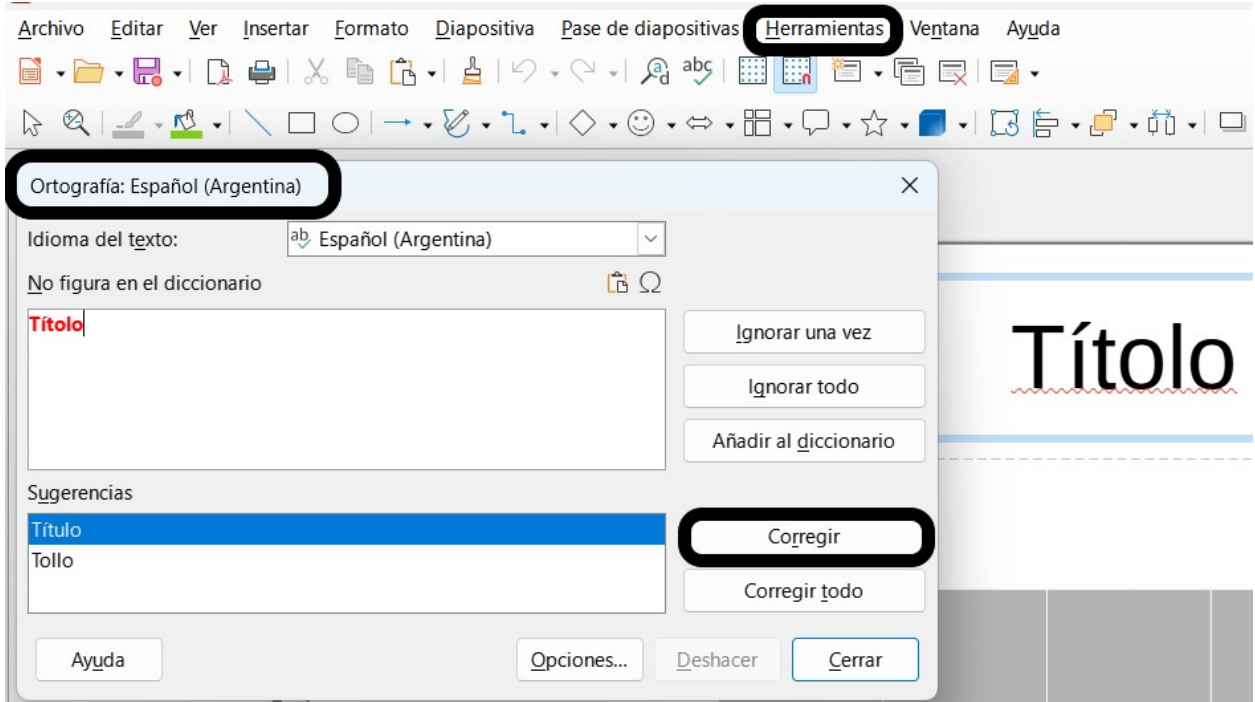

**Figura 2.41**. Comprobación de ortografía en Impress.

Hasta el momento de la escritura de este documento, Impress no posee un sistema automático de verificación de accesibilidad; deberás inspeccionar manualmente si todas las imágenes y otros elementos gráficos tienen texto alternativo, si el orden de lectura de los elementos es el correcto y el resto de las indicaciones dadas en este documento.

# **Comprobación de ortografía y accesibilidad en Presentaciones de Google.**

Puedes comprobar la ortografía del documento desde el menú **Herramientas**, al seleccionar la opción **Ortografía** se despliega un submenú que permite seleccionar la opción **Revisión ortográfica**, desde el teclado puedes realizar la revisión mediante las teclas Ctrl + Alt + X (Figura 2.42)**.**

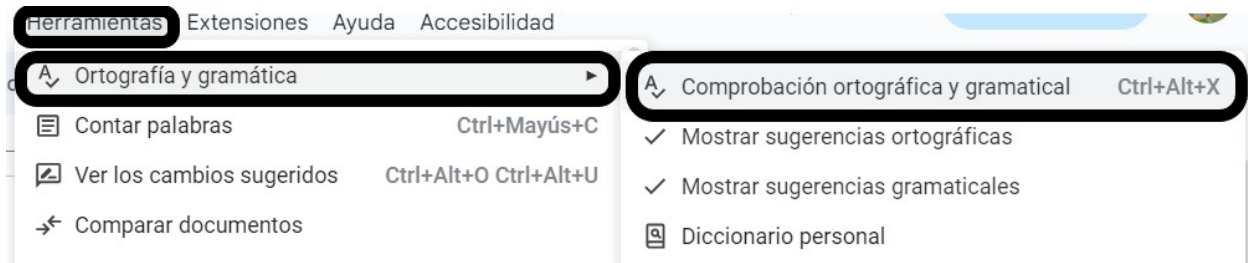

**Figura 2.42**. Revisión ortográfica en Presentaciones de Google.

Al seleccionar la opción de **Revisión ortográfica** se abrirá una ventana en la que aparece la palabra con errores y una sugerencia de escritura correcta (Figura 2.43).

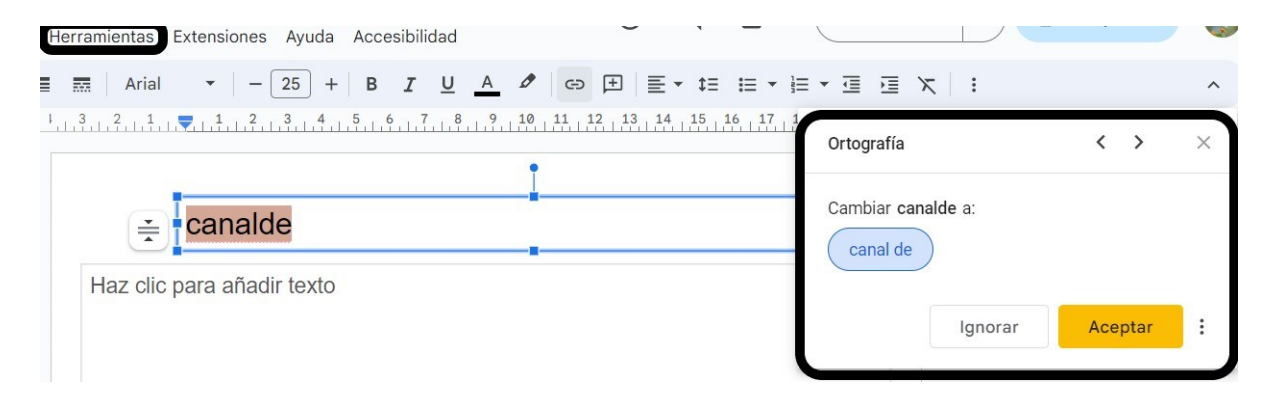

**Figura 2.43**. Ventana de corrección de ortografía en Presentaciones de Google.

Hasta el momento de la escritura de esta guía, Presentaciones de Google no ofrece una opción de comprobación de accesibilidad.

### **Cómo distribuir una presentación**

- Cada vez que creas un archivo le colocas un nombre que te permite identificarlo; sin embargo, ese nombre no es el título del documento. Para que el documento pueda ser correctamente anunciado por un lector de pantalla debes colocarle el título.
- Si vas a distribuir el documento como una presentación de PowerPoint es fundamental seguir las pautas de accesibilidad recomendadas para los lectores de pantalla.
- El formato PowerPoint es propietario, por lo tanto, debes considerar distribuirlo también en formato libre como Presentación de Open Document (.odp). No obstante, los archivos de PowerPoint son compatibles con Impress y Presentaciones de Google.
- Si el documento se distribuirá como PDF debe guardarse de manera tal que conserve las características de accesibilidad.

## **Cómo guardar el documento PowerPoint en formato PDF conservando la accesibilidad**

Antes de guardar el documento asegúrate de colocarle el título. Para ello, selecciona el menú **Archivo** y luego **Información**, a la derecha de la pantalla encontrarás las propiedades del documento y allí podrás colocar el título del documento como se muestra en la Figura 2.44

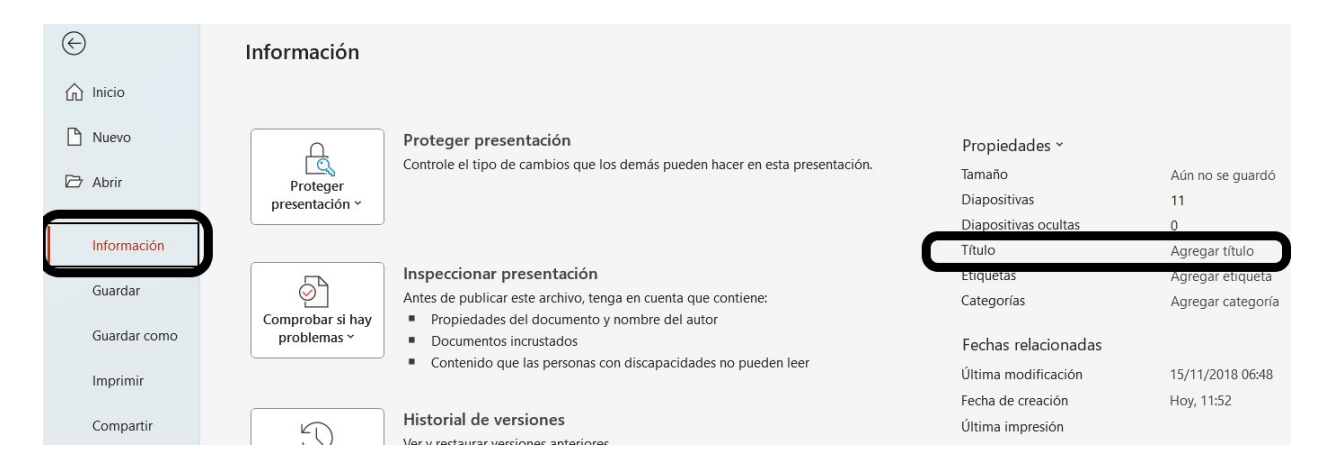

**Figura 2.44.** Disposición del título de un documento PowerPoint.

Al comenzar el proceso de guardado selecciona **Guardar una copia**, allí aparece la opción de formato, seleccionar **PDF**. Justo debajo de la selección de formato aparece en color rojo y subrayada la leyenda **Mas opciones…**

Al presionar sobre esa opción aparece una pequeña pantalla como se muestra en la Figura 2.45.

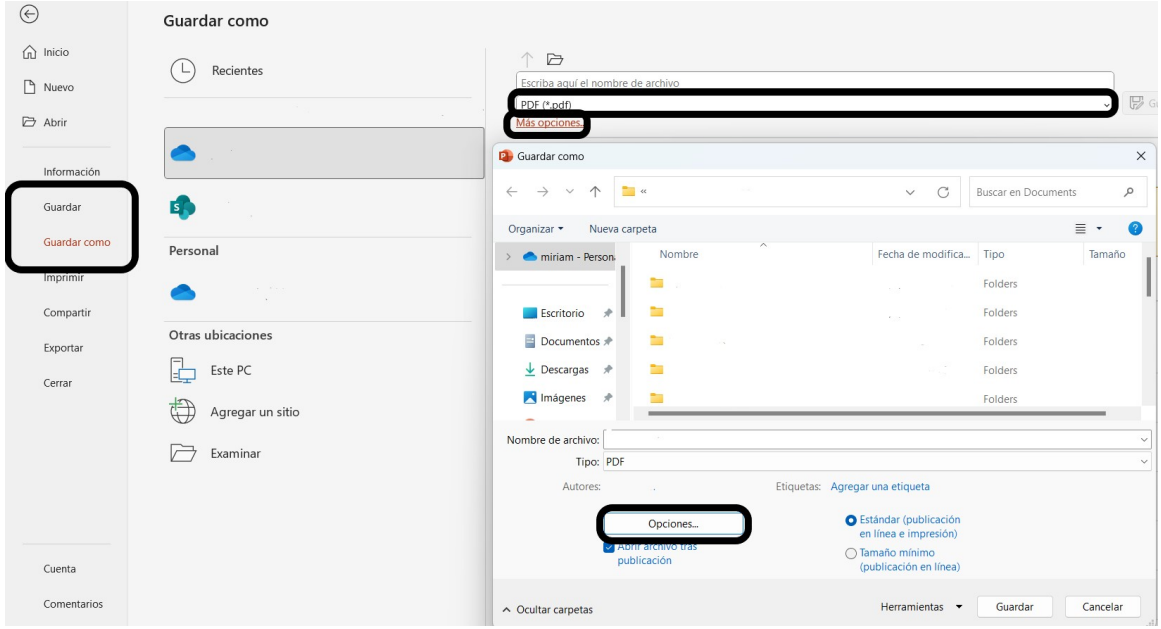

**Figura 2.45**. Proceso de guardado de documento PowerPoint como PDF.

En esta nueva ventana aparece un botón de **Opciones**. Al presionar sobre él aparece una nueva ventana como se muestra en la Figura 2.46.

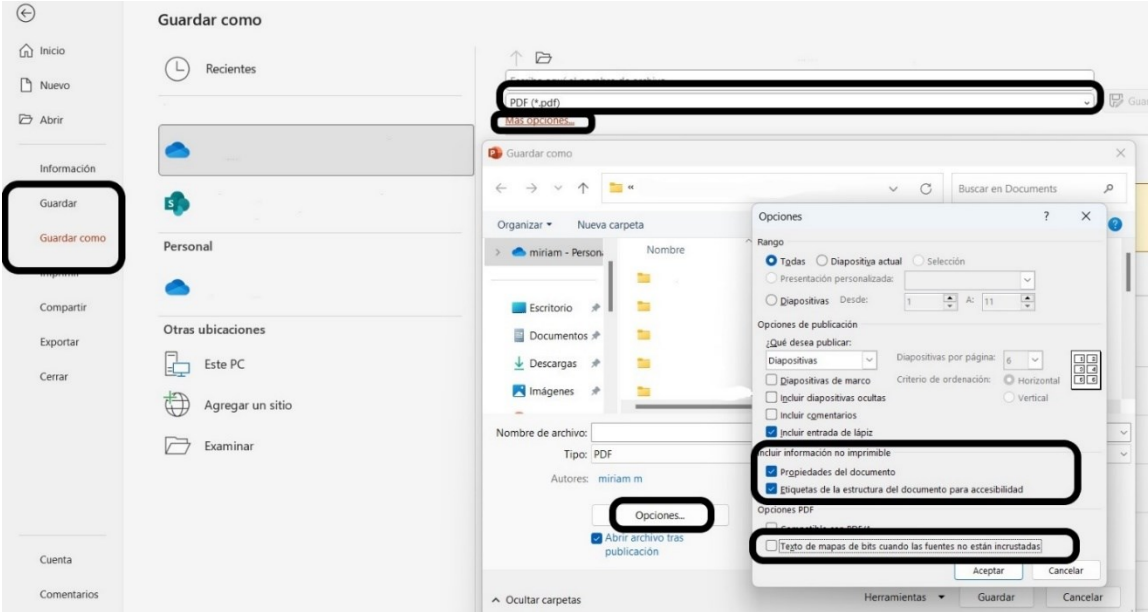

**Figura 2.46**. Selección de Opciones de accesibilidad en el guardado de un documento PowerPoint como PDF.

En esta ventana debe quedar seleccionada la opción **Etiquetas de la estructura del documento para accesibilidad** y debe quedar sin seleccionar el **Texto de mapas de bits.**

#### **Cómo distribuir una presentación de Impress**

Si vas a distribuir como documento de Impress es fundamental seguir las pautas de accesibilidad recomendadas.

Si el documento se distribuirá como PDF debe guardarse de manera tal que conserve las características de accesibilidad.

# **Cómo guardar el documento Impress en formato PDF conservando la accesibilidad**

Antes de guardar el documento asegúrate de colocarle el título. No basta con el nombre del archivo ya que para que el lector de pantalla pueda informar correctamente el documento debe estar claramente identificado.

Para colocar el nombre ve al menú **Archivo** y selecciona **Propiedades**. Se abrirá una ventana y en la pestaña **Descripción** podrás colocar el título y otros detalles como palabras clave si lo deseas (Figura 2.47).

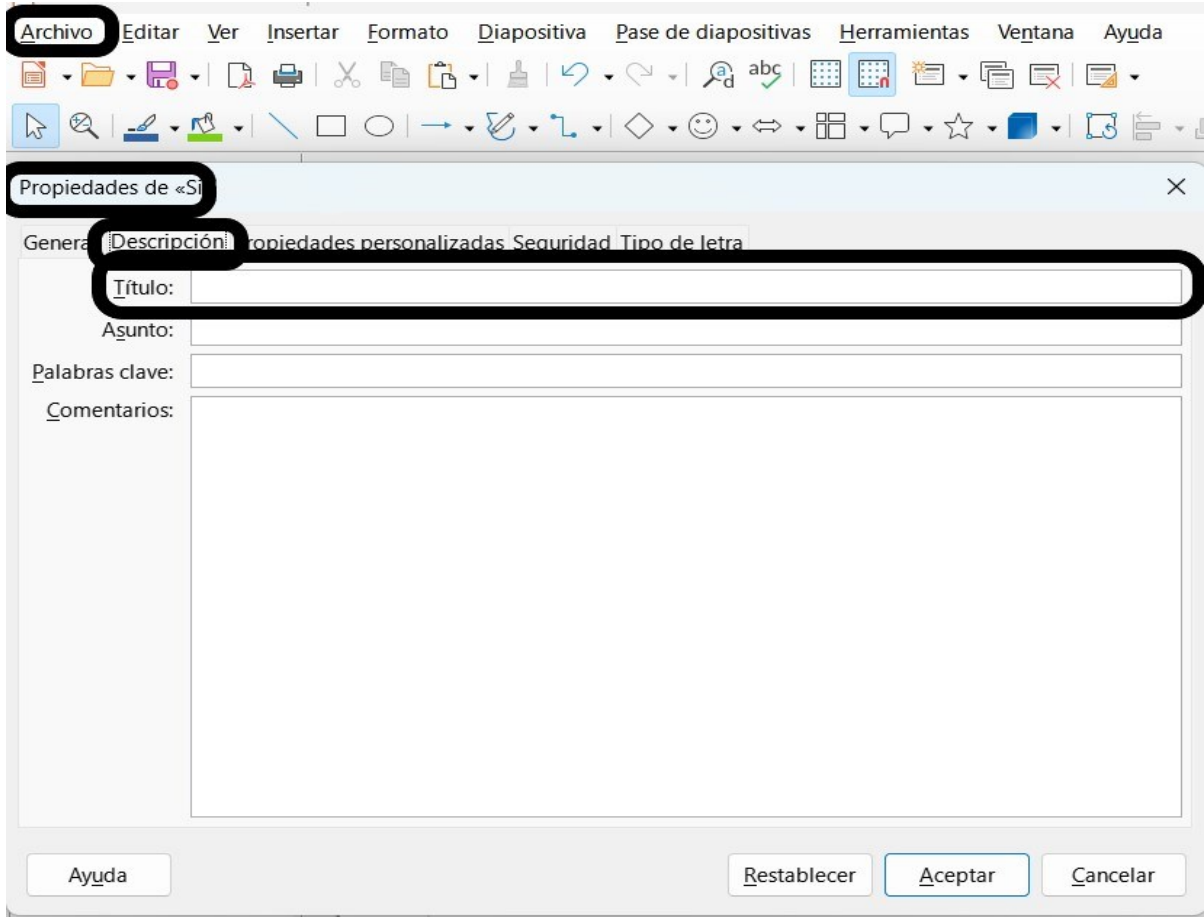

**Figura 2.47**. Asignación del título del documento en Impress

Al comenzar el proceso de guardado en el menú **Archivo** selecciona **Exportar a** y luego **Exportar a PDF**. Se abrirá una ventana que te permitirá seleccionar la opción de **PDF con etiquetas (añadir estructura del documento)** (Figura 2.48). Al seleccionar esta opción el documento PDF generado podrá ser navegado a través de los títulos.

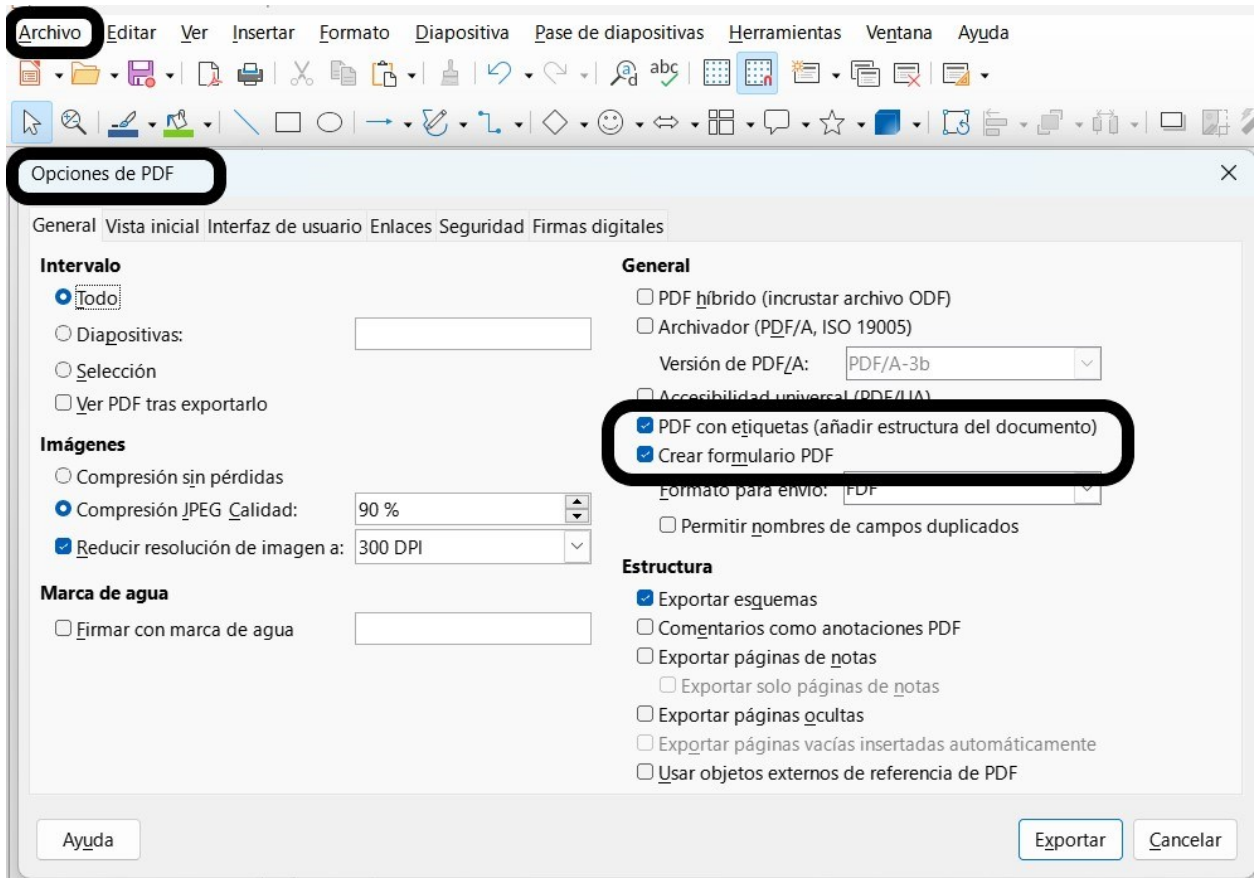

**Figura 2.48**. Opciones de guardado de un documento Impress en formato PDF.

#### **Como distribuir una Presentación de Google**

Las Presentaciones de Google pueden ser descargadas en varios formatos incluyendo el de PowerPoint (.pptx), de Impress (.odp) y PDF (Figura 2.49), sin embargo, hasta el momento de escritura de esta guía no se pueden guardar documentos etiquetados para conservar la accesibilidad.

|                       |              | Documentos accesibles ☆ 面 <i>A</i><br>Archivo Editar Ver Insertar Formato Herramientas Extensiones Ayuda Acce |                                 |            |                                                                     |  |  |  |  |
|-----------------------|--------------|----------------------------------------------------------------------------------------------------|---------------------------------|------------|---------------------------------------------------------------------|--|--|--|--|
| $\mathbb{N}$          | $\triangleq$ | 6                                                                                                    | Nuevo<br>Abrir                  | $Ctrl + O$ | Arial<br>11<br>$+$<br>B<br>$1, 1, 1, \sqrt{1, 1, 1, 1, 2, 3, 4, 5}$ |  |  |  |  |
|                       |              |                                                                                                    | $\Box$ Hacer una copia          |            |                                                                     |  |  |  |  |
| $\overline{ }$        |              |                                                                                                    | 음+ Compartir                    |            |                                                                     |  |  |  |  |
|                       |              |                                                                                                    | Correo electrónico              |            |                                                                     |  |  |  |  |
|                       |              |                                                                                                    | <b>と</b> Descargar              |            | Microsoft Word (.docx)                                              |  |  |  |  |
| $\sim$                |              |                                                                                                    | <b>ℤ</b> Cambiar nombre         |            | Formato OpenDocument (.odt)                                         |  |  |  |  |
| $\infty$ -            |              |                                                                                                    | • Mover                         |            | Formato de texto enriquecido (.rtf)                                 |  |  |  |  |
|                       |              |                                                                                                    | △ Añadir acceso directo a Drive |            | Documento PDF (.pdf)                                                |  |  |  |  |
| $\overline{4}$<br>LO- |              | 而                                                                                                    | Mover a la papelera             |            | Texto sin formato (.txt)<br>Página web (.html, comprimido)          |  |  |  |  |
|                       |              | $\sqrt{2}$                                                                                                    | Historial de versiones          |            | Publicación EPUB (.epub)                                            |  |  |  |  |

**Figura 2.49.** Guardado de un Documento de Google en formatos que conservan la accesibilidad.

### **Referencias**

Capítulo 1

**Freyhoff, G., Hess, G., Kerr, L., Menzel, E., Tronbacke, B., & Van Der Veken, K.** (1998). El Camino Más Fácil. Directrices Europeas para Generar Información de Fácil Lectura. (Asociación Europea ILSMH, Ed.) Cascais, Portugal.

**Google** (2023) Ayuda de editores de documentos de Google. Recuperado el 3/4/2023 de<https://support.google.com/docs/?hl=es#topic=1382883>

**Hilera González, J.R. Campo Montalvo, E. (Editores)**. (2015). Guía para crear contenidos digitales accesibles: Documentos, presentaciones, vídeos, audios y páginas web (1ª edición). Alcalá de Henares, España: Universidad de Alcalá.

**LibreOffice community** (2023) Writer guide. Recuperado el 4/2/2023 de <https://documentation.libreoffice.org/en/english-documentation/>

**ONCE**. Organización Nacional de Ciegos Españoles. Cómo ayudar a personas con ceguera. Recuperado el 8/4/2023.

<https://www.once.es/dejanos-ayudarte/acercate-a-las-personas-con-ceguera>

**ONCE**. Organización Nacional de Ciegos Españoles. Recomendaciones para presentar textos impresos accesibles a personas con discapacidad visual. Recuperado el 8/4/2023 de: **[https://www.once.es/dejanos-ayudarte/la](https://www.once.es/dejanos-ayudarte/la-discapacidad-visual/documentos-discapacidad-visual/recomendaciones-para-textos-impresos/download)[discapacidad-visual/documentos-discapacidad-visual/recomendaciones-para](https://www.once.es/dejanos-ayudarte/la-discapacidad-visual/documentos-discapacidad-visual/recomendaciones-para-textos-impresos/download)[textos-impresos/download](https://www.once.es/dejanos-ayudarte/la-discapacidad-visual/documentos-discapacidad-visual/recomendaciones-para-textos-impresos/download)**

**Poletto Salton, Anderson Dall Agnol, Alissa Turcatti. – Bento Gonçalves, RS** (2017) Manual de acessibilidade em documentos digitais. Instituto Federal de Educação, Ciência e Tecnologia do Rio Grande do Sul. Recuperado en febrero de2023 de [https://cta.ifrs.edu.br/livro-manual-de-acessibilidade-em](https://cta.ifrs.edu.br/livro-manual-de-acessibilidade-em-documentos-digitais/)[documentos-digitais/](https://cta.ifrs.edu.br/livro-manual-de-acessibilidade-em-documentos-digitais/)

**PUEDA** de la ADC (2020) Elaboración de productos accesibles en el entorno digital – Guía práctica. Recuperado en febrero de 2023 de [https://adc.org.ar/2021/08/18/accesibilidad-digital-lanzamiento-guia-pueda](https://adc.org.ar/2021/08/18/accesibilidad-digital-lanzamiento-guia-pueda-tipsaccesibles/)[tipsaccesibles/](https://adc.org.ar/2021/08/18/accesibilidad-digital-lanzamiento-guia-pueda-tipsaccesibles/)

**Sama Rojo, V.; Sevillano Asencio, E.** (2012). Guía de accesibilidad de documentos electrónicos. Universidad Nacional de Educación a Distancia Madrid.

Capítulo 2

**Carreras Olga,** 2021, Documentos PowerPoint accesibles. Recuperado el 5/4/2023 [https://www.ubu.es/sites/default/files/portal\\_page/files/docuementos\\_power\\_p](https://www.ubu.es/sites/default/files/portal_page/files/docuementos_power_point_accesibles._siteimprove.pdf) oint accesibles. siteimprove.pdf

Guía accesible que detalla la creación de documentos PowerPoint accesibles.

**Contrast Finder,** <https://app.contrast-finder.org/>

**Freyhoff, G., Hess, G., Kerr, L., Menzel, E., Tronbacke, B., & Van Der Veken, K. (1998).** El Camino Más Fácil. Directrices Europeas para Generar Información de Fácil Lectura. (Asociación Europea ILSMH, Ed.) Cascais, Portugal.

**LibreOffice Equipo de documentación** (2023) Guía de Impress. Recuperado en febrero de 2023 de [https://documentation.libreoffice.org/en/english](https://documentation.libreoffice.org/en/english-documentation/)[documentation/](https://documentation.libreoffice.org/en/english-documentation/)

**Microsoft,** Cree presentaciones accesibles para discapacitados**,**  [https://support.microsoft.com/es-es/office/cree-presentaciones-de-powerpoint-](https://support.microsoft.com/es-es/office/cree-presentaciones-de-powerpoint-accesibles-para-discapacitados-6f7772b2-2f33-4bd2-8ca7-dae3b2b3ef25) [accesibles-para-discapacitados-6f7772b2-2f33-4bd2-8ca7-dae3b2b3ef25](https://support.microsoft.com/es-es/office/cree-presentaciones-de-powerpoint-accesibles-para-discapacitados-6f7772b2-2f33-4bd2-8ca7-dae3b2b3ef25)

Recomendaciones para la creación de presentaciones accesibles.

#### **Poletto Salton, Anderson Dall Agnol, Alissa Turcatti. – Bento Gonçalves, RS**

(2017) Manual de acessibilidade em documentos digitais. Instituto Federal de Educação, Ciência e Tecnologia do Rio Grande do Sul. Recuperado en febrero de 2023 de [https://cta.ifrs.edu.br/livro-manual-de-acessibilidade-em-documentos](https://cta.ifrs.edu.br/livro-manual-de-acessibilidade-em-documentos-digitais/)[digitais/](https://cta.ifrs.edu.br/livro-manual-de-acessibilidade-em-documentos-digitais/)

**PUEDA de la ADC** (2020) Elaboración de productos accesibles en el entorno digital – Guía práctica. Recuperado en febrero de 2023 de

[https://adc.org.ar/2021/08/18/accesibilidad-digital-lanzamiento-guia-pueda](https://adc.org.ar/2021/08/18/accesibilidad-digital-lanzamiento-guia-pueda-tipsaccesibles/)[tipsaccesibles/](https://adc.org.ar/2021/08/18/accesibilidad-digital-lanzamiento-guia-pueda-tipsaccesibles/)

**Slides Carnival.** Free PPT templates & Google Slides themes for your presentations. Consultado el 10/4/2023.<https://www.slidescarnival.com/>

### **Glosario**

**Accesibilidad de un documento**: Es la condición que deben presentar los documentos para poder ser percibidos, comprendidos y utilizados por las personas de manera autónoma, segura y eficiente.

**Contraste**: Diferencia relativa entre la intensidad de un punto y el de sus alrededores. Cuando no hay contraste es imposible diferenciar entre un objeto y su contexto. Cuanto mayor sea el contraste, se percibirá mejor un objeto.

**Documento y formato PDF**: Es un archivo que puede contener texto, imágenes y tablas en un formato muy utilizado para la difusión de archivos. PDF es el acrónimo de las palabras en inglés Portable Document Format (Formato de documento portable)

**Etiquetas**: Marcas en el documento que indican de qué tipo de contenido se trata, por ejemplo, marcan los títulos, la presencia de figuras, de tablas, etcétera.

**Lector de pantalla**: Es un programa que interpreta los contenidos mostrados en una pantalla de computadora y permite la navegación y la interacción con el sistema operativos y sus aplicaciones a personas con algún tipo de discapacidad visual. El texto presentado en la pantalla puede ser convertido a voz o a una salida de braille.

**Navegación**: es una forma de recorrer un documento. Se realiza mediante el uso de elementos que marcan las diferentes secciones y páginas de un documento.

**Objeto OLE**: del inglés Object linking and Embedding. En español se traduce como incrustaciones y enlazado de objetos. Es un sistema utilizado para transferir datos

entre aplicaciones diferentes, por ejemplo, para incluir imágenes y otros objetos no textuales.

**RGB**: Modelo de color con el que es posible representar un color mediante la mezcla de los tres colores de luz primarios: rojo, verde y azul (del inglés Red, Green y Blue, respectivamente).

**Software libre**: Se trata de un código fuente creado colaborativamente y que puede usarse, modificarse y distribuirse gratuitamente.

**Software propietario**: Se trata del software que niega el acceso libre a su código fuente ya sea para modificarlo, estudiarlo o distribuirlo. Está protegido por derechos de autor.

**Software gratuito**: Se trata del software que puede utilizarse sin pagar por el uso pero que conserva los derechos de autor y por lo tanto, no se puede acceder a su código.

**Tecnología de apoyo o Producto de asistencia**: Se denomina así a toda ayuda técnica o tecnológica que permite prevenir, compensar, controlar, mitigar o neutralizar deficiencias, limitaciones en la actividad y restricciones en la participación (Norma UNE-EN ISO 9999:1999).

**Texto alternativo (también conocido como alternativa textual):** es un texto descriptivo que se utiliza para describir imágenes y otros objetos, y que es leído por los lectores de pantalla. Este texto se muestra cuando se mueve el cursor sobre el objeto y también aparece cuando la imagen no puede ser mostrada debido a problemas tecnológicos. Su objetivo es proporcionar una descripción precisa de la información visual para garantizar la accesibilidad de las personas con discapacidades visuales.

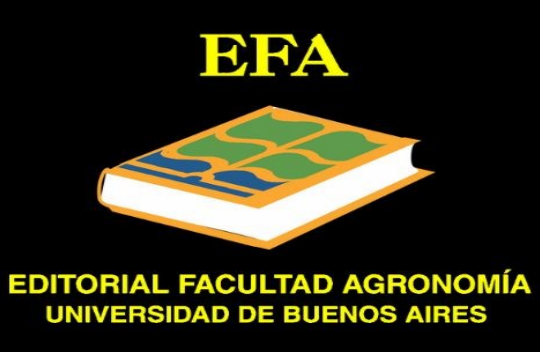